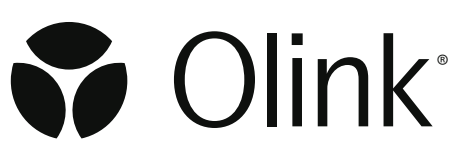

# Olink® Explore 1536 Olink® Explore Expansion

User Manual

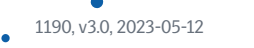

## Document note

The Olink® Explore User manual, doc nr 1153, is obsolete, and has been replaced by the following documents:

- Olink® Explore Overview User Manual, doc nr 1187
- Olink® Explore 384 User Manual, doc nr 1188
- Olink® Explore 4 x 384 User Manual, doc nr 1189
- Olink® Explore 1536 & Expansion User Manual, doc nr 1190
- Olink® Explore 3072 User Manual, doc nr 1191
- Olink® Explore Sequencing using NextSeq 550 User Manual, doc nr 1192
- Olink® Explore Sequencing using NextSeq 2000 User Manual, doc nr 1193
- Olink® Explore Sequencing using NovaSeq 6000 User Manual, doc nr 1194

## Table of contents

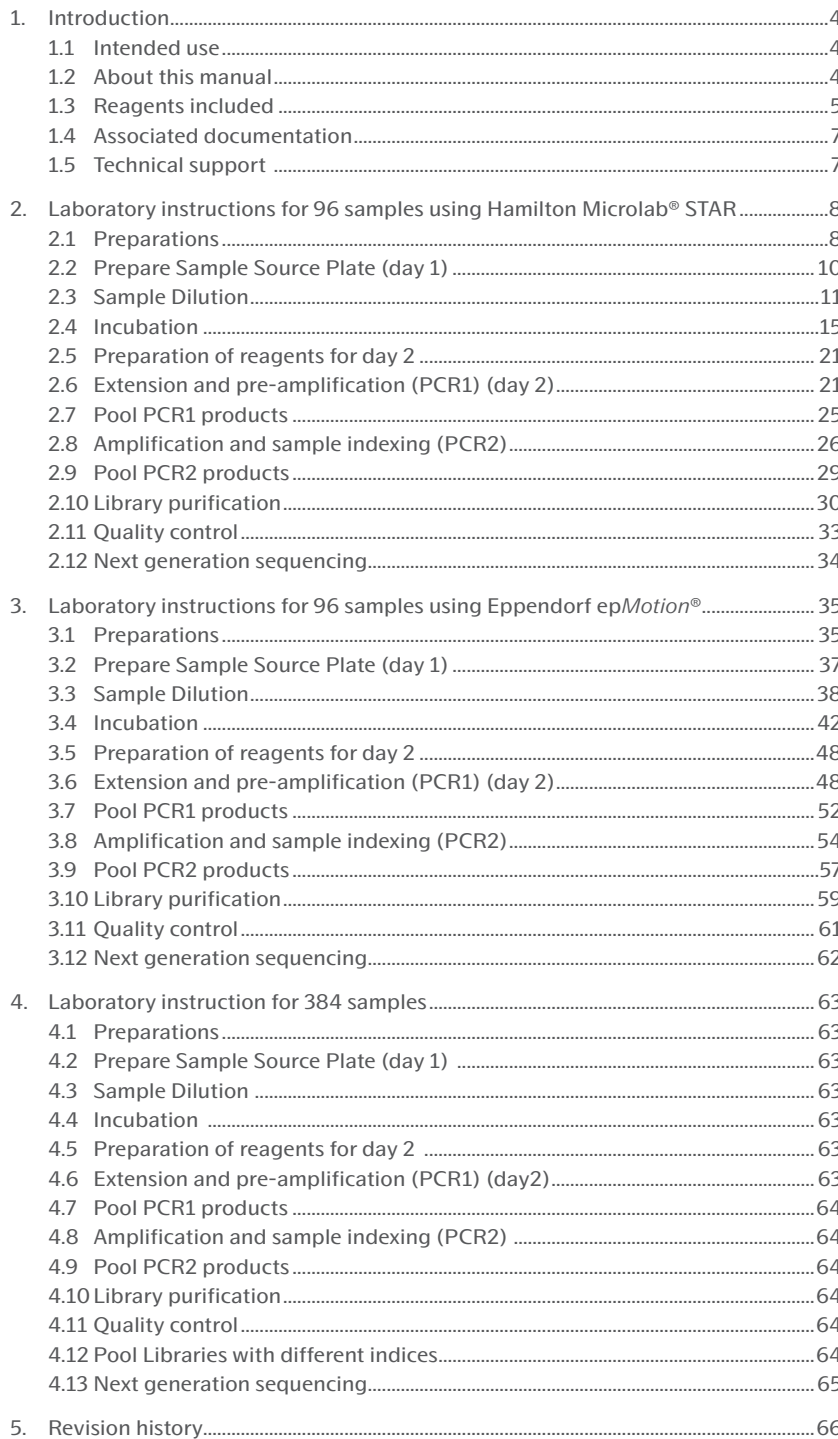

## <span id="page-3-0"></span>1. Introduction

### 1.1 Intended use

Olink® Explore is a multiplex immunoassay platform for human protein biomarker discovery, based on Olink's proprietary PEA™ technology. The product is intended for Research Use Only, and not for use in diagnostic procedures. The laboratory work shall only be run by trained laboratory staff. Data processing shall only be performed by trained staff. The results are meant to be used by researchers in conjunction with other clinical or laboratory findings.

### 1.2 About this manual

This manual provides the instructions needed to run:

- Olink® Explore 1536 and Olink® Explore Expansion Reagent Kits, according to *[2. Laboratory instructions for 96](#page-7-1) samples [using Hamilton Microlab® STAR](#page-7-1).*
- Olink® Explore 1536 or Olink® Explore Expansion Reagent Kits (384 samples), according to *[4. Laboratory instruction for](#page-62-1)  384 [samples](#page-62-1).*

For optimal results, the instructions must be strictly and explicitly followed. Any deviations throughout the laboratory steps may result in impaired data.

Prior to starting the laboratory workflow, consult the Olink® Explore Overview User Manual for an introduction to the Explore platform, including information about equipment and documentation needed, an overview of the workflow, as wells as laboratory guidelines.

For instructions on how to prepare and sequence Olink Libraries using Illumina® NextSeq™ 550, NextSeq™ 2000 or NovaSeq™ 6000, refer to the applicable Olink® Explore Sequencing User Manual.

For data processing and analysis of the Olink Explore sequence results, refer to the Olink® NPX Explore User Manual or the Olink® MyData Cloud User Manual.

All trademarks and copyrights contained in this material are the property of Olink Proteomics AB, unless otherwise stated.

### <span id="page-4-0"></span>1.3 Reagents included

### 1.3.1 Olink® Explore 1536 & Expansion Reagent Kits

Olink® Explore 1536 and Olink® Explore Expansion Reagent Kits both consist of a set combination of four Olink Explore 384 panels described in *[Table 1](#page-4-1)*. Each Reagent Kit contains reagents for up to 90 user samples and 6 Olink controls and is intended for the simultaneous preparation of the four panel libraries.

| Art. No | <b>Products included</b>                                    | <b>Components included</b>                          | Cap color         | <b>Storage</b>  |
|---------|-------------------------------------------------------------|-----------------------------------------------------|-------------------|-----------------|
|         | Olink <sup>®</sup> Explore 1536 panels:                     | <b>Each 384 Probe Kit contains:</b>                 |                   | $+4^{\circ}$ C  |
| 97500   | Olink <sup>®</sup> Explore 384 Inflammation Probe Kit       | Olink <sup>®</sup> Explore 384 [Panel] Frw probes A | White             |                 |
| 97600   | Olink <sup>®</sup> Explore 384 Oncology Probe Kit           | Olink <sup>®</sup> Explore 384 [Panel] Rev probes A | White             |                 |
| 97700   | Olink <sup>®</sup> Explore 384 Cardiometabolic Probe Kit    | Olink <sup>®</sup> Explore 384 [Panel] Frw probes B | Purple            |                 |
| 97800   | Olink <sup>®</sup> Explore 384 Neurology Probe Kit          | Olink <sup>®</sup> Explore 384 [Panel] Rev probes B | Purple            |                 |
|         | Olink <sup>®</sup> Explore Expansion panels:                | Olink <sup>®</sup> Explore 384 [Panel] Frw probes C | Blue              |                 |
| 97510   | Olink <sup>®</sup> Explore 384 Inflammation II Probe Kit    | Olink <sup>®</sup> Explore 384 [Panel] Rev probes C | Blue              |                 |
| 97610   | Olink <sup>®</sup> Explore 384 Oncology II Probe Kit        | Olink <sup>®</sup> Explore 384 [Panel] Frw probes D | <b>Black</b>      |                 |
| 97710   | Olink <sup>®</sup> Explore 384 Cardiometabolic II Probe Kit | Olink <sup>®</sup> Explore 384 [Panel] Rev probes D | <b>Black</b>      |                 |
| 97810   | Olink <sup>®</sup> Explore 384 Neurology II Probe Kit       |                                                     |                   |                 |
|         |                                                             |                                                     |                   |                 |
| 97041   | Olink <sup>®</sup> Explore Sample Prep 1.0                  | Olink <sup>®</sup> Explore Negative Control         | Red               | $-20$ °C        |
|         |                                                             | Olink <sup>®</sup> Explore PCR 1 Solution (x2)      | Transparent       |                 |
|         |                                                             | Olink <sup>®</sup> Explore PCR 1 Enzyme             | <b>Black</b>      |                 |
|         |                                                             | Olink <sup>®</sup> Explore PCR 2 Solution           | White             |                 |
|         |                                                             | Olink <sup>®</sup> Explore PCR 2 Enzyme             | Yellow            |                 |
|         |                                                             | Olink <sup>®</sup> Explore Index Plate 1            | $\qquad \qquad -$ |                 |
| 97004   | Olink <sup>®</sup> Target96/Explore Sample Diluent          | Olink <sup>®</sup> Target96/Explore Sample Diluent  | Transparent       | $-20$ °C        |
| 97003   | Olink <sup>®</sup> Explore Sample Prep 2                    | Olink <sup>®</sup> Explore Incubation Solution      | <b>Brown</b>      | +4 $^{\circ}$ C |
|         |                                                             | Olink <sup>®</sup> Explore PCR 1 Enhancer (x2)      | <b>Black</b>      |                 |
| 97002   | Olink <sup>®</sup> Explore Plate Control                    | Olink <sup>®</sup> Explore Plate Control            | Green             | $-80 °C$        |

<span id="page-4-1"></span>*Table 1. Content of Olink® Explore 1536 and Olink® Explore Expansion Reagent Kits.*

If the four libraries are not prepared at the same time, additional Olink® Explore Sample Prep Reagents will be required (*[Table 2](#page-4-2)*). One Olink® Explore Sample Prep Reagents is needed for each additional library preparation run.

|         | Content of Omine Explore Sample Frep Heagents.     |                                                    |              |                 |
|---------|----------------------------------------------------|----------------------------------------------------|--------------|-----------------|
| Art. No | <b>Products included</b>                           | Components included                                | Cap color    | <b>Storage</b>  |
| 97041   | Olink <sup>®</sup> Explore Sample Prep 1.0         | Olink <sup>®</sup> Explore Negative Control        | Red          | $-20^{\circ}$ C |
|         |                                                    | Olink <sup>®</sup> Explore PCR 1 Solution (x2)     | Transparent  |                 |
|         |                                                    | Olink <sup>®</sup> Explore PCR 1 Enzyme            | <b>Black</b> |                 |
|         |                                                    | Olink <sup>®</sup> Explore PCR 2 Solution          | White        |                 |
|         |                                                    | Olink <sup>®</sup> Explore PCR 2 Enzyme            | Yellow       |                 |
|         |                                                    | Olink <sup>®</sup> Explore Index Plate 1           |              |                 |
| 97004   | Olink <sup>®</sup> Target96/Explore Sample Diluent | Olink <sup>®</sup> Target96/Explore Sample Diluent | Transparent  | $-20^{\circ}$ C |
| 97003   | Olink <sup>®</sup> Explore Sample Prep 2           | Olink <sup>®</sup> Explore Incubation Solution     | <b>Brown</b> | $+4\degree$ C   |
|         |                                                    | Olink <sup>®</sup> Explore PCR 1 Enhancer (x2)     | <b>Black</b> |                 |
| 97002   | Olink <sup>®</sup> Explore Plate Control           | Olink <sup>®</sup> Explore Plate Control           | Green        | $-80$ °C        |

<span id="page-4-2"></span>*Table 2. Content of Olink® Explore Sample Prep Reagents.*

### 1.3.2 Olink® Explore 1536 & Expansion Reagent Kits (384 samples)

Olink® Explore 1536 and Olink® Explore Expansion Reagent Kits (384 samples) both consist of a set combination of four Olink® Explore 384 panels described in *[Table 3](#page-5-0)*. Each Reagent Kit contains reagents for up to 360 user samples and 24 Olink controls.

<span id="page-5-0"></span>*Table 3. Content of Olink® Explore 1536 and Olink® Explore Expansion Reagent Kits (384 samples)*

| Art. No | <b>Products included</b>                                         | <b>Components included</b>                          | Cap color                | <b>Storage</b> |
|---------|------------------------------------------------------------------|-----------------------------------------------------|--------------------------|----------------|
|         | Olink <sup>®</sup> Explore 1536 panels:                          | <b>Each 384 Probe Kit contains:</b>                 |                          | $+4\degree$ C  |
| 97500   | Olink <sup>®</sup> Explore 384 Inflammation Probe Kit (x4)       | Olink <sup>®</sup> Explore 384 [Panel] Frw probes A | White                    |                |
| 97600   | Olink <sup>®</sup> Explore 384 Oncology Probe Kit (x4)           | Olink <sup>®</sup> Explore 384 [Panel] Rev probes A | White                    |                |
| 97700   | Olink <sup>®</sup> Explore 384 Cardiometabolic Probe Kit (x4)    | Olink <sup>®</sup> Explore 384 [Panel] Frw probes B | Purple                   |                |
| 97800   | Olink <sup>®</sup> Explore 384 Neurology Probe Kit (x4)          | Olink <sup>®</sup> Explore 384 [Panel] Rev probes B | Purple                   |                |
|         | Olink <sup>®</sup> Explore Expansion panels:                     | Olink <sup>®</sup> Explore 384 [Panel] Frw probes C | <b>Blue</b>              |                |
| 97510   | Olink <sup>®</sup> Explore 384 Inflammation II Probe Kit (x4)    | Olink <sup>®</sup> Explore 384 [Panel] Rev probes C | Blue                     |                |
| 97610   | Olink <sup>®</sup> Explore 384 Oncology II Probe Kit (x4)        | Olink <sup>®</sup> Explore 384 [Panel] Frw probes D | <b>Black</b>             |                |
| 97710   | Olink <sup>®</sup> Explore 384 Cardiometabolic II Probe Kit (x4) | Olink <sup>®</sup> Explore 384 [Panel] Rev probes D | <b>Black</b>             |                |
| 97810   | Olink <sup>®</sup> Explore 384 Neurology II Probe Kit (x4)       |                                                     |                          |                |
|         |                                                                  |                                                     |                          |                |
| 97041   | Olink <sup>®</sup> Explore Sample Prep 1.0                       | Olink <sup>®</sup> Explore Negative Control         | Red                      | $-20$ °C       |
|         |                                                                  | Olink <sup>®</sup> Explore PCR 1 Solution (x2)      | Transparent              |                |
|         |                                                                  | Olink <sup>®</sup> Explore PCR 1 Enzyme             | <b>Black</b>             |                |
|         |                                                                  | Olink <sup>®</sup> Explore PCR 2 Solution           | White                    |                |
|         |                                                                  | Olink <sup>®</sup> Explore PCR 2 Enzyme             | Yellow                   |                |
|         |                                                                  | Olink <sup>®</sup> Explore Index Plate 1            | $\overline{\phantom{0}}$ |                |
| 97011   | Olink <sup>®</sup> Explore Sample Prep 1.1                       | Olink <sup>®</sup> Explore Negative Control         | Red                      | $-20$ °C       |
|         |                                                                  | Olink <sup>®</sup> Explore PCR 1 Solution (x2)      | Transparent              |                |
|         |                                                                  | Olink <sup>®</sup> Explore PCR 1 Enzyme             | <b>Black</b>             |                |
|         |                                                                  | Olink <sup>®</sup> Explore PCR 2 Solution           | White                    |                |
|         |                                                                  | Olink <sup>®</sup> Explore PCR 2 Enzyme             | Yellow                   |                |
|         |                                                                  | Olink <sup>®</sup> Explore Index Plate 2            |                          |                |
| 97021   | Olink <sup>®</sup> Explore Sample Prep 1.2                       | Olink <sup>®</sup> Explore Negative Control         | Red                      | $-20$ °C       |
|         |                                                                  | Olink <sup>®</sup> Explore PCR 1 Solution (x2)      | Transparent              |                |
|         |                                                                  | Olink <sup>®</sup> Explore PCR 1 Enzyme             | <b>Black</b>             |                |
|         |                                                                  | Olink <sup>®</sup> Explore PCR 2 Solution           | White                    |                |
|         |                                                                  | Olink <sup>®</sup> Explore PCR 2 Enzyme             | Yellow                   |                |
|         |                                                                  | Olink <sup>®</sup> Explore Index Plate 3            | —                        |                |
| 97031   | Olink <sup>®</sup> Explore Sample Prep 1.3                       | Olink <sup>®</sup> Explore Negative Control         | Red                      | $-20$ °C       |
|         |                                                                  | Olink <sup>®</sup> Explore PCR 1 Solution (x2)      | Transparent              |                |
|         |                                                                  | Olink <sup>®</sup> Explore PCR 1 Enzyme             | <b>Black</b>             |                |
|         |                                                                  | Olink <sup>®</sup> Explore PCR 2 Solution           | White                    |                |
|         |                                                                  | Olink <sup>®</sup> Explore PCR 2 Enzyme             | Yellow                   |                |
|         |                                                                  | Olink <sup>®</sup> Explore Index Plate 4            | -                        |                |
| 97004   | Olink <sup>®</sup> Target96/Explore Sample Diluent (x4)          | Olink <sup>®</sup> Target96/Explore Sample Diluent  | Transparent              | $-20$ °C       |

<span id="page-6-0"></span>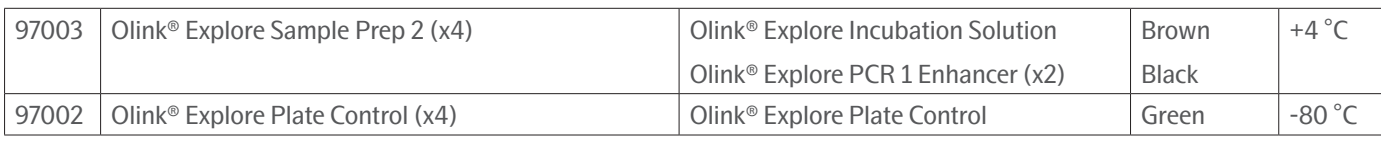

### <span id="page-6-1"></span>1.4 Associated documentation

- Olink® Explore Overview User Manual, doc nr 1187
- Olink® Explore Sequencing using NextSeq 550 User Manual, doc nr 1192
- Olink® Explore Sequencing using NextSeq 2000 User Manual, doc nr 1193
- Olink® Explore Sequencing using NovaSeq 6000 User Manual, doc nr 1194
- Olink® NPX Explore User Manual, doc nr 1078
- Olink® MyData Cloud User Manual, doc nr 1152

All relevant Olink documentation is available from the Olink website: https://www.olink.com/downloads.

### 1.5 Technical support

For technical support, contact Olink Proteomics at support@olink.com.

## <span id="page-7-1"></span><span id="page-7-0"></span>2. Laboratory instructions for 96 samples using Hamilton Microlab® STAR

This chapter provides instructions on how to perform each step of the Olink Explore 1536 and Olink Explore Expansion laboratory workflow for the preparation of the 96 samples using Microlab® STAR from Hamilton Company. The four panels should be prepared simultaneously. If the panels are prepared separately, additional Olink Explore Sample Prep Reagents will be required (*[Table 2](#page-4-2)*).

### 2.1 Preparations

### <span id="page-7-3"></span>2.1.1 Plan the study

A successful study requires careful planning. Perform the following before starting the experiment:

- Decide the number of samples and controls required to get the data that you want from the study.
- Optional Sample Control: It is recommended to include a pooled plasma sample in duplicate on each plate. These samples are used to assess potential variation between runs and plates, for example to calculate inter-assay and intra-assay CV, as well as for troubleshooting. When including the Sample Controls, 88 user samples can be processed simultaneously.
- When running more than one Sample Plate, make sure that the samples are appropriately randomized across all plates and that necessary steps for normalizing and combining data are taken. If you need assistance, consult a statistician or contact Olink Support before running the study.

Consult the Olink white paper "Strategies for design of protein biomarker studies" (www.olink.com/whitepapers) and the sample randomization guidelines ([www.olink.com/faq/sample-randomization\)](http://www.olink.com/faq/sample-randomization).

**NOTE:** *Sample randomization helps to ensure that technical variation does not overlap with biological variation.*

### 2.1.2 Important Information

### **Panel nomenclature**

As the panels differ between Olink Explore 1536 and Olink Explore Expansion Reagent kits, the panel names are not mentioned in this manual. Instead, the panels are referred to as Panel 1–4, as described in *[Table 4](#page-7-2)*.

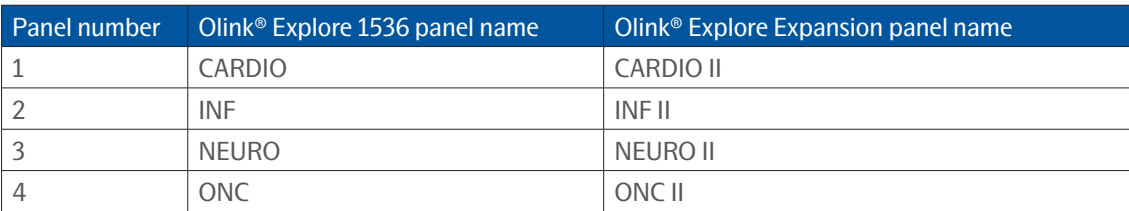

### <span id="page-7-2"></span>*Table 4. Panel nomenclature.*

Throughout the instructions, plates and tubes are marked with names and numbers, for example "Incubation Plate 1". When using the marked plates and tubes, make sure that the number on the plate or tube corresponds to the number of the applicable panel, i.e when running Panel 1, use XX Plate 1, and when running Panel 4, use XX Plate 4.

### **Reagent lots**

Before starting each step of the workflow, make sure that the lot number of each reagent matches the lot numbers indicated in the Lot Configuration document provided with the kit.

### **Vortexing**

Correct vortexing is essential to generate reproducible results. Review instructions in the Olink Explore Overview User Manual prior to starting the laboratory workflow.

### **384-well PCR plates**

Make sure to use the twin.tec 384-well skirted PCR plate from Eppendorf® (art nr. 0030128508), as stated in chapter 4 of the Olink Explore Overview User Manual. All instrument protocols have been calibrated for this specific plate. Other models should not be used.

### <span id="page-8-0"></span>2.1.3 Prepare the samples

During this step, samples are manually transferred to the Sample Plate (*[Figure 1](#page-9-1)*). The Sample Plate must be used within the same day of preparation.

**NOTE:** *The Olink Explore protocol is optimized and validated for plasma and serum samples. Contact Olink Support for more information regarding alternative sample types.*

### **Prepare bench**

- Samples *(provided by the user)*
- 1x 96-well PCR plate, preferably with full skirt
- Manual pipette (0.5–10 μL)
- Filter pipette tips
- Adhesive Film
- Temperature-resistant labels or marker pen

### **Before you start**

• Select the samples to be included in the study.

**IMPORTANT:** *The samples must be undiluted, as dilution of samples may result in lower detectability.*

- Thaw the samples at room temperature if frozen.
- Mark the 96-well Sample Plate with a simple alphanumeric code that you can later identify ("A, B, C", "1, 2, 3", or "A1, A2, A3") using temperature-resistant labels or marker pen. Use unique sample identification names or numbers.

### **Instruction**

- 1. Transfer the samples into the Sample Plate, according to the plate layout shown in *[Figure 1](#page-9-1)*. Make sure that samples are added to every applicable well.
- 2. Seal the Sample Plate using an adhesive film or individual seals.
- 3. Store the Sample Plate at  $+4$  °C if used the same day, otherwise at -80 °C.

**IMPORTANT:** *Avoid subjecting the samples to multiple freeze-thaw cycles.*

<span id="page-9-0"></span>

|                | $\overline{\mathbf{1}}$ | $\overline{2}$ | 3  | $\overline{4}$ | 5  | 6  | 7  | 8  | 9  | 10 | 11 | 12 |
|----------------|-------------------------|----------------|----|----------------|----|----|----|----|----|----|----|----|
| $\overline{A}$ | $\overline{1}$          | 9              | 17 | 25             | 33 | 41 | 49 | 57 | 65 | 73 | 81 |    |
| B              | $\overline{2}$          | 10             | 18 | 26             | 34 | 42 | 50 | 58 | 66 | 74 | 82 |    |
| C              | 3                       | 11             | 19 | 27             | 35 | 43 | 51 | 59 | 67 | 75 | 83 |    |
| D              | $\overline{4}$          | 12             | 20 | 28             | 36 | 44 | 52 | 60 | 68 | 76 | 84 |    |
| E              | 5                       | 13             | 21 | 29             | 37 | 45 | 53 | 61 | 69 | 77 | 85 |    |
| F              | 6                       | 14             | 22 | 30             | 38 | 46 | 54 | 62 | 70 | 78 | 86 |    |
| G              | 7                       | 15             | 23 | 31             | 39 | 47 | 55 | 63 | 71 | 79 | 87 |    |
| H              | $\mathsf{R}$            | 16             | 24 | 32             | 40 | 48 | 56 | 64 | 72 | 80 | 88 |    |

<span id="page-9-1"></span>*Figure 1. Sample Plate layout. The numbers indicate the sample numbers.*

### <span id="page-9-2"></span>2.2 Prepare Sample Source Plate (day 1)

During this step, samples are manually transferred from the prepared Sample Plate into the Sample Source Plate, and controls are added to the Sample Source Plate. The Sample Source Plate must be used within the same day of preparation.

### **IMPORTANT:** *Using the correct combination of Plate Control and Probes lots is essential for the downstream data analysis. Before starting the workflow, ensure that the lot number for each Probe kit and for the Plate Control matches the lot numbers stated in the Lot Configuration document provided with the kit.*

### **Prepare bench**

- Sample Plate, prepared in previous step
- Olink® Explore Negative Control
- Olink® Explore Plate Control
- Sample Control (*optional, provided by the user*)
- 1x 384-well PCR plate (skirted)
- Manual pipette (0.5–10 μL)
- Manual multichannel pipette (0.5–10 μL)
- Filter pipette tips
- Adhesive films

### **Before you start**

- Ensure that the Sample Plate has been prepared according to *[2.1.3 Prepare the samples](#page-8-0).*
- If frozen, thaw the Sample Plate at room temperature.
- Thaw the Negative Control, Plate Control and recommended Sample Control at room temperature.
- Mark the new 384-well PCR plate: "Sample Source Plate".

### **Instruction**

- 1. Using the MixMate® or manual vortexing, vortex the 96-well Sample Plate and spin at 400–1000 x g for 1 minute at room temperature.
- 2. Using a multichannel pipette, transfer 10 μL of each sample into the 384-well Sample Source Plate according to the plate layout shown in *[Figure 2.](#page-10-1)* Use forward pipetting, change pipette tips between every column, and make sure that no air bubbles are trapped at the bottom of the wells.

**IMPORTANT:** *The plate layout of the Sample Source Plate has changed and is only compatible with version 4 of the Olink Explore instrument protocols. Make sure that you have version 4 of all instrument protocols installed before proceeding. Please contact support@olink.com if you need assistance.*

3. Vortex the Negative Control, Plate Control and Sample Control and spin briefly.

- <span id="page-10-0"></span>4. Using a single-channel pipette, transfer 10 μL of Negative Control (NC), Plate Control (PC) and Sample Control (SC) to each of the applicable wells in column 23 of the 384-well Sample Source Plate, according to the plate layout shown in *[Figure 2](#page-10-1).*  Change pipette tip between every control sample.
- 5. Seal the Sample Source Plate with a new adhesive film.

**IMPORTANT:** *All wells must be properly sealed to avoid evaporation of the samples.*

- 6. Spin the Sample Source Plate at 400–1000 x g for 1 minute. Make sure that there are no bubbles trapped at the bottom of the wells. Store the plate at  $+4$  °C until use (the same day).
- 7. Seal the Sample Plate with a new adhesive film. Store at -80 °C.

|                | 1               | $\overline{2}$ | 3              | 4 | 5  | 6 | 7  | 8 | 9  | 10 | 11 | 12 | 13 | 14 | 15 | 16 | 17 | 18 | 19 | 20 | 21 | 22 | 23        | 24 |
|----------------|-----------------|----------------|----------------|---|----|---|----|---|----|----|----|----|----|----|----|----|----|----|----|----|----|----|-----------|----|
| $\overline{A}$ | $\mathbf{1}$    |                | $\overline{9}$ |   | 17 |   | 25 |   | 33 |    | 41 |    | 49 |    | 57 |    | 65 |    | 73 |    | 81 |    | <b>SC</b> |    |
| $\overline{B}$ |                 |                |                |   |    |   |    |   |    |    |    |    |    |    |    |    |    |    |    |    |    |    |           |    |
| $\mathsf{C}$   | $\overline{2}$  |                | 10             |   | 18 |   | 26 |   | 34 |    | 42 |    | 50 |    | 58 |    | 66 |    | 74 |    | 82 |    | <b>SC</b> |    |
| D              |                 |                |                |   |    |   |    |   |    |    |    |    |    |    |    |    |    |    |    |    |    |    |           |    |
| E              | $\overline{3}$  |                | 11             |   | 19 |   | 27 |   | 35 |    | 43 |    | 51 |    | 59 |    | 67 |    | 75 |    | 83 |    | <b>NC</b> |    |
| F              |                 |                |                |   |    |   |    |   |    |    |    |    |    |    |    |    |    |    |    |    |    |    |           |    |
| ${\mathsf G}$  | $\overline{4}$  |                | 12             |   | 20 |   | 28 |   | 36 |    | 44 |    | 52 |    | 60 |    | 68 |    | 76 |    | 84 |    | <b>NC</b> |    |
| $\mathbf{H}$   |                 |                |                |   |    |   |    |   |    |    |    |    |    |    |    |    |    |    |    |    |    |    |           |    |
|                | 5               |                | 13             |   | 21 |   | 29 |   | 37 |    | 45 |    | 53 |    | 61 |    | 69 |    | 77 |    | 85 |    | <b>NC</b> |    |
|                |                 |                |                |   |    |   |    |   |    |    |    |    |    |    |    |    |    |    |    |    |    |    |           |    |
| $\sf K$        | $6\phantom{1}6$ |                | 14             |   | 22 |   | 30 |   | 38 |    | 46 |    | 54 |    | 62 |    | 70 |    | 78 |    | 86 |    | PC.       |    |
|                |                 |                |                |   |    |   |    |   |    |    |    |    |    |    |    |    |    |    |    |    |    |    |           |    |
| M              | $\overline{7}$  |                | 15             |   | 23 |   | 31 |   | 39 |    | 47 |    | 55 |    | 63 |    | 71 |    | 79 |    | 87 |    | PC.       |    |
| N              |                 |                |                |   |    |   |    |   |    |    |    |    |    |    |    |    |    |    |    |    |    |    |           |    |
| $\circ$        | 8               |                | 16             |   | 24 |   | 32 |   | 40 |    | 48 |    | 56 |    | 64 |    | 72 |    | 80 |    | 88 |    | <b>PC</b> |    |
| P              |                 |                |                |   |    |   |    |   |    |    |    |    |    |    |    |    |    |    |    |    |    |    |           |    |

*Figure 2. Sample Source Plate layout.* 

<span id="page-10-1"></span>*The numbers indicate the sample numbers. SC = Sample Control, NC = Negative Control, PC = Plate Control.*

### 2.3 Sample Dilution

During this step, Sample Diluent is dispensed into the Sample Dilution Plate using the Dragonfly®, and the samples are diluted using the Mosquito®. The prepared Sample Dilution Plate must be used within one hour from preparation.

### <span id="page-10-2"></span>2.3.1 Prepare Sample Dilution Plate

During this step, Sample Diluent is dispensed into Sample Dilution Plate using the Dragonfly®.

### **Prepare bench**

- Olink® Target 96/Explore Sample Diluent
- 1x 384-well PCR plate (skirted)
- 1x Disposable reservoir (10 mL)
- 1x Disposable ultra-low retention syringe with plunger
- Manual pipette (100–1000 μL)
- Filter pipette tips
- Adhesive films

#### **Before you start**

- Thaw the Sample Diluent at room temperature.
- Mark the new 384-well PCR plate: "Sample Dilution Plate".

ls **NOTE:** *For convenience, the Sample Diluent can be thawed at +4 °C overnight.*

### **Instructions**

- 1. Prepare the Dragonfly® according to instructions in the Olink® Explore Overview User Manual.
	- Use the protocol *Olink Sample Dilution Plate v4.*

**IMPORTANT:** *Make sure that the correct protocol version is used. The plate layout has changed and using an older version of the protocol will result in unusable data. Please contact [support@olink.com](mailto:support%40olink.com?subject=) if you need assistance.*

- Attach one syringe in position B2.
- 2. Slide the reservoir tray to the filling position (A) and place a new reservoir in position B2 (B) (*[Figure 3](#page-11-0)*).

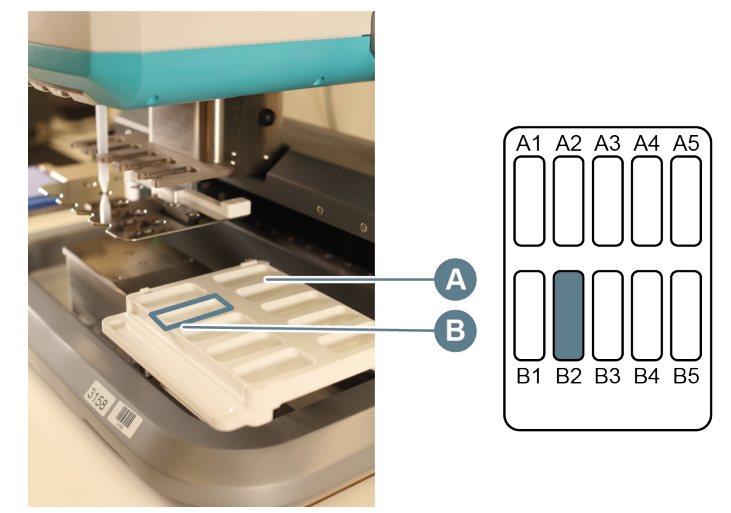

<span id="page-11-0"></span>*Figure 3. Disposable reservoir in reservoir tray of the Dragonfly.*

- 3. Vortex the Sample Diluent briefly, add 6 mL of Sample Diluent into the reservoir and carefully slide the reservoir tray back to the aspirate position.
- 4. Place the Sample Dilution Plate in the plate position to the left, with well A1 in the top left corner.
- 5. Select the *Run* tab in the *Constant layer* view of the software (*[Figure 4](#page-11-1)*), then click *RUN* to start the program*. Result:Dragonfly® dispenses 9 μL Sample Diluent into each well of quadrant 1*–*3 and 29 μL in quadrant 4of the Sample Dilution Plate. Filled wells turn purple in the plate map. The run stops automatically when the Dragonfly® has dispensed Sample Diluent into all applicable wells.*

| NUTION IS AT 164 AU GDC - DOGGAND VACA 100AT     |                                  | ■ → ● 日 → ☆ ♥ PlateMap Setup Run                                                                |               |                             | $\Xi$ dragonfly       |
|--------------------------------------------------|----------------------------------|-------------------------------------------------------------------------------------------------|---------------|-----------------------------|-----------------------|
| ■·●日 ↓☆ ↑ PlateMap Setup Run                     | <b>ET dragonfly</b>              | ÷<br>Experiment                                                                                 |               | <b>BASE ADVISOR</b>         |                       |
| size invisità<br>$\circ$ $\bullet$<br>Experiment |                                  | Clink behave 384 (24x16)                                                                        |               | <b>RUN</b>                  | STOP                  |
| 20103 almost the bearing Children                | STOP<br><b>RUNK</b>              | $^{\circ}$<br>Overview                                                                          |               |                             |                       |
| Overview<br><b>Constant Layer</b>                | PARK UNDER LID<br>PARK & RELEASE | <b>ExploreExpansion Sample Dilution</b><br>G                                                    |               | PARK & RELEASE              | PARK UNDER LID        |
| (a) Motors                                       |                                  |                                                                                                 |               | (a) MESSAGES                |                       |
|                                                  | d Indimas                        |                                                                                                 |               | V Ready to run              |                       |
|                                                  | S FROMESTICS                     |                                                                                                 |               | $\circ$ <i>PROGRESS LOG</i> |                       |
|                                                  |                                  |                                                                                                 |               |                             |                       |
| EROPPHINT NO.<br>Total Toy Tax<br>Grahat &       |                                  | Trent Terr Tels. X __ https://entrps://entrperior.com/ph0bsion_<br>$\sim$<br>$\curvearrowright$ | TOMPONDIT ETY |                             |                       |
| $\checkmark$<br>$\widehat{\phantom{a}}$          |                                  |                                                                                                 |               |                             | <b>Ill sotlabtech</b> |

<span id="page-11-1"></span>*Figure 4. Run tab and Run button (left). Filled Plate (right).*

6. When the Dragonfly® has returned the Sample Dilution Plate to the plate position and released the plate clamp, remove the Sample Dilution Plate from the instrument and seal it with an adhesive film.

- 7. Spin the Sample Dilution Plate at 400–1000 x g for 1 minute.
- 8. Visually inspect the Sample Dilution Plate to ensure that all wells in quadrant 1–3 contain 9 μL of liquid, and that wells in quadrant 4 contain 29 μL. Make sure that there are no bubbles trapped at the bottom of txshe wells.
- 9. When finished, clear the instrument and shut it down according to instructions in the Olink® Explore Overview User Manual.
- 10. Continue to *[2.3.2 Perform Sample Dilution](#page-12-0)*, or store the Sample Dilution Plate at +4 °C until use (the same day).

### <span id="page-12-0"></span>2.3.2 Perform Sample Dilution

During this step, the samples are diluted in four sequential steps using the Mosquito®: from 1:1 (undiluted) to 1:10, 1:100, 1:1000, and approximately 1:100 000 (*[Figure 6](#page-14-1)*).

### **Prepare bench**

- Sample Source Plate, prepared in previous step
- Sample Dilution Plate, prepared in previous step
- Adhesive films

### **Before you start**

• Prepare the Mosquito® according to instructions in the Olink® Explore Overview User Manual. Use the protocol *Olink Sample Dilution 3072 v4.*

**IMPORTANT:** *Make sure that the correct protocol version is used. The plate layout has changed and using an older version of the protocol will result in unusable data. Please contact [support@olink.com](mailto:support@olink.com) if you need assistance.*

- Make sure that a spool of Mosquito® pipette tips has been loaded into the Mosquito® according to the manufacturer's instructions.
- Make sure that the knobs at the back of the two Mosquito<sup>®</sup> humidifiers are set to maximum level.

### **Instructions**

**IMPORTANT:** *Make sure to vortex the Sample Dilution Plate thoroughly both between dilutions and after the last dilution.*

- 1. Let the Sample Source Plate reach room temperature, vortex it briefly and spin down at 400– 1000 x g for 1 minute. Make sure that there are no bubbles trapped at the bottom of the wells.
- 2. Carefully remove the adhesive films from the Sample Source Plate and the Sample Dilution Plate.
- 3. Place the Sample Source Plate in a magnetic clamp booster according to instructions in the Olink® Explore Overview User Manual.
- 4. Place the Sample Source Plate on the Mosquito® deck refer to the software for the correct position. Insert the corner of the magnetic clamp booster under the small metal holder of the deck as described in the Olink® Explore Overview User Manual (this applies to all plate positions).
- 5. Place the Sample Dilution Plate in a magnetic clamp booster and place it on the Mosquito® deck refer to the software for the correct position.

**IMPORTANT:** *Risk of instrument damage! If the magnetic clamp booster is not correctly placed it may collide with the internal parts of the instrument during the run.*

- 6. Click *Run* to start the Mosquito® program *Olink Sample Dilution 3072. Result: Mosquito® performs a 1:10 dilution by transferring 1 μL of sample from the Sample Source Plate into quadrant 1 in the Sample Dilution Plate. The run can be monitored in the protocol tab.*
- 7. When the Mosquito® protocol is paused and a pop-up window appears on the screen (*[Figure 5](#page-13-0)*), remove the Sample Source Plate and the Sample Dilution Plate from the Mosquito® deck and from the magnetic clamp boosters.
- 8. Seal both plates with new adhesive films and store the Sample Source Plate at +4 °C for later use.

| Source<br>find.<br>Row<br>Silvell<br>Pause indefinitely at position 3 and display message "PlasmarSerum sample difusion<br>×<br>$\overline{\mathbf{z}}$<br>л.<br>Pause indefinitely at position 3 and display message "Votex and centrifuge Sample Dilution plate" - then home deck<br>$^{24}$<br>×.<br>Pause indefinitely at position 3 and display message "Vortex and peribilize Sample Dilution plate" - then home deck | Number of Specient: 354<br>Centration<br><b>Poster</b><br>find.<br>Stat.<br>To their home deck<br>Pre-fit chamber at 70% relative humidity at park position 3 (don't turn of humidifier on pausino). Run protocol at 70% relative humidity (don't turn of humidifier on pausino).<br>$\rightarrow$<br>Pause indefinitely at position 3 and deplay message "Votex and certifiuge Sample Dilution plate! Seal and elone Sample Figus at =40 for now." - then home deck<br>$\ddot{\phantom{0}}$<br>$\ddot{\phantom{1}}$ | School.<br>Row<br>23    | <b>Tukanend</b><br>1000 | Louis<br>Dispense Type | To Changing | Africad<br>$\overline{\phantom{a}}$ |
|----------------------------------------------------------------------------------------------------|----------------------------------------------------------------------------------------------------|-------------------------|-------------------------|------------------------|-------------|-------------------------------------|
|                                                                                                    |                                                                                                    |                         |                         |                        |             |                                     |
|                                                                                                    |                                                                                                    |                         |                         |                        |             |                                     |
|                                                                                                    |                                                                                                    |                         |                         |                        |             |                                     |
|                                                                                                    |                                                                                                    |                         |                         |                        |             |                                     |
|                                                                                                    |                                                                                                    |                         |                         |                        |             | $\overline{a}$                      |
|                                                                                                    |                                                                                                    |                         |                         | Contact:               | Alveys      | $\overline{a}$<br>$\overline{a}$    |
|                                                                                                    |                                                                                                    | $\mathbb{R}$<br>п.      | anco                    | Contest                |             | $\sim$                              |
|                                                                                                    |                                                                                                    |                         |                         |                        | Alexes      |                                     |
|                                                                                                    | t.                                                                                                    | $_{22}$<br>$\mathbf{r}$ | 1800                    | Contect:               | Alusus 1    | $\sim$<br>$\sim$                    |
|                                                                                                    |                                                                                                    |                         |                         |                        |             | $\overline{\phantom{a}}$            |
| 24<br>$\overline{a}$                                                                                                    | 2 <sup>1</sup><br>$\overline{z}$                                                                                                    | 24<br>$2^{n}$           | 300                     | Contact:               | Aleges      | $\overline{\phantom{a}}$            |
| Pause indefinitely at position 3 and display message "Vortex and centrificat Sample Dilution plate" - Program Completed"                                                                                                    |                                                                                                    |                         |                         |                        |             | $\overline{a}$                      |
|                                                                                                    | Dangle S. Dangle D.<br>or Park Left                                                                                                    |                         | Paix Right 35           |                        |             |                                     |
| 8862<br>Set Point (1)<br>Teno (C)                                                                                                    |                                                                                                    |                         |                         |                        |             |                                     |
|                                                                                                    |                                                                                                    |                         |                         |                        |             |                                     |

<span id="page-13-0"></span>*Figure 5. Pop-up window during Mosquito dilution protocol.*

- 9. Vortex the Sample Dilution Plate thoroughly using the MixMate<sup>®</sup> or manual vortexing, and ensure that all wells are mixed.
- 10. Spin at 400–1000 x g for 1 minute. Make sure that there are no bubbles trapped at the bottom of the wells.
- 11. Carefully remove the adhesive film from the Sample Dilution Plate.
- 12. Place the Sample Dilution Plate back in the magnetic clamp booster and return it to the correct position of the Mosquito® deck. All other positions shall remain empty.
- 13. Click *Resume* to continue the program. *Result: Mosquito® performs a 1:100 sample dilution by transferring 1 μL of diluted samples (1:10) into quadrant 2 of the Sample Dilution Plate.*
- 14. When the Mosquito® protocol is paused and a pop-up window appears on the screen, remove the Sample Dilution Plate from the Mosquito® deck and the magnetic clamp booster. Seal with a new adhesive film.
- 15. Repeat steps 9–14 to perform the third dilution (1:1000) *Result: Mosquito® performs a 1:1000 sample dilution by transferring 1 μL of diluted samples (1:100) into quadrant 3 of the Sample Dilution Plate*.
- 16. Repeat steps 9–14 again to perform the last dilution (1:100 000) *Result: Mosquito® performs a 1:100 000 sample dilution by transferring 0.3 μL of diluted samples (1:1000) into quadrant 4 of the Sample Dilution Plate*.
- 17. Vortex the Sample Dilution Plate thoroughly using the MixMate® or manual vortexing, and ensure that all wells are mixed.
- 18. Spin at 400–1000 x g for 1 minute. Make sure that there are no bubbles trapped at the bottom of the wells.
- 19. When finished, click *Resume* to end the Mosquito® program. Keep the Mosquito® on for later use.
- 20. Continue to *[2.4 Incubation](#page-14-2)*, or place the Sample Dilution Plate at +4 °C for up to 1 hour.

<span id="page-14-0"></span>

|          |                |                |    |    | 5  | 6  |    | 8               | 9  | 10 | 11 | 12 | 13              | 14 | 15 | 16 | 17 | 18 | 19 | 20 | 21 | 22 | 23        | 24        |
|----------|----------------|----------------|----|----|----|----|----|-----------------|----|----|----|----|-----------------|----|----|----|----|----|----|----|----|----|-----------|-----------|
| A        | 1              |                | 9  | 9  | 17 | 17 | 25 | 25              | 33 | 33 | 41 | 41 | 49              | 49 | 57 | 57 | 65 | 65 | 73 | 73 | 81 | 81 | SC.       | <b>SC</b> |
| B        | 1              | $\mathbf{1}$   | 9  | 9  | 17 | 17 | 25 | 25              | 33 | 33 | 41 | 41 | 49              | 49 | 57 | 57 | 65 | 65 | 73 | 73 | 81 | 81 | <b>SC</b> | <b>SC</b> |
|          | $\overline{2}$ | $\overline{2}$ | 10 | 10 | 18 | 18 | 26 | 26              | 34 | 34 | 42 | 42 | 50              | 50 | 58 | 58 | 66 | 66 | 74 | 74 | 82 | 82 | <b>SC</b> | <b>SC</b> |
| D        | $\overline{2}$ | 2              | 10 | 10 | 18 | 18 | 26 | 26              | 34 | 34 | 42 | 42 | 50              | 50 | 58 | 58 | 66 | 66 | 74 | 74 | 82 | 82 | <b>SC</b> | <b>SC</b> |
| Е        | 3              | 3              | 11 | 11 | 19 | 19 | 27 | 27              | 35 | 35 | 43 | 43 | 51              | 51 | 59 | 59 | 67 | 67 | 75 | 75 | 83 | 83 | <b>NC</b> | <b>NC</b> |
| F        | $\mathcal{E}$  | 3              | 11 | 11 | 19 | 19 | 27 | 27              | 35 | 35 | 43 | 43 | 51              | 51 | 59 | 59 | 67 | 67 | 75 | 75 | 83 | 83 | <b>NC</b> | <b>NC</b> |
| G        | 4              | 4              | 12 | 12 | 20 | 20 | 28 | 28              | 36 | 36 | 44 | 44 | 52 <sub>2</sub> | 52 | 60 | 60 | 68 | 68 | 76 | 76 | 84 | 84 | <b>NC</b> | <b>NC</b> |
| н        | $\overline{4}$ | 4              | 12 | 12 | 20 | 20 | 28 | 28              | 36 | 36 | 44 | 44 | 52              | 52 | 60 | 60 | 68 | 68 | 76 | 76 | 84 | 84 | <b>NC</b> | NC.       |
|          | 5              | 5              | 13 | 13 | 21 | 21 | 29 | 29              | 37 | 37 | 45 | 45 | 53              | 53 | 61 | 61 | 69 | 69 | 77 | 77 | 85 | 85 | NC.       | <b>NC</b> |
|          | 5              | 5              | 13 | 13 | 21 | 21 | 29 | 29              | 37 | 37 | 45 | 45 | 53              | 53 | 61 | 61 | 69 | 69 | 77 | 77 | 85 | 85 | <b>NC</b> | <b>NC</b> |
| K        | 6              | 6              | 14 | 14 | 22 | 22 | 30 | 30              | 38 | 38 | 46 | 46 | 54              | 54 | 62 | 62 | 70 | 70 | 78 | 78 | 86 | 86 | PC.       | <b>PC</b> |
|          | 6              | 6              | 14 | 14 | 22 | 22 | 30 | 30              | 38 | 38 | 46 | 46 | 54              | 54 | 62 | 62 | 70 | 70 | 78 | 78 | 86 | 86 | PC.       | <b>PC</b> |
| M        |                |                | 15 | 15 | 23 | 23 | 31 | 31              | 39 | 39 | 47 | 47 | 55              | 55 | 63 | 63 | 71 | 71 | 79 | 79 | 87 | 87 | PC.       | PC.       |
| N        | $\overline{7}$ | $\overline{7}$ | 15 | 15 | 23 | 23 | 31 | 31              | 39 | 39 | 47 | 47 | 55              | 55 | 63 | 63 | 71 | 71 | 79 | 79 | 87 | 87 | PC.       | PC.       |
| $\Omega$ | 8              | 8              | 16 | 16 | 24 | 24 | 32 | 32 <sup>2</sup> | 40 | 40 | 48 | 48 | 56              | 56 | 64 | 64 | 72 | 72 | 80 | 80 | 88 | 88 | PC        | PC.       |
| P        | 8              | 8              | 16 | 16 | 24 | 24 | 32 | 32              | 40 | 40 | 48 | 48 | 56              | 56 | 64 | 64 | 72 | 72 | 80 | 80 | 88 | 88 | PC.       | <b>PC</b> |

*Figure 6. Sample Dilution Plate layout.*

### 2.4 Incubation

During this step, four Incubation Mixes are prepared manually for each panel, transferred to Reagent Source Plates, and mixed with the samples, resulting in four Incubation Plates. Incubation is then performed overnight.

Since one Reagent Source Plate is used for two panels, perform the instruction twice. As the Incubation Mixes must be used within 30 minutes from preparation, prepare one Reagent Source Plate and two Incubation Plates at a time. Therefore, perform the instruction in the following order:

- Run 1: Prepare Reagent Source Plate 1, then prepare Incubation Plate 1-2 and start incubation.
- Run 2: Prepare Reagent Source Plate 2, then prepare Incubation Plate 3-4 and start incubation.

### <span id="page-14-3"></span>2.4.1 Prepare Reagent Source Plate

During this step, four Incubation Mixes per panel are prepared manually and transferred to a Reagent Source Plate. Each mix contains a specific set of Forward and Reverse probes.

**IMPORTANT:** *Using the correct combination of Plate Control and Probes lots is essential for the downstream data analysis. Before starting the workflow, ensure that the lot number for each Probe kit and for the Plate Control matches the lot numbers stated in the Lot Configuration document provided with the kit*

### **Prepare bench**

- Olink® Explore Incubation Solution
- Olink® Explore Forward Probes A–D (Frw probes)
- Olink® Explore Reverse Probes A–D (Rev probes)
- 2x 8-well strips
- 2x 384-well PCR plates (skirted)
- Manual pipettes  $(0.5-10, 10-100 \,\mu)$
- Manual multichannel pipette (8-channel, 0.5–10 μL)
- Filter pipette tips
- Adhesive films

<span id="page-14-2"></span><span id="page-14-1"></span>*The numbers indicate the sample numbers. SC = Sample Control, NC = Negative Control, PC = Plate Control.*

### **Before you start**

- Allow the Incubation Solution, Forward Probes and Reverse Probes to reach room temperature.
- Mark two new 384-well PCR plates:
	- For Run 1: "Reagent Source Plate 1".
	- For Run 2: "Reagent Source Plate 2".
- Mark the wells of two 8-well strips according to *[Table 5](#page-15-0).*

<span id="page-15-0"></span>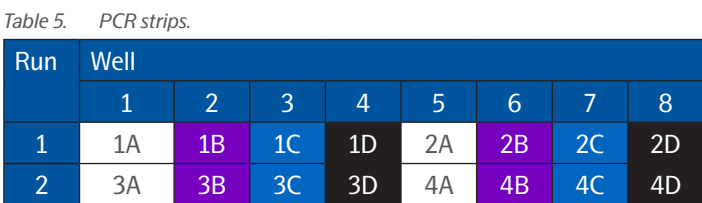

### **Instructions**

- 1. Vortex and briefly spin down the Incubation Solution, Forward Probes and Reverse Probes.
- 2. Prepare Incubation Mixes in the PCR Strip 1: Using forward pipetting, first transfer the Incubation Solution to all tubes of the strip, then all Frw Probes to the applicable tubes of the strip, and last all Rev Probes to the applicable tubes of the strip according to *[Table 6](#page-15-1)*.

**NOTE:** *Pipette the Incubation Solution carefully to avoid foaming. M* 

**IMPORTANT:** *The Incubation Solution will be used to prepare Incubation Mixes for the other panels. Do not discard.*

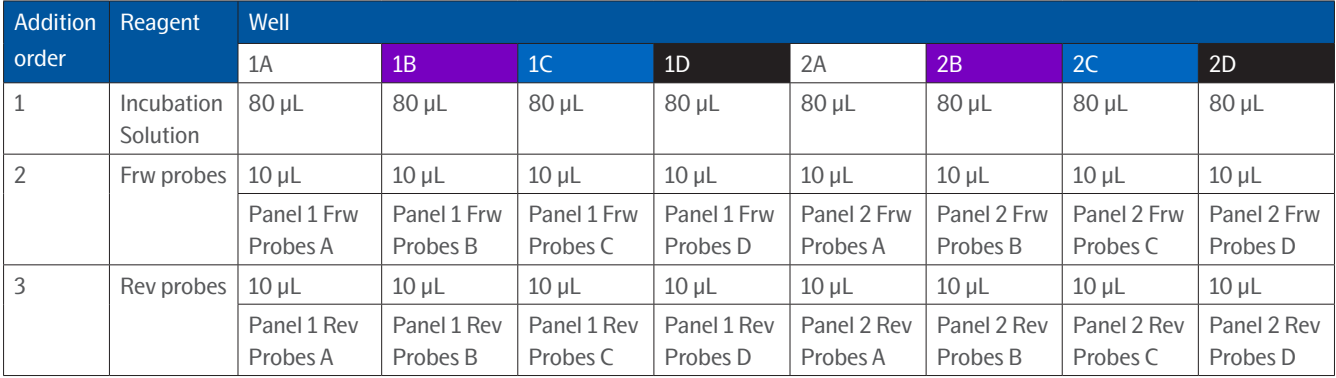

#### <span id="page-15-1"></span>*Table 6. Incubation Mix preparation for Run 1*

#### *Table 7. Incubation Mix preparation for Run 2*

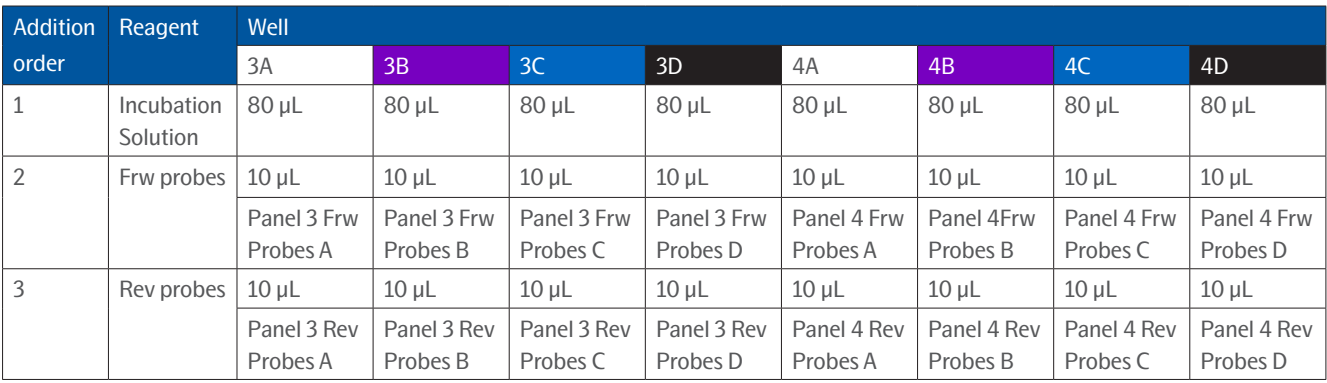

3. Seal the PCR Strip 1 with caps. Vortex and spin down briefly. Store at room temperature until use.

**IMPORTANT:** *Make sure that all applicable reagents are added to each Incubation Mix. The final volume shall be 100 μL.*

**TIME SENSITIVE STEP:** *The incubation setup using the Mosquito® must be started within 30 minutes from preparation of the Incubation Mix.*

4. Using a multichannel pipette, transfer 10 μL of each Incubation Mix from the PCR Strip 1 to the Reagent Source Plate 1, according to the plate layout in *Figure 8*. Use reverse pipetting and do not change pipette tips between wells. Make sure to pipette to the bottom of the wells.

 $\mathscr{D}$ **NOTE:** *Rotate the Sample Reagent Plate (384-well) 90 degrees clockwise to facilitate pipetting (shown to the right of [Figure 7](#page-16-1)).*

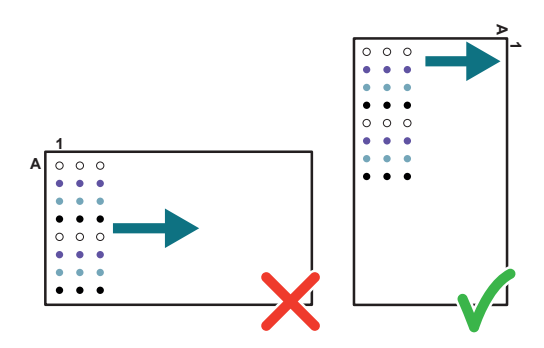

<span id="page-16-1"></span>*Figure 7. Rotating the Sample Reagent Plate*

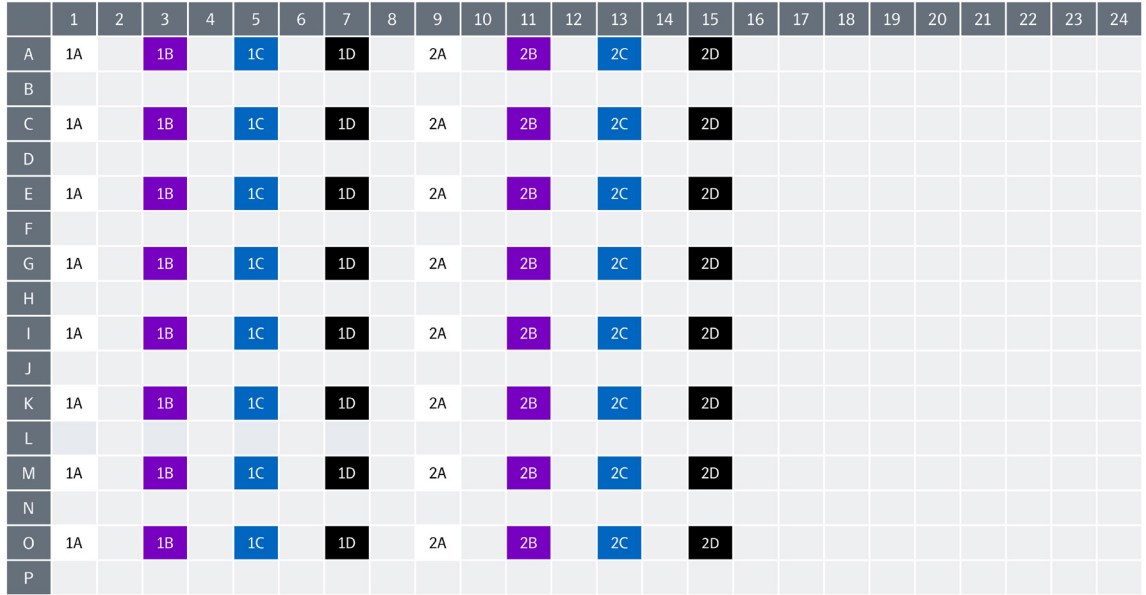

*Figure 8. Reagent Source Plates layout for Run 1.* 

<span id="page-16-0"></span>*The numbers indicate the panel numbers and the letters indicate the different blocks within the panels.*

|                | $\mathbf{1}$ | $\overline{2}$ | $\overline{\mathbf{3}}$ | $\overline{4}$ | 5  | 6 | $\overline{7}$ | 8 | 9  | 10 | $11\,$        | 12 | 13 | 14 | 15   | 16 | $17$ | 18 | 19 | 20 | 21 | 22 | 23 | 24 |
|----------------|--------------|----------------|-------------------------|----------------|----|---|----------------|---|----|----|---------------|----|----|----|------|----|------|----|----|----|----|----|----|----|
| $\overline{A}$ | 3A           |                | 3B                      |                | 3C |   | $3D$           |   | 4A |    | $4\mathrm{B}$ |    | 4C |    | $4D$ |    |      |    |    |    |    |    |    |    |
| $\, {\bf B}$   |              |                |                         |                |    |   |                |   |    |    |               |    |    |    |      |    |      |    |    |    |    |    |    |    |
| $\mathsf C$    | 3A           |                | 3B                      |                | 3C |   | 3D             |   | 4A |    | 4B            |    | 4C |    | 4D   |    |      |    |    |    |    |    |    |    |
| $\mathsf{D}$   |              |                |                         |                |    |   |                |   |    |    |               |    |    |    |      |    |      |    |    |    |    |    |    |    |
| $\mathsf E$    | 3A           |                | 3B                      |                | 3C |   | 3D             |   | 4A |    | 4B            |    | 4C |    | 4D   |    |      |    |    |    |    |    |    |    |
| F.             |              |                |                         |                |    |   |                |   |    |    |               |    |    |    |      |    |      |    |    |    |    |    |    |    |
| ${\mathsf G}$  | 3A           |                | 3B                      |                | 3C |   | 3D             |   | 4A |    | 4B            |    | 4C |    | 4D   |    |      |    |    |    |    |    |    |    |
| H              |              |                |                         |                |    |   |                |   |    |    |               |    |    |    |      |    |      |    |    |    |    |    |    |    |
|                | 3A           |                | 3B                      |                | 3C |   | 3D             |   | 4A |    | 4B            |    | 4C |    | 4D   |    |      |    |    |    |    |    |    |    |
| J              |              |                |                         |                |    |   |                |   |    |    |               |    |    |    |      |    |      |    |    |    |    |    |    |    |
| $\,$ K         | 3A           |                | 3B                      |                | 3C |   | 3D             |   | 4A |    | 4B            |    | 4C |    | 4D   |    |      |    |    |    |    |    |    |    |
| L.             |              |                |                         |                |    |   |                |   |    |    |               |    |    |    |      |    |      |    |    |    |    |    |    |    |
| ${\sf M}$      | 3A           |                | 3B                      |                | 3C |   | 3D             |   | 4A |    | 4B            |    | 4C |    | $4D$ |    |      |    |    |    |    |    |    |    |
| ${\sf N}$      |              |                |                         |                |    |   |                |   |    |    |               |    |    |    |      |    |      |    |    |    |    |    |    |    |
| $\circ$        | 3A           |                | 3B                      |                | 3C |   | 3D             |   | 4A |    | 4B            |    | 4C |    | 4D   |    |      |    |    |    |    |    |    |    |
| P              |              |                |                         |                |    |   |                |   |    |    |               |    |    |    |      |    |      |    |    |    |    |    |    |    |

<span id="page-17-1"></span>*Figure 9. Reagent Source Plate layout for Run 2. The numbers indicate the panel numbers and the letters indicate the different blocks within the panels.*

- 5. Seal the Reagent Source Plate 1 with a new adhesive film and spin at 400–1000 x g for 1 minute. Make sure that there are no bubbles trapped at the bottom of the wells.
- 6. Immediately continue to *[2.4.2 Prepare Incubation Plates and perform incubation](#page-17-0)*.

### <span id="page-17-0"></span>2.4.2 Prepare Incubation Plates and perform incubation

During this step, the prepared Incubation Mixes are mixed with the samples in one Incubation Plate per panel using the Mosquito® prior to incubation (*[Figure 10](#page-19-0)*).

As the Mosquito® deck can only hold a limited number of plates, perform the instruction twice, once for Run 1 and once for Run 2 (one Mosquito® run per Reagent Source Plate).

### **Prepare bench**

- Sample Source Plate, prepared in previous step
- Sample Dilution Plate, prepared in previous step
- Reagent Source Plates, prepared in previous step
- 4x 384-well PCR plates (skirted)
- Adhesive films

### **Before you start**

- Allow the refrigerated Sample Source Plate and Sample Dilution Plate to reach room temperature.
- Mark four new 384-well PCR plates:
	- For Run 1: "Incubation Plate [1–2]".
	- For Run 2: "Incubation Plate [3–4]".

### **Instructions**

1. In the open Mosquito® software, Select *File/Open* and choose the applicable protocol from the Load Protocol Window and select the protocol for the applicable run:

<span id="page-18-0"></span>*Table 8. Mosquito® protocol*

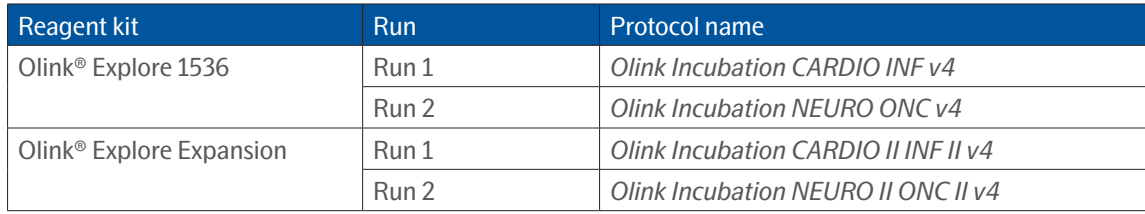

**IMPORTANT:** *Make sure that the correct protocol and version is used. The plate layouts of the sample source plate and sample dilution plate have changed and using an older version of the protocol will result in unusable data. Please contact [support@olink.com](mailto:support%40olink.com?subject=) if you need assistance.*

2. Place Incubation Plates 1–2 in magnetic clamp boosters and place them on the Mosquito<sup>®</sup> deck, refer to the software for the correct positions. Make sure to insert the corners of the magnetic clamp boosters under the small metal holders of the deck.

**IMPORTANT:** *Risk of instrument damage! If a magnetic clamp booster is not correctly placed it may collide with the internal parts of the instrument during the run.*

3. Carefully remove the adhesive film from the Reagent Source Plate 1.

**NOTE:** *Make sure to use the correct Reagent Source Plate.* 

- 4. Place the Reagent Source Plate 1 in a magnetic clamp booster and place it on the Mosquito® deck. Refer to the software for the correct position.
- 5. Click *Run*.

*Result: The Mosquito® transfers 0.6 μL of each Incubation Mix from the Reagent Source Plate into the two Incubation Plates. The run takes approximately 10 minutes to be completed and can be monitored in the protocol tab.* 

- 6. When the Mosquito® protocol is finished and a pop-up window appears on the screen, remove Incubation Plates 1–2 from the Mosquito® deck and from the magnetic clamp boosters.
- 7. Inspect the Incubation Plates 1–2 to ensure that there is liquid at the bottom of all wells, and that there are no bubbles present.

**IMPORTANT:** *It is critical to not vortex the Incubation Plates.*

**NOTE:** *If bubbles are present, seal the Incubation Plate(s) with new adhesive film(s) and spin at 400*–*1000 x g for 1 minute, then carefully remove the adhesive film(s) and check again. Do not vortex. If bubbles are still present, puncture them using a syringe needle. Change needles between wells to avoid cross-well contamination.*

- 8. Place Incubation Plates 1-2 back in the magnetic clamp boosters and return them to their previous positions on the Mosquito® deck.
- 9. Vortex the Sample Source Plate and Sample Dilution Plate briefly and spin down at 400–1000 x g for 1 minute. Make sure that there are no bubbles trapped at the bottom of the wells and carefully remove the adhesive films.
- 10. Place the Sample Source Plate and Sample Dilution Plate in magnetic clamp boosters and place them on the Mosquito® deck, refer to the software for the correct positions.
- 11. Click *Resume* to continue the protocol. *Result: The Mosquito® transfers 0.2 μL of samples from the Sample Source Plate and Sample Dilution Plate into the two Incubation Plates. The run takes approximately 15 min to be completed.*
- 12. When the Mosquito® protocol is finished, remove Incubation Plates 1-2 from the Mosquito® deck and from the magnetic clamp boosters. Seal with new adhesive films.

**IMPORTANT:** *All wells must be properly sealed to avoid evaporation of the samples.*

### **IMPORTANT:** *It is critical to not vortex the Incubation Plates.*

- 13. Spin Incubation Plates 1–2 at 400–1000 x g for 1 minute.
- 14. Inspect Incubation Plates 1–2 to ensure that all wells contain the same amount of liquid (0.8 μL). Note if there are any wells containing bubbles.
- 15. Write the time of the incubation starting point on the plate seals and incubate Incubation Plates 1–2 for 16 to 24 hours at  $+4$  °C.

**NOTE:** *It is recommended to keep the incubation time within ± 1 hour within a project. The incubation time starts when placing the Incubation Plate at +4° C and ends when starting PCR1 in the ProFlex™ PCR instrument.*

16. Remove the Sample Source Plate, Sample Dilution Plate, and Reagent Source Plate 1 from the Mosquito® deck. Treat the plates as described in *[Table 9](#page-19-1)*.

#### <span id="page-19-1"></span>*Table 9. Plates handling*

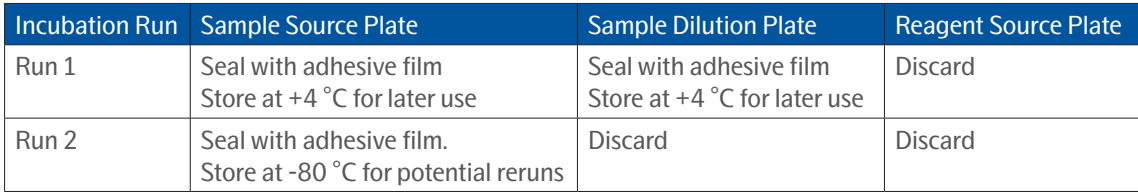

- 17. Repeat *[2.4.1 Prepare Reagent Source Plate](#page-14-3)* and *[2.4.2 Prepare Incubation Plates and perform incubation](#page-17-0)* for Run 2, using PCR Strip 2, Reagent Source Plate 2 and Incubation Plates 3–4.
- 18. When finished, clear the Mosquito® and shut it down according to instructions in the Olink® Explore Overview User Manual.

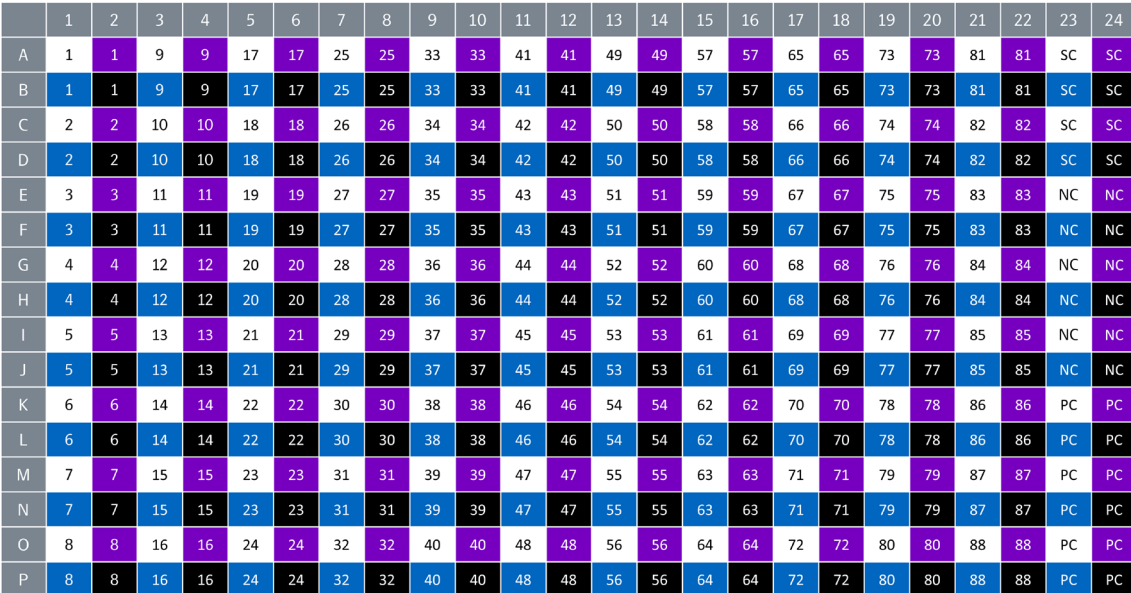

*Figure 10. Incubation Plate layout.* 

<span id="page-19-0"></span>*The numbers indicate the sample numbers. The colors indicate the different blocks within the panel: white = block A, purple = block B, blue = block C, black = block D.*

### <span id="page-20-1"></span><span id="page-20-0"></span>2.5 Preparation of reagents for day 2

### **Prepare bench**

- MilliQ water
- Olink® Explore PCR1 Enhancer
- Olink® Explore PCR1 Solution

### **Instructions**

- 1. Place 30 mL of MilliQ water at +4 °C overnight.
- 2. Thaw the PCR1 Enhancer at room temperature overnight.
- 3. Optional: Thaw the PCR1 Solution at +4 °C overnight.

### 2.6 Extension and pre-amplification (PCR1) (day 2)

During this step, a PCR1 Mix is prepared manually and dispensed into the four Incubation Plates using the Dragonfly®. The plates are renamed "PCR1 Plates" and subjected to a PCR reaction.

### <span id="page-20-2"></span>2.6.1 Prepare PCR1 Mix

During this step, a PCR1 Mix is prepared manually. The PCR1 Mix must be used within 30 minutes from preparation.

### **Prepare bench**

- Incubation Plates 1–4, prepared in previous step
- Olink® Explore PCR1 Enhancer
- Olink<sup>®</sup> Explore PCR1 Solution
- Olink® Explore PCR1 Enzyme (when brought to the lab bench, keep the PCR1 Enzyme in a freezing block (-20 °C)).
- MilliQ water (at  $+4$  °C, preferably kept in the fridge until use)
- 1x Falcon tube (50 mL)

### **Before you start**

- Thaw the PCR1 Solution at +4 °C overnight (optional), or at room temperature before starting the PCR1 Seup (it may take several hours) and ensure that it is fully thawed and has reached room temperature.
- Ensure that the PCR1 Enhancer is fully thawed and has reached room temperature.
- Let the refrigerated Incubation Plates 1–4 reach room temperature.
- Mark the new 50 mL Falcon tube: "PCR1 Mix"
- Switch on two ProFlex™ PCR instruments in the post-PCR room.

### **Instructions**

1. Vortex the PCR1 Solution and PCR1 Enhancer thoroughly and spin down briefly

**IMPORTANT:** *Insufficient thawing and vortexing of the PCR1 Enhancer may lead to particles attaching to the syringe and run failure.*

2. Spin PCR1 Enzyme briefly. Do not vortex.

**NOTE:** *Always keep the PCR1 Enzyme at -20 °C. When brought to the lab bench, keep it in a freezing block (-20 °C).*

- 3. Spin the Incubation Plates 1–4 down at 400–1000 x g for 1 minute at room temperature.
- 4. Prepare a PCR1 Mix in a Falcon tube in the following order, using the volumes indicated in *[Figure 9](#page-17-1)*:
	- First add MilliQ water and PCR1 Enhancer and vortex thoroughly.
	- Then add the PCR1 Solution and PCR1 Enzyme, and vortex for 3 seconds.

*Table 10. PCR1 Mix*

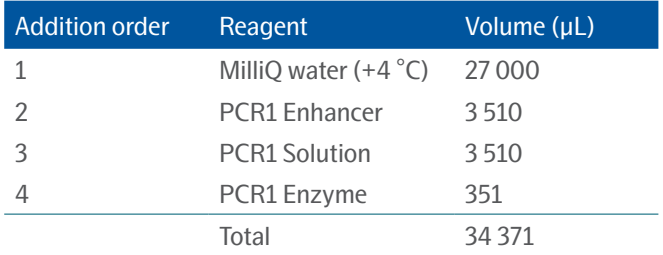

5. Keep at room temperature until use.

**TIME SENSITIVE STEP:** *Dispensing of the PCR1 Mix using the Dragonfly® must start within 30 minutes from PCR1 Mix preparation.* 

### <span id="page-21-0"></span>2.6.2 Prepare PCR1 Plates and perform PCR1

During this step, the prepared PCR1 Mix is dispensed into the four Incubation Plates using the Dragonfly®, and the plates are subjected to a PCR reaction (*[Figure 14](#page-24-1)*).

The PCR1 Plates must be placed in the ProFlex™ exactly 10 minutes after the PCR1 Mix has been added to the first well of the first plates. Since each ProFlex™ can hold two plates, prepare two plates at a time. Perform the instructions in the following order:

- Dispense PCR1 Mix into Incubation Plates 1–2 using the Dragonfly®. Start a PCR1 run for these two plates on one of the ProFlex™ instruments.
- Dispense PCR1 Mix into Incubation Plates 3–4 using the Dragonfly®. Start a PCR1 run for these plates on the second ProFlex™ instrument.

### **Prepare bench**

- Incubation Plates 1–4 at room temperature, prepared in previous step
- PCR1 Mix, prepared in previous step
- Timer
- 3x Disposable reservoirs (10 mL)
- 3x Disposable ultra-low retention syringes with plungers
- Manual pipette (5 or 10 mL)
- Filter pipette tips
- Adhesive films

### **Before you start**

• Set a timer to 10 minutes.

### **Instructions**

1. Start the PCR program *Olink PCR1* on the two ProFlex™ PCR instruments (*[Figure 11](#page-22-0)*). Pause when the PCR block temperature reaches 50 °C.

| <b>Stage 1</b> | <b>Stage 2</b>          | <b>Stage 3</b> |                 |
|----------------|-------------------------|----------------|-----------------|
| $95^{\circ}$ C | $95^{\circ}$ C          |                |                 |
| 05:00          | 00:30                   |                | <b>Cover</b>    |
|                | $60^{\circ}$ C          |                | $105^{\circ}$ C |
| $50^{\circ}$ C | $54^{\circ}$ C<br>01:00 |                |                 |
| 20:00          | 01:00                   |                | <b>Volume</b>   |
|                |                         |                | $20 \mu L$      |
|                |                         | $10^{\circ}$ C |                 |
|                |                         | $\infty$       |                 |
| 1x             | 25x                     | 1x             |                 |

<span id="page-22-0"></span>*Figure 11. Olink PCR1 program*

- 2. Prepare the Dragonfly® according to instructions in the Olink® Explore Overview User Manual.
	- Use the protocol *Olink PCR1 Setup plate v4.*
	- Attach three syringes in position B2, B3, and B4.
- 3. Slide the reservoir tray to the filling position (A) and place three new reservoirs in position B2, B3 and B4 (B) (*[Figure 12](#page-22-1)*).

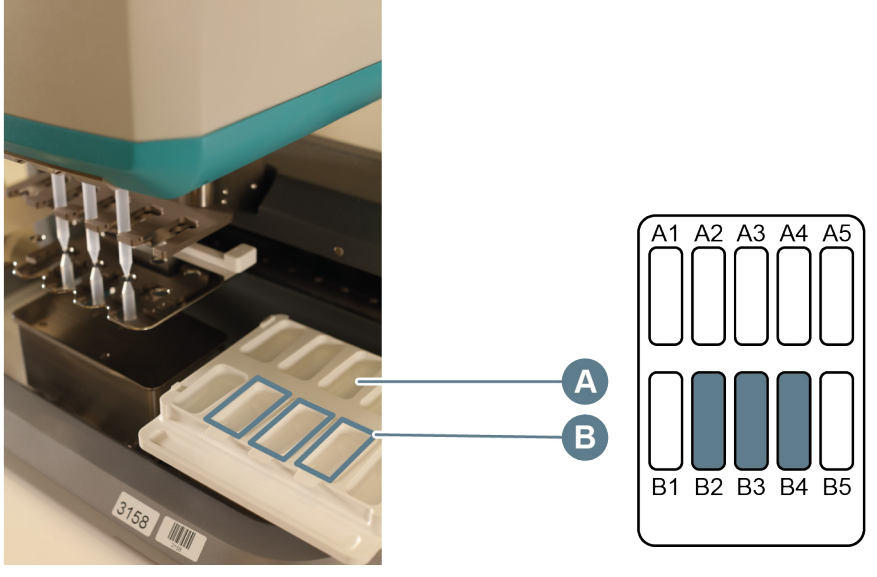

*Figure 12. Reservoir tray in filling position* 

<span id="page-22-1"></span>4. Transfer 11 mL of PCR1 Mix into each of the three reservoirs.

**IMPORTANT:** *The syringes and PCR1 Mix are used to prepare all four PCR1 Plates. Do not discard until all PCR1 Plates are complete.*

5. Carefully slide the reservoir tray back to the aspirate position (*[Figure 13](#page-23-0)*).

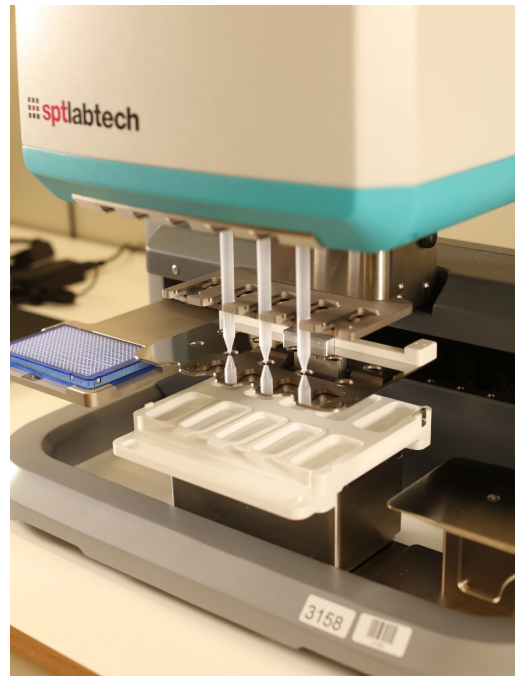

*Figure 13. Reservoir tray in aspirate position*

- <span id="page-23-0"></span>6. Rename Incubation Plate 1 "PCR1 Plate 1" and Incubation Plate 2 "PCR1 Plate 2". Spin down the plates.
- 7. Carefully remove the adhesive film from PCR1 Plate 1 and place it in the Dragonfly® plate position (to the left), with well A1 in the top left corner.
- 8. Select the *Run* tab in the *Constant layer* view of the software, then click *RUN* to start the program*.* Start the timer when PCR1 Mix is added to the first well of the plate. *Result: Dragonfly® dispenses 19 μL of PCR1 Mix into each well of the PCR1 Plate 1.*

**TIME SENSITIVE STEP:** *The PCR1 Plate must be placed in the ProFlex™ exactly 10 minutes after the PCR1 Mix has been added to the first well of the first plate.*

- 9. When the Dragonfly® has returned the PCR1 Plate 1 to the plate position and released the plate clamp, remove the plate from the instrument and immediately seal it with a new adhesive film.
- 10. Inspect the PCR1 Plate 1 to ensure that all wells contain the same amount of liquid (19.8 μL). Using the MixMate® or manual vortexing, vortex the plate thoroughly to ensure that all wells are mixed.
- 11. Repeat steps 7–10 for PCR1 Plate 2.
- 12. In the Post-PCR room, centrifuge PCR1 Plates 1-2 at 400–1000 x g for 1 minute.
- 13. Inspect the PCR1 Plates 1–2 to ensure that all wells contain the same amount of liquid (19.8 μL). Note any deviations.
- 14. When the timer ends after 10 minutes, place PCR1 Plates 1–2 in one of the two pre-heated ProFlex™ instruments and click Resume to run the Olink PCR1 program.
- 15. Repeat steps 6–14 for Incubation Plates 3–4, except rename Incubation Plate 3 as "PCR Plate 3, and Incubation Plate 4 as "PCR Plate 4". Place both plates in the second ProFlex™.
- 16. When finished, clear the Dragonfly® and shut it down according to instructions in the Olink® Explore Overview User Manual.
- 17. When the *Olink PCR1* programs are finished (~1 hour 55 minutes), continue to *[2.7 Pool PCR1 products](#page-24-2)*, or store the four PCR1 Plates at  $+4$  °C if used the same day.

**SAFE STOPPING POINT:** *The PCR1 Plates can also be stored at -20 °C for up to 2 weeks.* 

<span id="page-24-0"></span>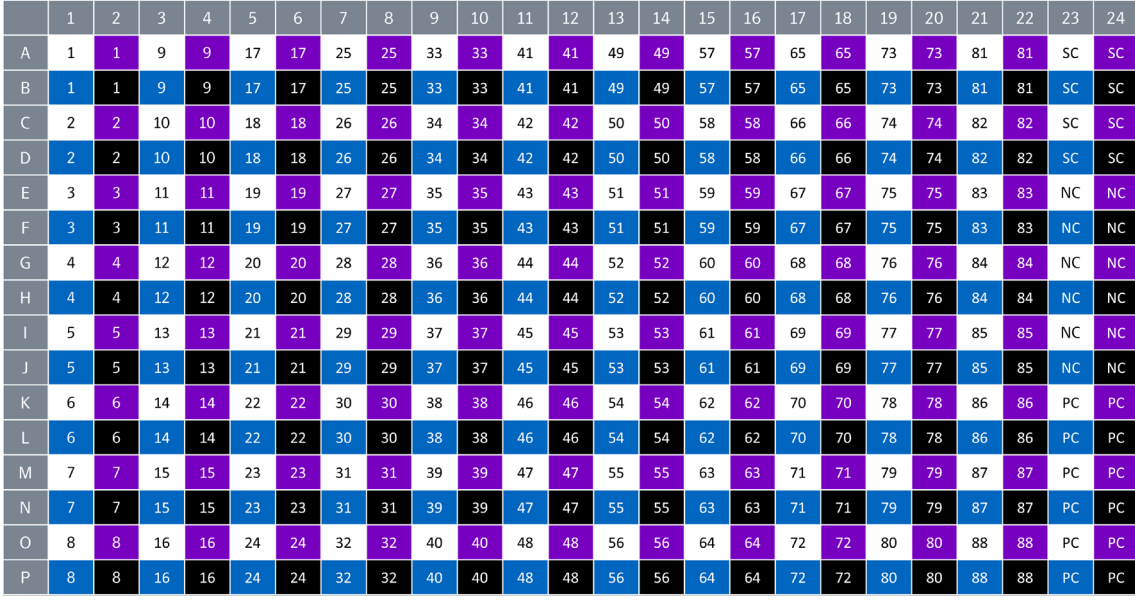

*Figure 14. PCR1 Plate layout.* 

<span id="page-24-2"></span><span id="page-24-1"></span>*The numbers indicate the sample numbers. The colors indicate the different blocks within the panel: white = block A, purple = block B, blue = block C, black = block D.*

### 2.7 Pool PCR1 products

During this step, the PCR1 products from the PCR1 Plates are pooled into one PCR1 Pooling Plate using the Microlab STAR instrument.

### **Prepare bench**

- PCR1 Plates, prepared in previous step
- MilliQ water (at  $+4$  °C, preferably kept in the fridge until use)
- 1x 384-well PCR plate (skirted)
- 1x water reservoir (300 mL)
- 50 μL Conductive Filter Tips (1x rack per panel, 1x rack for water)
- Adhesive films
- Temperature-resistant labels or marker pen

#### **Before you start**

- Thaw PCR1 Plates at room temperature if frozen.
- Mark the new 384-well PCR plate: "PCR1 Pooling Plate".
- Switch on the Microlab STAR system, and open the Hamilton Run Control software.

#### **Instructions**

- 18. Make sure that PCR1 Plates are thawed and properly sealed, then vortex the plates and spin down at 400–1000 x g for 1 minute at room temperature.
- 19. Inspect the wells of PCR1 Plates to make sure that no liquid has evaporated and that all the liquid is at the bottom of the wells. Spin down the plates again if necessary.
- 20. In Run Control, select the protocol *PCR1 Pooling* and click the **Start** button.
- 21. Select the number of Destination Pooling Plates and the number of Panels being Pooled for each, then click **OK**.
- 22. Pull out all carriers to the load position and prepare the Microlab STAR deck according to the software instructions.
	- Add MilliQ water to the reservoir.
	- Place PCR1 Plates on the carrier.
- <span id="page-25-0"></span>– Carefully remove the adhesive films.
- Fill Tip carrier in selected positions.
- Push in Water Reservoir manually.
- 23. Click **OK** in the software to load the tip and plate carriers automatically and begin the run. *Result: The Microlab STAR automatically scans the tips, dispenses 12 μL MilliQ water into each well of the PCR1 Pooling Plate, and pools 3 μL of each PCR1 product from each sample into one well per panel. The run takes approximately 6 minutes to be completed.*
- 24. When the protocol is finished, remove the PCR1 Pooling Plate and seal it with a new adhesive film. Keep the Microlab STAR on for later use.
- 25. Vortex the PCR1 Pooling Plate and spin down at 400–1000 x g for 1 minute.
- 26. Inspect the PCR1 Pooling Plate to ensure that all wells contain the same amount of liquid (24 μL).
- 27. Remove PCR1 Plates containing the remaining PCR products and seal them with new adhesive films. Store them at 20 °C for up to 2 weeks in case of potential reruns.
- 28. Continue to *[2.8 Amplification and sample indexing \(PCR2\)](#page-25-1)*, or store the PCR1 Pooling Plate at +4 °C until ready to use (the same day).

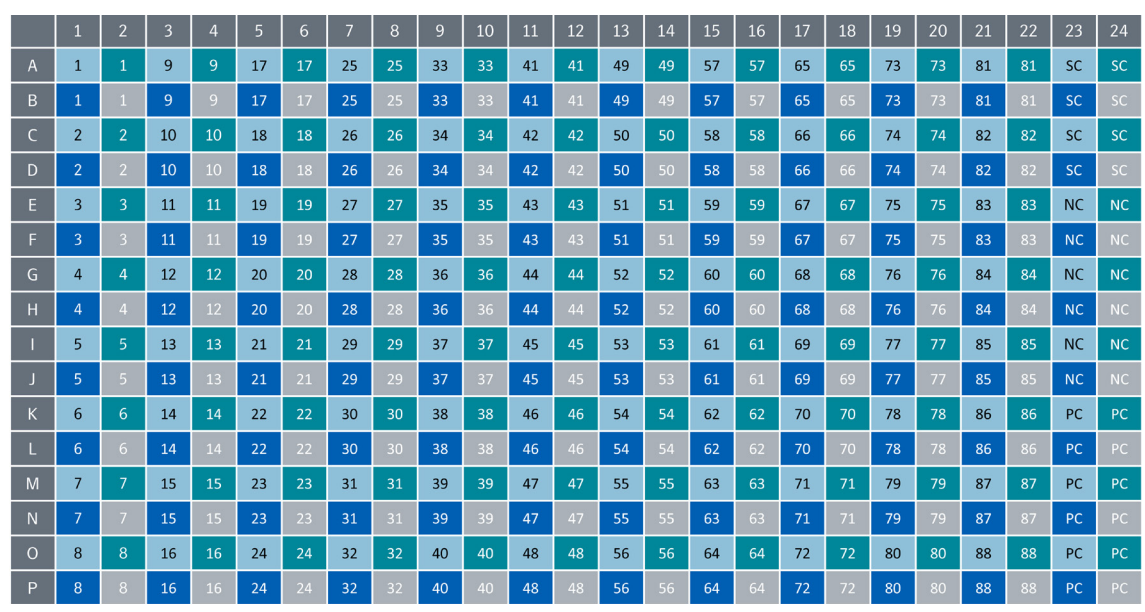

*Figure 15. PCR1 Pooling Plate layout.*

<span id="page-25-1"></span>*The numbers indicate the sample numbers. The colors indicate the panel numbers: light blue = Panel 1, green = Panel 2, dark blue = Panel 3, grey = Panel 4.*

### 2.8 Amplification and sample indexing (PCR2)

During this step, a PCR2 Mix is prepared manually and then mixed with the samples along with index primers (unique for each sample) using the Microlab STAR. The samples are then subjected to a second PCR reaction.

### <span id="page-25-2"></span>2.8.1 Prepare PCR2 Mix

During this step, a PCR2 Mix is prepared manually. The PCR2 Mix must be used within 15 minutes from preparation.

### **Prepare bench**

- PCR1 Pooling Plate, prepared in previous step
- Olink® Explore PCR2 Solution
- Olink® Explore PCR2 Enzyme (when brought to the lab bench, keep the PCR2 Enzyme in a freezing block (-20 °C))
- Olink<sup>®</sup> Explore Index Plate 1
- MilliO water (at  $+4$  °C, preferably kept in the fridge until use)
- Falcon tube (15 mL)
- Manual pipettes (10–100 μL, 100–1000 μL)
- Filter pipette tips
- Temperature-resistant labels or marker pen

### **Before you start**

- Thaw the PCR2 Solution and the Index Plate 1 at room temperature.
- If stored at +4 °C, allow the PCR1 Pooling Plate to reach room temperature.
- Mark the new 15 mL tube: "PCR2 Mix".
- Switch on one ProFlex™ PCR instrument. No preheating is required.

### **Instructions**

- 1. Vortex the PCR2 Solution and spin it briefly.
- 2. Vortex the Index Plate 1 and spin it at 400–1000 x g for 1 minute.
- 3. Make sure that the PCR1 Pooling Plate is properly sealed, then vortex it and spin at 400–1000 x g for 1 minute.
- 4. Spin the PCR2 Enzyme briefly. Do not vortex.

**NOTE:** *Always keep the PCR2 Enzyme at -20 °C. When brought to the lab bench, keep it in a freezing block (-20 °C).*

5. Prepare a PCR2 Mix in a Falcon tube following the order and volumes indicated in *[Table 11](#page-26-0)*.

<span id="page-26-0"></span>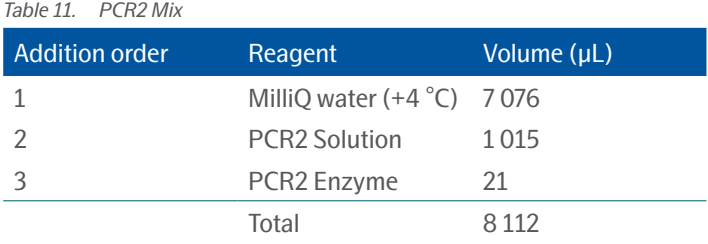

5. Vortex the PCR2 Mix thoroughly. Aliquot to 96 well PCR plate with at least 72 uL/well. Keep at room temperature until use.

**TIME SENSITIVE STEP:** *Start the dispensing of the PCR2 Mix within 15 minutes from preparation.*

### <span id="page-26-1"></span>2.8.2 Prepare PCR2 Plate and perform PCR2

During this step, the prepared PCR2 Mix is mixed with the samples along with index primers using the Microlab STAR. The samples are then subjected to a second PCR reaction (*[Figure 17](#page-28-1)*).

### **Prepare bench**

- PCR1 Pooling Plate (at room temperature), prepared in previous step
- PCR2 Mix, prepared in previous step
- Olink® Explore Index Plate 1
- 1x 384-well PCR plate (skirted)
- 1x 96-well PCR plate with PCR2 Master Mix (skirted), prepared in previous step
- 50 μL Conductive Filter Tips (6x rack per PCR2 plate)
- Adhesive films
- Temperature-resistant labels or marker pen

### **Before you start**

• Mark the new 384-well PCR plate: "PCR2 Plate".

### **Instructions**

- 1. Open Hamilton Run Control and select the protocol *PCR2\_Setup* and click **Start.**
- 2. Select the number of PCR2 plates being prepped and the number of Panels in each plate, and click **OK**.
- 3. Centrifuge Index Plate 1 at 400–1000 x g for 1 minute and inspect the plate to ensure that all wells contain the same amount of liquid (20 μL). If a well is empty or contains a lower volume, contact Olink Support.
- 4. Carefully remove the adhesive films from the Index Plate 1 and the PCR1 Pooling Plate. Make sure that no air bubbles are trapped at the bottom of the wells of the PCR1 Pooling Plate.
- 5. Pull out all carriers and prepare the Microlab STAR deck according to the software instructions.
- 6. Click **OK** once the deck is loaded, then the system will automatically load the carriers and begin the protocol. *Result: Microlab STAR transfers 16 μL of PCR2 Mix, 2 μL of Index Primers (from the Index Plate 1) and 2 μL of PCR1 products (from the PCR1 Pooling Plate) into the applicable wells of the PCR2 Plate ([Figure 17\)](#page-28-1). The run takes approximately 8 minutes to be completed.*
- 7. When the protocol is finished (indicated by a message in the software), remove the PCR2 Plate and seal it with a new adhesive film. Keep the Microlab STAR on for later use.

**IMPORTANT:** *All wells must be properly sealed to avoid evaporation of the samples.*

**TIME SENSITIVE STEP:** *Start the PCR2 program within 5 minutes from end of Microlab STAR protocol.*

- 8. Vortex and spin down at 400–1000 x g for 1 minute at room temperature.
- 9. Inspect the PCR2 Plate to ensure that all wells contain the same amount of liquid (20 μL).
- 10. Place the PCR2 Plate in the ProFlex and add a balance plate to the other side of the ProFlex.
- 11. Click Open and select the program *Olink Index PCR2* (*[Figure 16](#page-27-0)*). Click **Start**.

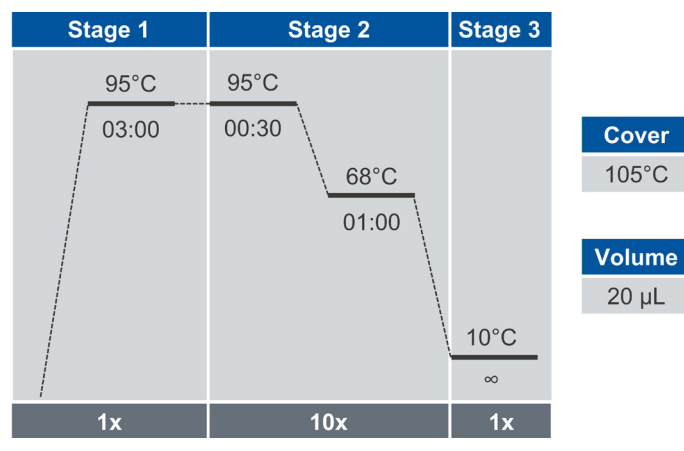

<span id="page-27-0"></span>*Figure 16. Olink Index PCR2 program*

- 12. Remove the PCR1 Pooling Plate containing the remaining PCR products from the Microlab STAR and seal it with a new adhesive film. Store it at -20 °C for up to 2 weeks in case of potential reruns.
- 13. Discard the Index Plate 1.
- 14. When the PCR program is finished (~25 minutes), continue to *[2.9 Pool PCR2 products](#page-28-2)*, or store the PCR2 Plate at +4 °C until use (the same day).

**SAFE STOPPING POINT:** *The PCR2 Plate can be stored at -20 °C for up to 2 weeks.*

<span id="page-28-0"></span>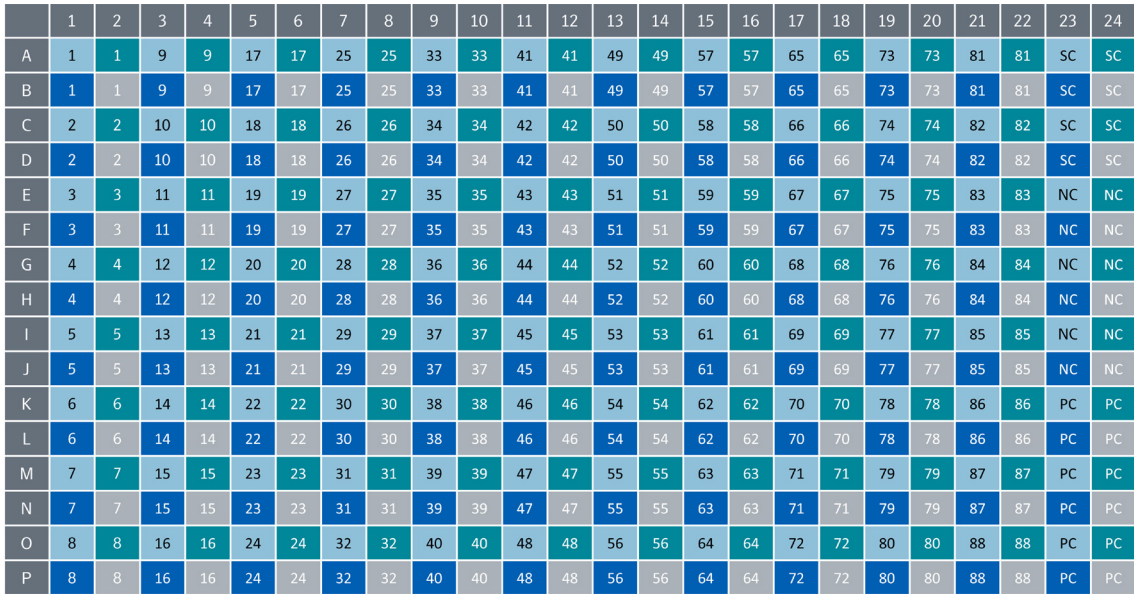

*Figure 17. PCR2 Plate layout*

<span id="page-28-2"></span><span id="page-28-1"></span>*The numbers indicate the sample numbers. The colors indicate the panel numbers: light blue = Panel 1, green = Panel 2, dark blue = Panel 3, grey = Panel 4.*

### 2.9 Pool PCR2 products

During this step, all PCR2 products belonging to the same panel are pooled into one column of the PCR2 Pooling Plate using the Microlab STAR. The Olink libraries are then manually transferred to one microcentrifuge tube per panel. Each tube contains amplicons from 96 samples, including controls.

### **Prepare bench**

- PCR2 Plate, prepared in previous step
- 1x 96-well PCR plate (skirted)
- Microcentrifuge tubes (1.5 mL, 1x tube per panel)
- 50 μL Conductive Filter Tips (1x rack per pooling plate)
- Manual pipette (10–100 μL)
- Filter pipette tips
- Adhesive films
- Temperature-resistant labels or marker pen

### **Before you start**

- Thaw PCR2 Plate at room temperature if frozen.
- Mark the new 96-well PCR plate: "PCR2 Pooling Plate".
- Mark four new microcentrifuge tubes: "PCR2 [1–4, depending on the number of panels]".

### **Instructions**

- 1. Open Hamilton Run Control and select the applicable protocol *PCR2\_Final\_Pooling* and click **Start**.
- 2. Select the number of Destination Pooling Plates and the number of Panels being pooled in each, then click **OK**.
- 3. Make sure that the PCR2 Plate is thawed and properly sealed, then vortex and spin it down at 400–1000 x g for 1 minute at room temperature to ensure that all wells are mixed.
- 4. Inspect the wells of the PCR2 Plate to make sure that no liquid has evaporated and that all the liquid is at the bottom of the wells.
- 5. Pull out all carriers an prepare the Microlab STAR deck according to the software instructions.
- <span id="page-29-0"></span>6. Once loaded, click **OK** to automatically load the carriers and begin the protocol. *Result: Microlab STAR pools 3 μL from each row of a given Panel into a single well of the PCR2 Pooling Plate. The result is one column of pooled PCR2 products per panel in the PCR2 Pooling Plate. ([Figure 18](#page-29-1)).*
- 7. When finished, remove the PCR2 Pooling Plate from the worktable. Seal the plate with a new adhesive film, vortex the plate and spin down at 400–1000 x g for 1 minute.
- 8. Inspect the PCR2 Pooling Plate to ensure that every applicable well contains the same amount of liquid (36 μL in columns 1, 3, 5 and 7).
- 9. Clear the Microlab STAR and shut it down.

|                | $\mathbf{1}$ | $\overline{2}$ | $\overline{\mathbf{3}}$ | $\overline{4}$ | 5              | 6 | $\overline{7}$ | 8 | $\overline{9}$ | 10 | $11\,$ | 12 |
|----------------|--------------|----------------|-------------------------|----------------|----------------|---|----------------|---|----------------|----|--------|----|
| $\overline{A}$ | $\mathbf{1}$ |                | $\overline{2}$          |                | 3              |   | $\overline{4}$ |   |                |    |        |    |
| B              | $\mathbf{1}$ |                | $\overline{2}$          |                | 3              |   | $\overline{4}$ |   |                |    |        |    |
| C              | $\mathbf{1}$ |                | $\overline{2}$          |                | 3              |   | $\overline{4}$ |   |                |    |        |    |
| D              | $\mathbf{1}$ |                | $\overline{2}$          |                | $\overline{3}$ |   | $\overline{4}$ |   |                |    |        |    |
| E              | $\mathbf{1}$ |                | $\overline{2}$          |                | 3              |   | $\overline{4}$ |   |                |    |        |    |
| F              | $\mathbf{1}$ |                | $\overline{2}$          |                | 3              |   | $\overline{4}$ |   |                |    |        |    |
| G              | $\mathbf{1}$ |                | $\overline{2}$          |                | 3              |   | $\overline{4}$ |   |                |    |        |    |
| H              | $\mathbf{1}$ |                | $\overline{2}$          |                | $\overline{3}$ |   | $\overline{4}$ |   |                |    |        |    |

<span id="page-29-1"></span>*Figure 18. PCR2 Pooling Plate layout. The numbers and colors indicate the panel numbers: light blue = Panel 1, green = Panel 2, dark blue = Panel 3, grey = Panel 4.*

- 10. Carefully remove the adhesive film from the PCR2 Pooling Plate.
- 11. Using a single-channel pipette transfer the pooled PCR2 products from the PCR2 Pooling Plate to the PCR2 Tubes as described in *[Table 12](#page-29-2)*. Use forward pipetting and change pipette tip after each well.

<span id="page-29-2"></span>*Table 12. Transfer PCR2 products. If running a single panel, only transfer from column 1 to PCR2 tube 1 will be applicable.*

| Volume $(\overline{\mu L})$ | From column | To tube            |
|-----------------------------|-------------|--------------------|
| 30                          |             | <b>PCR21</b>       |
| 30                          |             | PCR <sub>2</sub> 2 |
| 30 <sup>°</sup>             |             | PCR <sub>23</sub>  |
|                             |             | PCR24              |

- 12. Vortex the PCR2 Tubes and spin down briefly.
- 13. Remove the PCR2 Plate containing the remaining PCR2 products from the instrument, seal it with a new adhesive film and store it at -20 °C for up to 2 weeks in case of potential reruns.
- 14. Discard the PCR2 Pooling Plate.
- 15. Continue to the Library purification step in the workflow manual, or store the PCR2 Tubes at +4 °C until use (the same day).

**SAFE STOPPING POINT:** *The PCR2 Tubes can be stored at –20 °C for up to 2 weeks.*

### <span id="page-29-3"></span>2.10 Library purification

During this step, the Olink Libraries are purified using magnetic beads and the eluates are transferred into one new microcentrifuge tube per panel.

### **Prepare bench**

- PCR2 Tubes 1–4, prepared in previous step
- Agentcourt AMPure XP bottle
- 96% Ethanol (EtOH)
- MilliQ water
- DynaMag™-2 Magnet
- Timer
- 8x Microcentrifuge tubes (1.5 mL)
- Falcon tube (15 mL)
- Manual pipettes (10–100 μL, 100–1000 μL)
- Pipette 5 mL
- Filter pipette tips

### **Before you start**

- Let the refrigerated Agentcourt AMPure XP bottle reach room temperature.
- Mark four new microcentrifuge tubes: "BP [1–4]" (for "Bead Purification").
- Mark four new microcentrifuge tubes: "Lib [1–4]".
- Mark the new 15 mL Falcon tube: "70% EtOH".
- Set a timer to 5 minutes.

### **Instructions**

1. Freshly prepare a sufficient amount of 70% EtOH for the number of Libraries to purify according to *[Table 13](#page-30-0)*. Manually transfer first the MilliQ water and then the 96% EtOH into the Falcon tube.

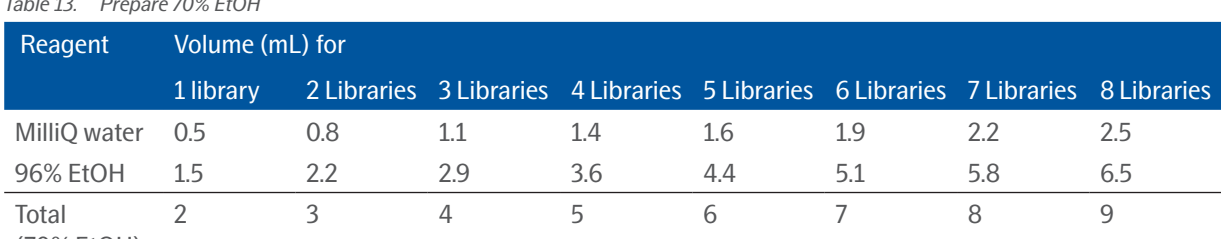

### <span id="page-30-0"></span>*Table 13. Prepare 70% EtOH*

(70% EtOH)

- 2. Shake and vortex the Agentcourt AMPure XP bottle vigorously to resuspend the magnetic beads.
- 3. Transfer 80 μL from the Agentcourt AMPure XP bottle to each BP Tube.
- 4. Transfer 50 μL from each PCR2 Tube to the corresponding BP Tube according to *[Table 14](#page-30-1)*.

### <span id="page-30-1"></span>*Table 14. Transfer PCR2 products to BP tubes*

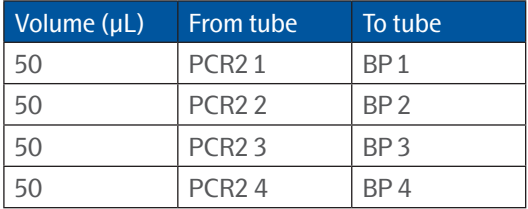

**NOTE:** *Store the PCR2 Tubes at -20 °C in case the purification needs to be repeated.*

5. Pipette-mix 10 times to thoroughly mix the Libraries with the beads. Change pipette tip between every tube.

- 6. Start the timer after the last tube has been mixed and incubate the BP Tubes 1–4 for 5 minutes at room temperature.
- 7. After the incubation, place the BP Tubes 1–4 on the DynaMag™-2 Magnetic stand and leave them for 2 minutes to separate the beads from the solution (*[Figure 19](#page-31-0)*).

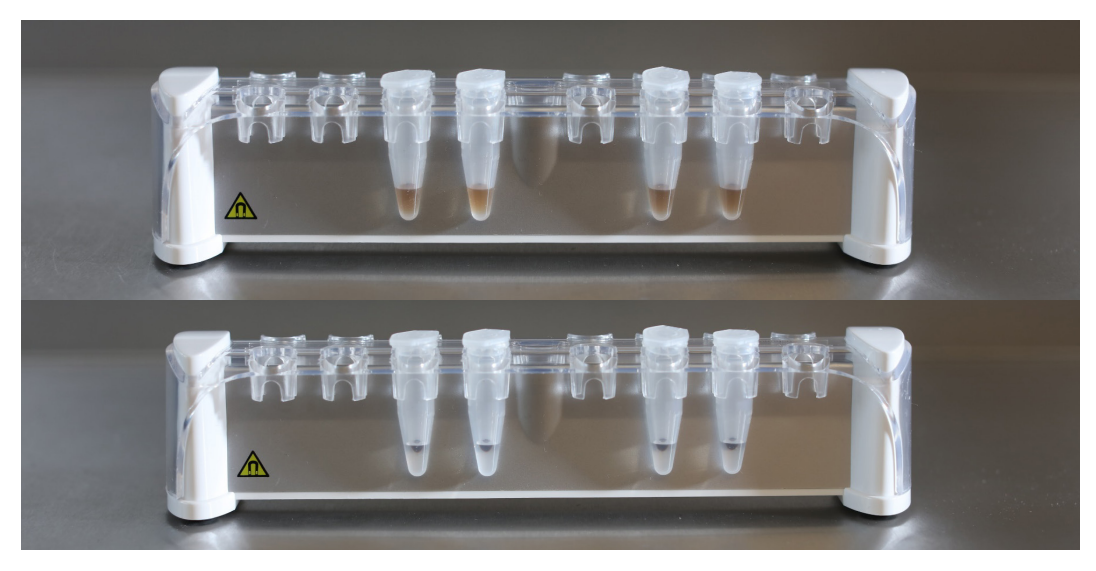

*Figure 19. Tubes in DynaMag™-2 Magnetic stand before (upper) and after (lower) bead separation.*

- <span id="page-31-0"></span>8. With the tubes still on the magnetic stand, carefully open the lids and discard 125 µL supernatant using a singlechannel pipette. Do not disturb the beads.
- 9. With the tubes still on the magnetic stand, wash the beads:
	- a. Add 500 μL of 70% EtOH to every BP Tube. Pipette onto the opposite wall from the beads.

Ø **NOTE:** *Make sure not to disturb the beads.*

- b. Leave the tubes to incubate for 30 seconds.
- c. Using a single-channel pipette, aspirate the EtOH, without disturbing the beads. Discard the EtOH.
- d. Repeat steps a)–c) once.

**IMPORTANT:** *Make sure that no EtOH remains in the BP Tubes after this step. Use a smaller pipette to remove any residual EtOH.*

- 10. Leave the tubes with the lids open on the magnetic stand for 2 minutes for the beads to air dry.
- 11. Close the tubes and remove them from the magnetic stand.
- 12. Add 50 μL of MilliQ water to the BP Tubes 1–4 and pipette-mix 10 times towards the beads to elute the purified Libraries from the beads.
- 13. Incubate the tubes for 2 minutes at room temperature.
- 14. Place BP Tubes 1–4 on the magnetic stand and leave them for 1 minute to separate the beads from the eluted Library solution.
- 15. With BP Tubes 1–4 still on the magnetic stand, transfer 45 μL of eluate from the BP Tubes to the corresponding Lib Tubes according to *[Table 15.](#page-31-1)*

**IMPORTANT:** *Make sure not to disturb or aspirate the beads.*

#### <span id="page-31-1"></span>*Table 15. Transfer eluate*

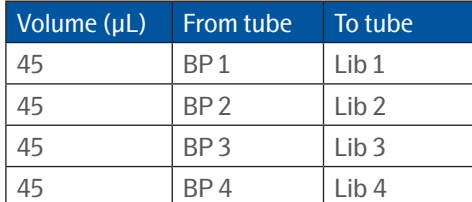

16. Discard BP Tubes 1–4.

<span id="page-32-0"></span>**SAFE STOPPING POINT:** *The Lib Tubes can be stored at -20 °C for up to 4 weeks.*

### <span id="page-32-1"></span>2.11 Quality control

During this step, the four purified Olink Libraries is quality controlled on the Bioanalyzer using the High Sensitivity DNA kit or on the TapeStation using the High Sensitivity D5000 kit, according to the Manufacturer's instructions.

The electropherograms in *[Figure 20](#page-32-2)* and *[Figure 21](#page-32-3)* displays typical results for an Olink Library. The purified Olink Library appears as a single or double peak around 150 bp. Peaks of larger sizes represents bubble products and do not have any impact on sequencing results, see [https://emea.support.illumina.com/bulletins/2019/10/bubble-products-in-sequencing](https://emea.support.illumina.com/bulletins/2019/10/bubble-products-in-sequencing-libraries--causes--identification-.html)[libraries--causes--identification-.html](https://emea.support.illumina.com/bulletins/2019/10/bubble-products-in-sequencing-libraries--causes--identification-.html) for more information.

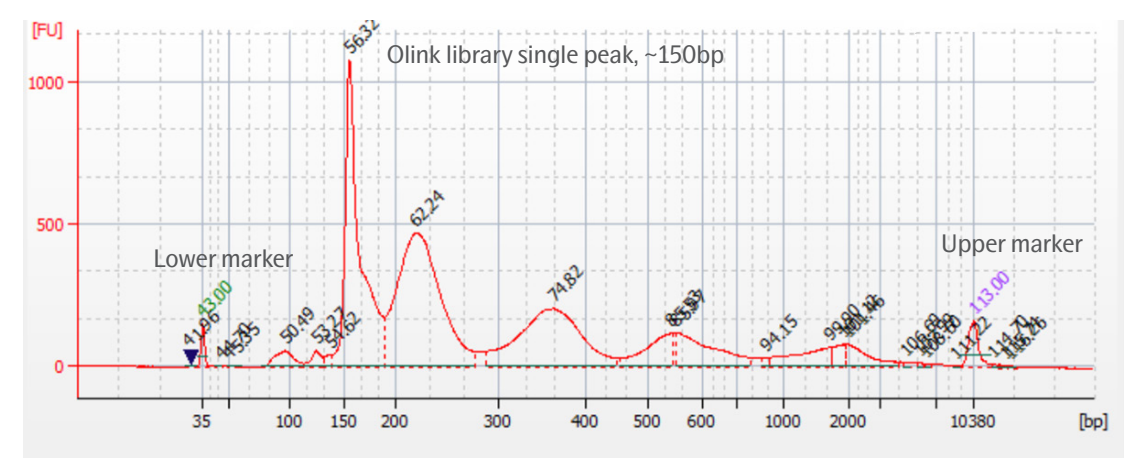

<span id="page-32-2"></span>*Figure 20. Bioanalyzer's electropherogram.*

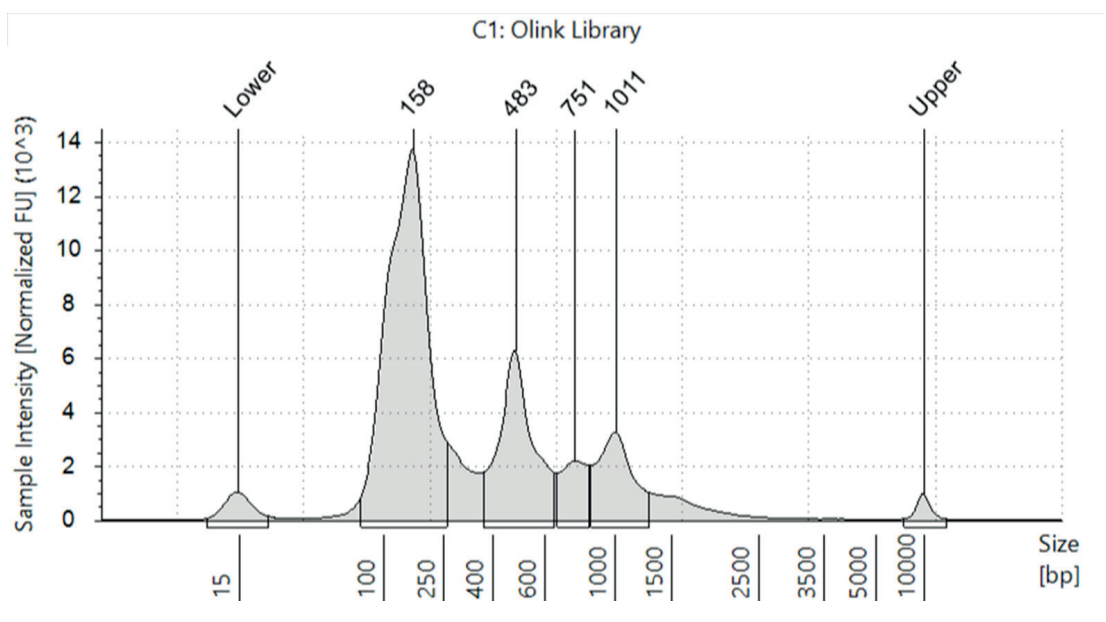

<span id="page-32-3"></span>*Figure 21. TapeStation's electropherogram.*

For expected results of a successful ladder run, refer to the Manufacturer's Manual. If any of the deviations in *[Table 15](#page-31-1)* should occur in the electropherogram, do not continue to sequencing. Instead, perform the suggested corrective action. <span id="page-33-0"></span>*Table 16. Deviations in electropherogram.*

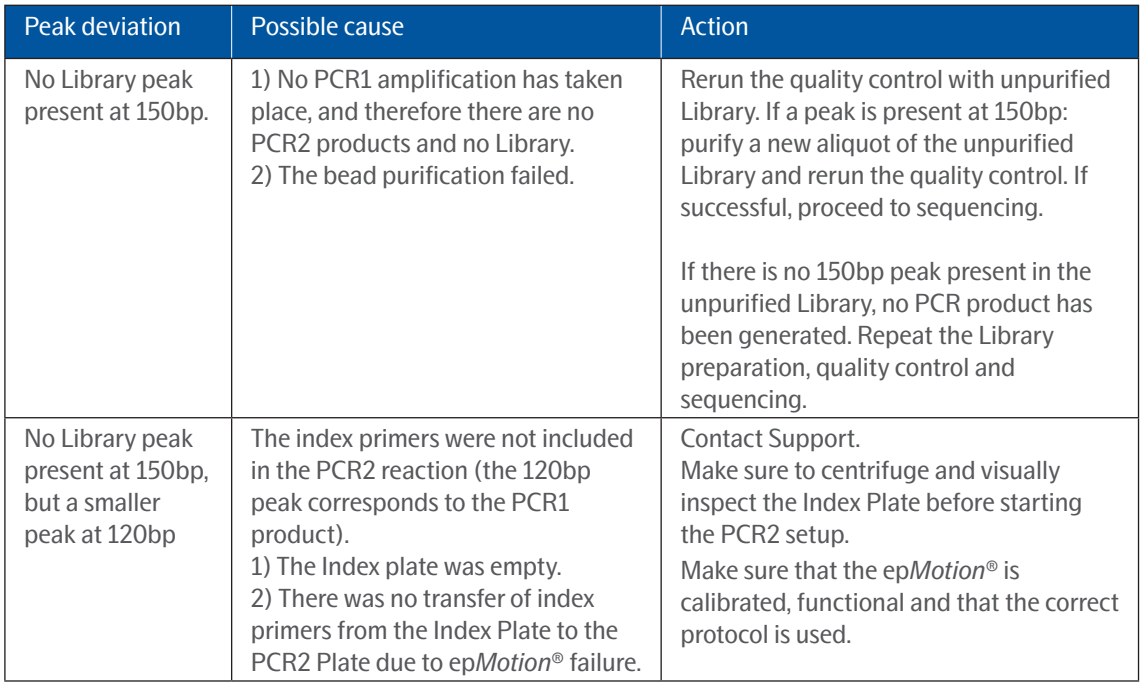

### 2.12 Next generation sequencing

Next generation sequencing is performed using either an Illumina® NextSeq™ 550, NextSeq™ 2000 or NovaSeq™ 6000 instrument. As the workflow differs between instruments, refer to the applicable Olink® Explore Sequencing User Manual for instructions on how to sequence Olink Libraries.

## <span id="page-34-2"></span><span id="page-34-0"></span>3. Laboratory instructions for 96 samples using Eppendorf ep*Motion*®

This chapter provides instructions on how to perform each step of the Olink Explore 1536 and Olink Explore Expansion laboratory workflow for the preparation of 96 samples using the ep*Motion®* from Eppendorf Company.. The four panels should be prepared simultaneously. If the panels are prepared separately, additional Olink Explore Sample Prep Reagents will be required (*[Table 2](#page-4-2)*).

### 3.1 Preparations

### <span id="page-34-3"></span>3.1.1 Plan the study

A successful study requires careful planning. Perform the following before starting the experiment:

- Decide the number of samples and controls required to get the data that you want from the study.
- Optional Sample Control: It is recommended to include a pooled plasma sample in duplicate on each plate. These samples are used to assess potential variation between runs and plates, for example to calculate inter-assay and intra-assay CV, as well as for troubleshooting. When including the Sample Controls, 88 user samples can be processed simultaneously.
- When running more than one Sample Plate, make sure that the samples are appropriately randomized across all plates and that necessary steps for normalizing and combining data are taken. If you need assistance, consult a statistician or contact Olink Support before running the study.

Consult the Olink white paper "Strategies for design of protein biomarker studies" (www.olink.com/whitepapers) and the sample randomization guidelines ([www.olink.com/faq/sample-randomization\)](http://www.olink.com/faq/sample-randomization).

**NOTE:** *Sample randomization helps to ensure that technical variation does not overlap with biological variation.*

### 3.1.2 Important Information

### **Panel nomenclature**

As the panels differ between Olink Explore 1536 and Olink Explore Expansion Reagent kits, the panel names are not mentioned in this manual. Instead, the panels are referred to as Panel 1–4, as described in *[Table 17](#page-34-1)*.

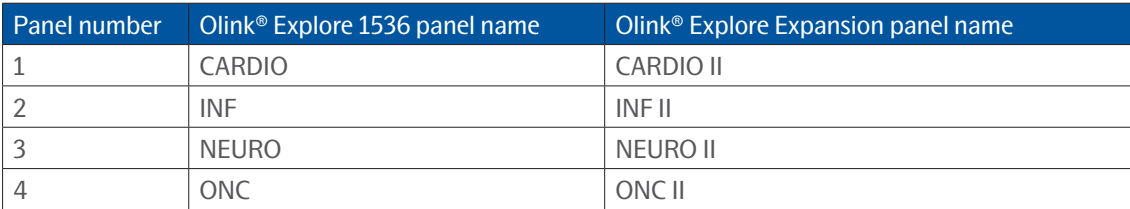

#### <span id="page-34-1"></span>*Table 17. Panel nomenclature.*

Throughout the instructions, plates and tubes are marked with names and numbers, for example "Incubation Plate 1". When using the marked plates and tubes, make sure that the number on the plate or tube corresponds to the number of the applicable panel, i.e when running Panel 1, use XX Plate 1, and when running Panel 4, use XX Plate 4.

### **Reagent lots**

Before starting each step of the workflow, make sure that the lot number of each reagent matches the lot numbers indicated in the Lot Configuration document provided with the kit.

### **Vortexing**

Correct vortexing is essential to generate reproducible results. Review instructions in the Olink Explore Overview User Manual prior to starting the laboratory workflow.

### **384-well PCR plates**

Make sure to use the twin.tec 384-well skirted PCR plate from Eppendorf® (art nr. 0030128508), as stated in chapter 4 of the Olink Explore Overview User Manual. All instrument protocols have been calibrated for this specific plate. Other models should not be used.

### <span id="page-35-0"></span>3.1.3 Prepare the samples

During this step, samples are manually transferred to the Sample Plate (*[Figure 22](#page-36-1)*). The Sample Plate must be used within the same day of preparation.

**NOTE:** *The Olink Explore protocol is optimized and validated for plasma and serum samples. Contact Olink Support for more information regarding alternative sample types.*

### **Prepare bench**

- Samples *(provided by the user)*
- 1x 96-well PCR plate, preferably with full skirt
- Manual pipette (0.5–10 μL)
- Filter pipette tips
- Adhesive Film
- Temperature-resistant labels or marker pen

### **Before you start**

• Select the samples to be included in the study.

**IMPORTANT:** *The samples must be undiluted, as dilution of samples may result in lower detectability.*

- Thaw the samples at room temperature if frozen.
- Mark the 96-well Sample Plate with a simple alphanumeric code that you can later identify ("A, B, C", "1, 2, 3", or "A1, A2, A3") using temperature-resistant labels or marker pen. Use unique sample identification names or numbers.

### **Instruction**

- 1. Transfer the samples into the Sample Plate, according to the plate layout shown in *[Figure 22](#page-36-1)*. Make sure that samples are added to every applicable well.
- 2. Seal the Sample Plate using an adhesive film or individual seals.
- 3. Store the Sample Plate at  $+4$  °C if used the same day, otherwise at -80 °C.

**IMPORTANT:** *Avoid subjecting the samples to multiple freeze-thaw cycles.*

<span id="page-36-0"></span>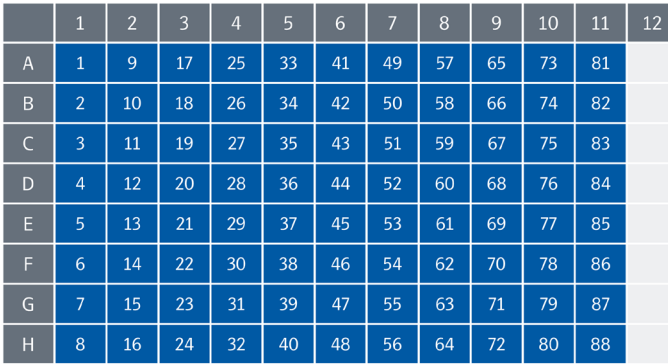

<span id="page-36-1"></span>*Figure 22. Sample Plate layout. The numbers indicate the sample numbers.*

### <span id="page-36-2"></span>3.2 Prepare Sample Source Plate (day 1)

During this step, samples are manually transferred from the prepared Sample Plate into the Sample Source Plate, and controls are added to the Sample Source Plate. The Sample Source Plate must be used within the same day of preparation.

### **IMPORTANT:** *Using the correct combination of Plate Control and Probes lots is essential for the downstream data analysis. Before starting the workflow, ensure that the lot number for each Probe kit and for the Plate Control matches the lot numbers stated in the Lot Configuration document provided with the kit.*

### **Prepare bench**

- Sample Plate, prepared in previous step
- Olink® Explore Negative Control
- Olink® Explore Plate Control
- Sample Control (*optional, provided by the user*)
- 1x 384-well PCR plate (skirted)
- Manual pipette (0.5–10 μL)
- Manual multichannel pipette (0.5–10 μL)
- Filter pipette tips
- Adhesive films

### **Before you start**

- Ensure that the Sample Plate has been prepared according to *[3.1.3 Prepare the samples.](#page-35-0)*
- If frozen, thaw the Sample Plate at room temperature.
- Thaw the Negative Control, Plate Control and recommended Sample Control at room temperature.
- Mark the new 384-well PCR plate: "Sample Source Plate".

### **Instruction**

- 1. Using the MixMate® or manual vortexing, vortex the 96-well Sample Plate and spin at 400–1000 x g for 1 minute at room temperature.
- 2. Using a multichannel pipette, transfer 10 μL of each sample into the 384-well Sample Source Plate according to the plate layout shown in *[Figure 2.](#page-10-1)* Use forward pipetting, change pipette tips between every column, and make sure that no air bubbles are trapped at the bottom of the wells.

**IMPORTANT:** *The plate layout of the Sample Source Plate has changed and is only compatible with version 4 of the Olink Explore instrument protocols. Make sure that you have version 4 of all instrument protocols installed before proceeding. Please contact support@olink.com if you need assistance.*

3. Vortex the Negative Control, Plate Control and Sample Control and spin briefly.

- <span id="page-37-0"></span>4. Using a single-channel pipette, transfer 10 μL of Negative Control (NC), Plate Control (PC) and Sample Control (SC) to each of the applicable wells in column 23 of the 384-well Sample Source Plate, according to the plate layout shown in *[Figure 23.](#page-37-1)*  Change pipette tip between every control sample.
- 5. Seal the Sample Source Plate with a new adhesive film.

**IMPORTANT:** *All wells must be properly sealed to avoid evaporation of the samples.*

- 6. Spin the Sample Source Plate at 400–1000 x g for 1 minute. Make sure that there are no bubbles trapped at the bottom of the wells. Store the plate at  $+4$  °C until use (the same day).
- 7. Seal the Sample Plate with a new adhesive film. Store at -80 °C.

|                | 1              | $\overline{2}$ | 3              | $\overline{4}$ | 5         | 6 | 7  | 8 | 9  | 10 | 11 | 12 | 13 | 14 | 15 | 16 | 17 | 18 | 19 | 20 | $\overline{21}$ | 22 | 23        | 24 |
|----------------|----------------|----------------|----------------|----------------|-----------|---|----|---|----|----|----|----|----|----|----|----|----|----|----|----|-----------------|----|-----------|----|
| $\overline{A}$ | $\mathbf{1}$   |                | $\overline{9}$ |                | 17        |   | 25 |   | 33 |    | 41 |    | 49 |    | 57 |    | 65 |    | 73 |    | 81              |    | <b>SC</b> |    |
| $\overline{B}$ |                |                |                |                |           |   |    |   |    |    |    |    |    |    |    |    |    |    |    |    |                 |    |           |    |
| C              | 2 <sup>1</sup> |                | 10             |                | <b>18</b> |   | 26 |   | 34 |    | 42 |    | 50 |    | 58 |    | 66 |    | 74 |    | 82              |    | <b>SC</b> |    |
| D              |                |                |                |                |           |   |    |   |    |    |    |    |    |    |    |    |    |    |    |    |                 |    |           |    |
| E              | $\overline{3}$ |                | 11             |                | 19        |   | 27 |   | 35 |    | 43 |    | 51 |    | 59 |    | 67 |    | 75 |    | 83              |    | <b>NC</b> |    |
| F              |                |                |                |                |           |   |    |   |    |    |    |    |    |    |    |    |    |    |    |    |                 |    |           |    |
| ${\mathsf G}$  | $\overline{4}$ |                | 12             |                | 20        |   | 28 |   | 36 |    | 44 |    | 52 |    | 60 |    | 68 |    | 76 |    | 84              |    | <b>NC</b> |    |
| H              |                |                |                |                |           |   |    |   |    |    |    |    |    |    |    |    |    |    |    |    |                 |    |           |    |
|                | 5 <sup>5</sup> |                | 13             |                | 21        |   | 29 |   | 37 |    | 45 |    | 53 |    | 61 |    | 69 |    | 77 |    | 85              |    | <b>NC</b> |    |
|                |                |                |                |                |           |   |    |   |    |    |    |    |    |    |    |    |    |    |    |    |                 |    |           |    |
| $\sf K$        | $6\phantom{1}$ |                | 14             |                | 22        |   | 30 |   | 38 |    | 46 |    | 54 |    | 62 |    | 70 |    | 78 |    | 86              |    | PC        |    |
|                |                |                |                |                |           |   |    |   |    |    |    |    |    |    |    |    |    |    |    |    |                 |    |           |    |
| M              | $\overline{7}$ |                | 15             |                | 23        |   | 31 |   | 39 |    | 47 |    | 55 |    | 63 |    | 71 |    | 79 |    | 87              |    | PC        |    |
| N              |                |                |                |                |           |   |    |   |    |    |    |    |    |    |    |    |    |    |    |    |                 |    |           |    |
| $\circ$        | 8              |                | 16             |                | 24        |   | 32 |   | 40 |    | 48 |    | 56 |    | 64 |    | 72 |    | 80 |    | 88              |    | PC        |    |
| P              |                |                |                |                |           |   |    |   |    |    |    |    |    |    |    |    |    |    |    |    |                 |    |           |    |

*Figure 23. Sample Source Plate layout.* 

<span id="page-37-1"></span>*The numbers indicate the sample numbers. SC = Sample Control, NC = Negative Control, PC = Plate Control.*

### 3.3 Sample Dilution

During this step, Sample Diluent is dispensed into the Sample Dilution Plate using the Dragonfly®, and the samples are diluted using the Mosquito®. The prepared Sample Dilution Plate must be used within one hour from preparation.

### <span id="page-37-2"></span>3.3.1 Prepare Sample Dilution Plate

During this step, Sample Diluent is dispensed into Sample Dilution Plate using the Dragonfly®.

### **Prepare bench**

- Olink® Target 96/Explore Sample Diluent
- 1x 384-well PCR plate (skirted)
- 1x Disposable reservoir (10 mL)
- 1x Disposable ultra-low retention syringe with plunger
- Manual pipette (100–1000 μL)
- Filter pipette tips
- Adhesive films

#### **Before you start**

- Thaw the Sample Diluent at room temperature.
- Mark the new 384-well PCR plate: "Sample Dilution Plate".

ls **NOTE:** *For convenience, the Sample Diluent can be thawed at +4 °C overnight.*

#### **Instructions**

- 1. Prepare the Dragonfly® according to instructions in the Olink® Explore Overview User Manual.
	- Use the protocol *Olink Sample Dilution Plate v4.*

**IMPORTANT:** *Make sure that the correct protocol version is used. The plate layout has changed and using an older version of the protocol will result in unusable data. Please contact [support@olink.com](mailto:support%40olink.com?subject=) if you need assistance.*

- Attach one syringe in position B2.
- 2. Slide the reservoir tray to the filling position (A) and place a new reservoir in position B2 (B) (*[Figure 24](#page-38-0)*).

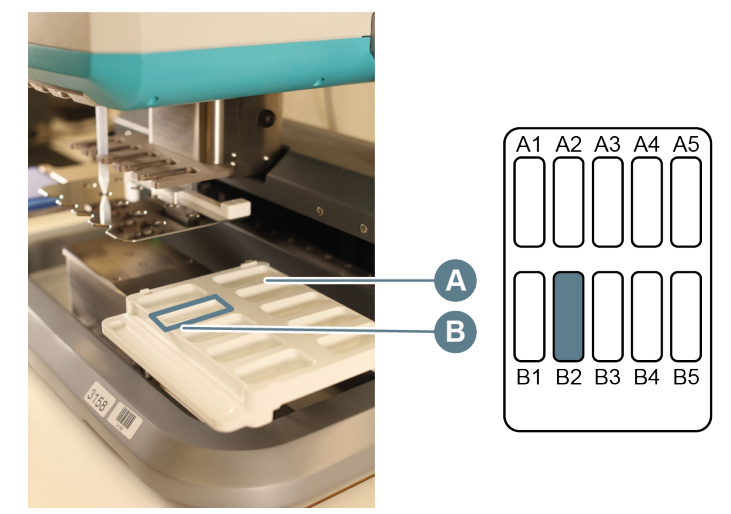

<span id="page-38-0"></span>*Figure 24. Disposable reservoir in reservoir tray of the Dragonfly.*

- 3. Vortex the Sample Diluent briefly, add 6 mL of Sample Diluent into the reservoir and carefully slide the reservoir tray back to the aspirate position.
- 4. Place the Sample Dilution Plate in the plate position to the left, with well A1 in the top left corner.
- 5. Select the *Run* tab in the *Constant layer* view of the software (*[Figure 25](#page-38-1)*), then click *RUN* to start the program*. Result:Dragonfly® dispenses 9 μL Sample Diluent into each well of quadrant 1*–*3 and 29 μL in quadrant 4of the Sample Dilution Plate. Filled wells turn purple in the plate map. The run stops automatically when the Dragonfly® has dispensed Sample Diluent into all applicable wells.*

| NUTION IS AT 164 AU GDC - DOGGAND VACA 100AT                                                    |                    | B → B → D PlateMap Setup Run                     |                                                                     |                                           | <b>ETE</b> dragonfly  |
|-------------------------------------------------------------------------------------------------|--------------------|--------------------------------------------------|---------------------------------------------------------------------|-------------------------------------------|-----------------------|
| ■ ● ■ → 章 ● PlateMap Setup Run                                                                  | <b>Endragonfly</b> | Experiment                                       |                                                                     | <b>MIC ACANCIO</b>                        |                       |
| $\circ$ $\bullet$<br>SIDE ADVANCES<br>Experiment<br>3000 plan - Alt bearst (2002)<br><b>KUN</b> | STOP               | Clink behave 384 (24x10)<br>$\Omega$<br>Overview | A CONTRACTOR CONTRACTOR CONTRACTOR CONTRACTOR CONTRACTOR CONTRACTOR | <b>RUN</b>                                | <b>STOP</b>           |
| Overview<br>Constant Layer                                                                      | PARK UNDER LID     | <b>ExploreExpansion Sample Dilution</b><br>G     |                                                                     | PARK & RELEASE                            | <b>PARK UNDER LID</b> |
| PARK & RELEASE<br>(a) Motors                                                                    |                    |                                                  |                                                                     | (a) MESSAGES                              |                       |
| distance.                                                                                       |                    |                                                  |                                                                     | V Ready to run                            |                       |
| (C) FROMESTICS                                                                                  |                    |                                                  |                                                                     | $\left(\bigcirc\right)$ <i>moonss LOG</i> |                       |
|                                                                                                 |                    |                                                  |                                                                     |                                           |                       |
| <b>名名 宋 2 国</b>                                                                                 |                    | $\sim$<br>$\curvearrowright$                     | COMPONENT KEY                                                       |                                           |                       |
| $\widehat{\phantom{a}}$<br>$\checkmark$                                                         |                    |                                                  |                                                                     |                                           | III ambielsbank       |

<span id="page-38-1"></span>*Figure 25. Run tab and Run button (left). Filled Plate (right).*

6. When the Dragonfly® has returned the Sample Dilution Plate to the plate position and released the plate clamp, remove the Sample Dilution Plate from the instrument and seal it with an adhesive film.

- 7. Spin the Sample Dilution Plate at 400–1000 x g for 1 minute.
- 8. Visually inspect the Sample Dilution Plate to ensure that all wells in quadrant 1–3 contain 9 μL of liquid, and that wells in quadrant 4 contain 29 μL. Make sure that there are no bubbles trapped at the bottom of txshe wells.
- 9. When finished, clear the instrument and shut it down according to instructions in the Olink® Explore Overview User Manual.
- 10. Continue to *[3.3.2 Perform Sample Dilution](#page-39-0)*, or store the Sample Dilution Plate at +4 °C until use (the same day).

### <span id="page-39-0"></span>3.3.2 Perform Sample Dilution

During this step, the samples are diluted in four sequential steps using the Mosquito®: from 1:1 (undiluted) to 1:10, 1:100, 1:1000, and approximately 1:100 000 (*[Figure 27](#page-41-1)*).

### **Prepare bench**

- Sample Source Plate, prepared in previous step
- Sample Dilution Plate, prepared in previous step
- Adhesive films

### **Before you start**

• Prepare the Mosquito® according to instructions in the Olink® Explore Overview User Manual. Use the protocol *Olink Sample Dilution 3072 v4.*

**IMPORTANT:** *Make sure that the correct protocol version is used. The plate layout has changed and using an older version of the protocol will result in unusable data. Please contact [support@olink.com](mailto:support@olink.com) if you need assistance.*

- Make sure that a spool of Mosquito® pipette tips has been loaded into the Mosquito® according to the manufacturer's instructions.
- Make sure that the knobs at the back of the two Mosquito<sup>®</sup> humidifiers are set to maximum level.

### **Instructions**

**IMPORTANT:** *Make sure to vortex the Sample Dilution Plate thoroughly both between dilutions and after the last dilution.*

- 1. Let the Sample Source Plate reach room temperature, vortex it briefly and spin down at 400– 1000 x g for 1 minute. Make sure that there are no bubbles trapped at the bottom of the wells.
- 2. Carefully remove the adhesive films from the Sample Source Plate and the Sample Dilution Plate.
- 3. Place the Sample Source Plate in a magnetic clamp booster according to instructions in the Olink® Explore Overview User Manual.
- 4. Place the Sample Source Plate on the Mosquito® deck refer to the software for the correct position. Insert the corner of the magnetic clamp booster under the small metal holder of the deck as described in the Olink® Explore Overview User Manual (this applies to all plate positions).
- 5. Place the Sample Dilution Plate in a magnetic clamp booster and place it on the Mosquito® deck refer to the software for the correct position.

**IMPORTANT:** *Risk of instrument damage! If the magnetic clamp booster is not correctly placed it may collide with the internal parts of the instrument during the run.*

- 6. Click *Run* to start the Mosquito® program *Olink Sample Dilution 3072. Result: Mosquito® performs a 1:10 dilution by transferring 1 μL of sample from the Sample Source Plate into quadrant 1 in the Sample Dilution Plate. The run can be monitored in the protocol tab.*
- 7. When the Mosquito® protocol is paused and a pop-up window appears on the screen (*[Figure 26](#page-40-0)*), remove the Sample Source Plate and the Sample Dilution Plate from the Mosquito® deck and from the magnetic clamp boosters.
- 8. Seal both plates with new adhesive films and store the Sample Source Plate at +4 °C for later use.

| Sela Petrolet                                                        |         |                                                                                                    |                                       |                          |                |                                     |                     |                      |     |              |                 |                |             |        |                                            |
|----------------------------------------------------------------------|---------|----------------------------------------------------------------------------------------------------|---------------------------------------|--------------------------|----------------|-------------------------------------|---------------------|----------------------|-----|--------------|-----------------|----------------|-------------|--------|--------------------------------------------|
| Number of Specient: 354<br>Transfer<br>Source<br>Louis<br>Centration |         |                                                                                                    |                                       |                          |                |                                     |                     |                      |     |              |                 |                |             |        |                                            |
|                                                                      |         |                                                                                                    |                                       |                          |                |                                     |                     |                      |     |              |                 |                |             |        |                                            |
| 7 <sub>0</sub>                                                       | Fortion | <b>Start</b><br>Pause indefinitely at position 3 and display message "PlasmarSerum sample difusion                                                                              | <b>Byd</b>                            | Row                      | Silvell        | <b>Poster</b><br>To their home deck | Stat                | find.                | Row | School.      | <b>Islament</b> | Dispense Type: | To Changing |        | Afvanced                                   |
| Pause<br>Montor Humidity                                             |         | Pre-fit chamber at 70% relative humidity at park position 3 (don't turn of humidifier on pausino). Run protocol at 70% relative humidity (don't turn of humidifier on pausino). |                                       |                          |                |                                     |                     |                      |     |              |                 |                |             |        | $\overline{\phantom{a}}$<br>$\overline{a}$ |
| Merce                                                                |         |                                                                                                    |                                       | $\mathbb{R}^4$           |                | $\rightarrow$                       |                     | 23                   |     |              | 1000            | Contact:       |             | Alveys | $\overline{a}$                             |
| Pause                                                                |         | Pause indefinitely at position 3 and deplay message "Votex and certifiuge Sample Dilution plate! Seal and elone Sample Figus at =40 for now." - then home deck                  |                                       |                          |                |                                     |                     |                      |     |              |                 |                |             |        | $\overline{\phantom{a}}$                   |
| Morry                                                                |         | $\sim$                                                                                                    | $\mathbf{I}$                          | $\overline{\phantom{a}}$ |                | $\ddot{\phantom{1}}$                | $\mathbf{r}$        | $\mathbf{H}$         |     | ×.           | stop            | Content        |             | direct |                                            |
| Page                                                                 |         | Pause indefinitely at position 3 and display message "Votex and centrifuge Sample Dilution plate" - then home deck.                                                             |                                       |                          |                |                                     |                     |                      |     |              |                 |                |             |        | $\frac{1}{1}$                              |
| Morse                                                                |         |                                                                                                    | $\mathbf{r}$                          | $^{24}$                  | ×.             |                                     |                     | $_{22}$<br>t.        |     | $\mathbf{r}$ | 1800            | Contest:       |             | Alexa  | $\sim$                                     |
| Pause                                                                |         | Pause indefinitely at position 3 and display message "Votex and certifiuse Sample Dilution plate" - then home deck                                                              |                                       |                          |                |                                     |                     |                      |     |              |                 |                |             |        | $\overline{\phantom{a}}$                   |
| Merce                                                                |         | $\overline{z}$                                                                                                    | х.                                    | $\overline{\mathbf{z}}$  | $\overline{a}$ | $\overline{a}$                      |                     | 24<br>2 <sup>1</sup> |     | $2 - 1$      | 300             | Center.        |             | Aleges | $\sim$                                     |
| Passe                                                                |         | Pause indefinitely at position 3 and display message "Vortex and centrificat Sample Dilution plate" - Program Completed"                                                        |                                       |                          |                |                                     |                     |                      |     |              |                 |                |             |        | $\overline{a}$                             |
|                                                                      |         |                                                                                                    |                                       |                          |                |                                     |                     |                      |     |              |                 |                |             |        |                                            |
|                                                                      |         |                                                                                                    |                                       |                          |                | or Park Left                        | Darole S. Cercle D. |                      |     |              | Pak Rigicio     |                |             |        |                                            |
| Source<br>Destraton<br><b>BW</b>                                     |         |                                                                                                    | <b>BEIG2</b><br>$\circ$               |                          |                |                                     |                     |                      |     |              |                 |                |             |        |                                            |
|                                                                      |         |                                                                                                    | Set Point (1):<br>$\circ$<br>Teno (C) |                          |                |                                     |                     |                      |     |              |                 |                |             |        |                                            |
|                                                                      |         |                                                                                                    | 22.6<br>Level Senace<br>Mar.          |                          |                |                                     |                     |                      |     |              |                 |                |             |        |                                            |

<span id="page-40-0"></span>*Figure 26. Pop-up window during Mosquito dilution protocol.*

- 9. Vortex the Sample Dilution Plate thoroughly using the MixMate<sup>®</sup> or manual vortexing, and ensure that all wells are mixed.
- 10. Spin at 400–1000 x g for 1 minute. Make sure that there are no bubbles trapped at the bottom of the wells.
- 11. Carefully remove the adhesive film from the Sample Dilution Plate.
- 12. Place the Sample Dilution Plate back in the magnetic clamp booster and return it to the correct position of the Mosquito® deck. All other positions shall remain empty.
- 13. Click *Resume* to continue the program. *Result: Mosquito® performs a 1:100 sample dilution by transferring 1 μL of diluted samples (1:10) into quadrant 2 of the Sample Dilution Plate.*
- 14. When the Mosquito® protocol is paused and a pop-up window appears on the screen, remove the Sample Dilution Plate from the Mosquito® deck and the magnetic clamp booster. Seal with a new adhesive film.
- 15. Repeat steps 9–14 to perform the third dilution (1:1000) *Result: Mosquito® performs a 1:1000 sample dilution by transferring 1 μL of diluted samples (1:100) into quadrant 3 of the Sample Dilution Plate*.
- 16. Repeat steps 9–14 again to perform the last dilution (1:100 000) *Result: Mosquito® performs a 1:100 000 sample dilution by transferring 0.3 μL of diluted samples (1:1000) into quadrant 4 of the Sample Dilution Plate*.
- 17. Vortex the Sample Dilution Plate thoroughly using the MixMate® or manual vortexing, and ensure that all wells are mixed.
- 18. Spin at 400–1000 x g for 1 minute. Make sure that there are no bubbles trapped at the bottom of the wells.
- 19. When finished, click *Resume* to end the Mosquito® program. Keep the Mosquito® on for later use.
- 20. Continue to *[3.4 Incubation](#page-41-2)*, or place the Sample Dilution Plate at +4 °C for up to 1 hour.

<span id="page-41-0"></span>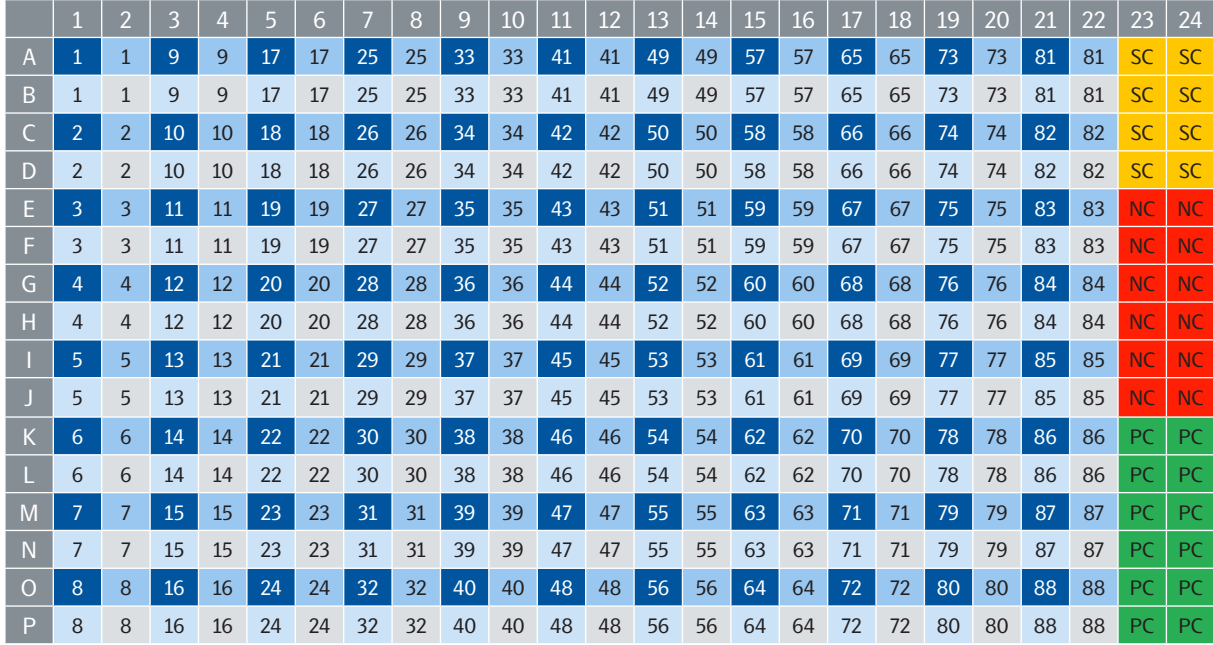

*Figure 27. Sample Dilution Plate layout.*

<span id="page-41-2"></span><span id="page-41-1"></span>*The numbers indicate the sample numbers. SC = Sample Control, NC = Negative Control, PC = Plate Control.*

### 3.4 Incubation

During this step, four Incubation Mixes are prepared manually for each panel, transferred to Reagent Source Plates, and mixed with the samples, resulting in four Incubation Plates. Incubation is then performed overnight.

Since one Reagent Source Plate is used for two panels, perform the instruction twice. As the Incubation Mixes must be used within 30 minutes from preparation, prepare one Reagent Source Plate and two Incubation Plates at a time. Therefore, perform the instruction in the following order:

- Run 1: Prepare Reagent Source Plate 1, then prepare Incubation Plate 1-2 and start incubation.
- Run 2: Prepare Reagent Source Plate 2, then prepare Incubation Plate 3-4 and start incubation.

### <span id="page-41-3"></span>3.4.1 Prepare Reagent Source Plate

During this step, four Incubation Mixes per panel are prepared manually and transferred to a Reagent Source Plate. Each mix contains a specific set of Forward and Reverse probes.

**IMPORTANT:** *Using the correct combination of Plate Control and Probes lots is essential for the downstream data analysis. Before starting the workflow, ensure that the lot number for each Probe kit and for the Plate Control matches the lot numbers stated in the Lot Configuration document provided with the kit*

### **Prepare bench**

- Olink® Explore Incubation Solution
- Olink® Explore Forward Probes A–D (Frw probes)
- Olink® Explore Reverse Probes A–D (Rev probes)
- 2x 8-well strips
- 2x 384-well PCR plates (skirted)
- Manual pipettes (0.5–10, 10–100 μL)
- Manual multichannel pipette (8-channel, 0.5–10 μL)
- Filter pipette tips
- Adhesive films

### **Before you start**

- Allow the Incubation Solution, Forward Probes and Reverse Probes to reach room temperature.
- Mark two new 384-well PCR plates:
	- For Run 1: "Reagent Source Plate 1".
	- For Run 2: "Reagent Source Plate 2".
- Mark the wells of two 8-well strips according to *[Table 18](#page-42-0).*

<span id="page-42-0"></span>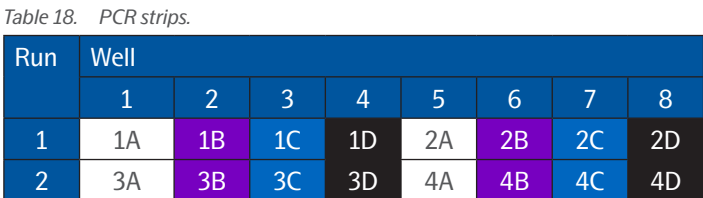

#### **Instructions**

- 1. Vortex and briefly spin down the Incubation Solution, Forward Probes and Reverse Probes.
- 2. Prepare Incubation Mixes in the PCR Strip 1: Using forward pipetting, first transfer the Incubation Solution to all tubes of the strip, then all Frw Probes to the applicable tubes of the strip, and last all Rev Probes to the applicable tubes of the strip according to *[Table 19](#page-42-1)*.

 $\mathscr{N}$ **NOTE:** *Pipette the Incubation Solution carefully to avoid foaming.*

**IMPORTANT:** *The Incubation Solution will be used to prepare Incubation Mixes for the other panels. Do not discard.*

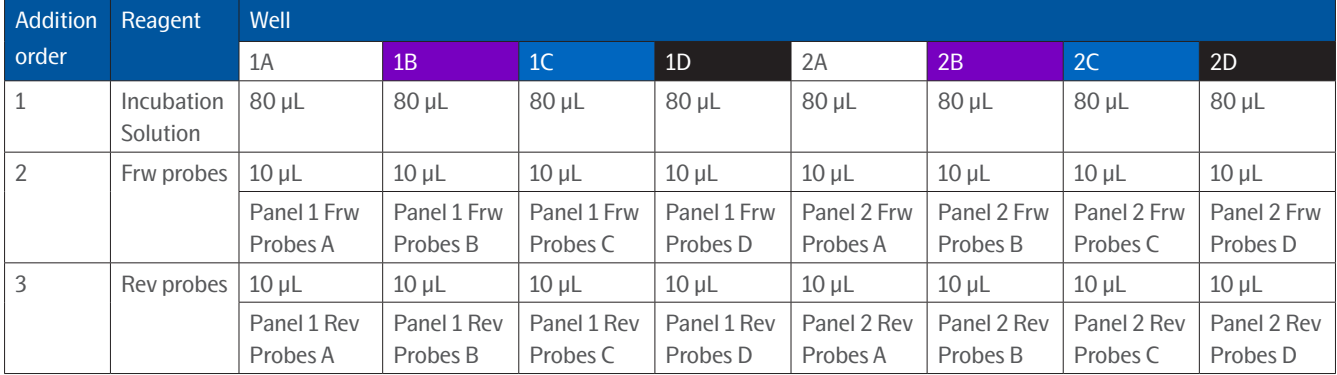

#### <span id="page-42-1"></span>*Table 19. Incubation Mix preparation for Run 1*

#### *Table 20. Incubation Mix preparation for Run 2*

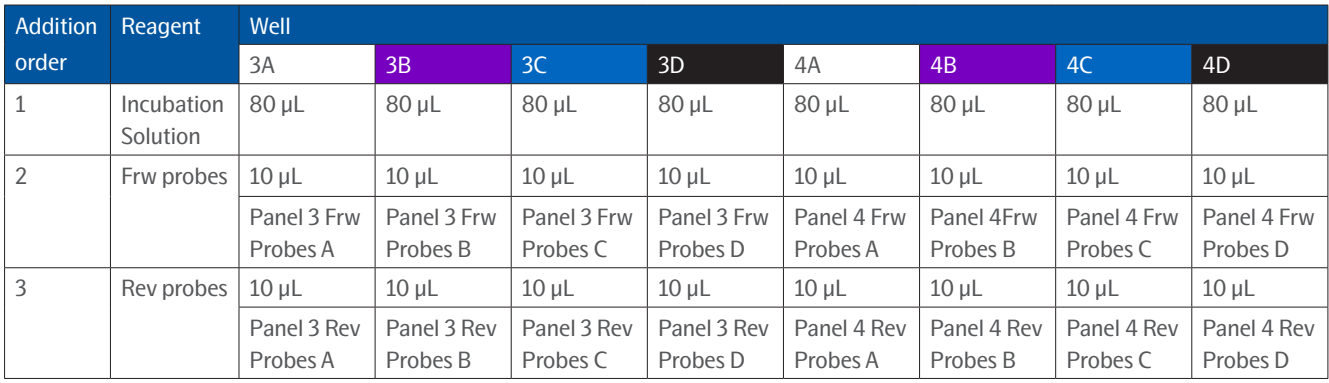

3. Seal the PCR Strip 1 with caps. Vortex and spin down briefly. Store at room temperature until use.

**IMPORTANT:** *Make sure that all applicable reagents are added to each Incubation Mix. The final volume shall be 100 μL.*

**TIME SENSITIVE STEP:** *The incubation setup using the Mosquito® must be started within 30 minutes from preparation of the Incubation Mix.*

4. Using a multichannel pipette, transfer 10 μL of each Incubation Mix from the PCR Strip 1 to the Reagent Source Plate 1, according to the plate layout in *[Figure 29.](#page-43-0)* Use reverse pipetting and do not change pipette tips between wells. Make sure to pipette to the bottom of the wells.

 $\mathscr{D}$ **NOTE:** *Rotate the Sample Reagent Plate (384-well) 90 degrees clockwise to facilitate pipetting (shown to the right of [Figure 28](#page-43-1)).*

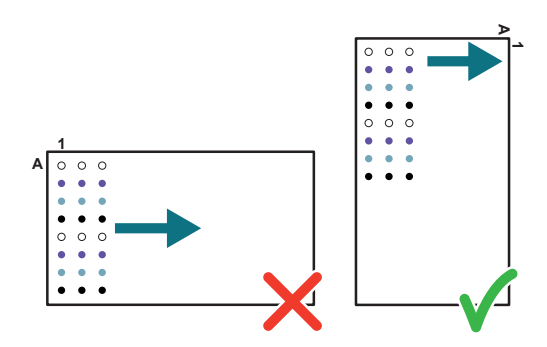

<span id="page-43-1"></span>*Figure 28. Rotating the Sample Reagent Plate*

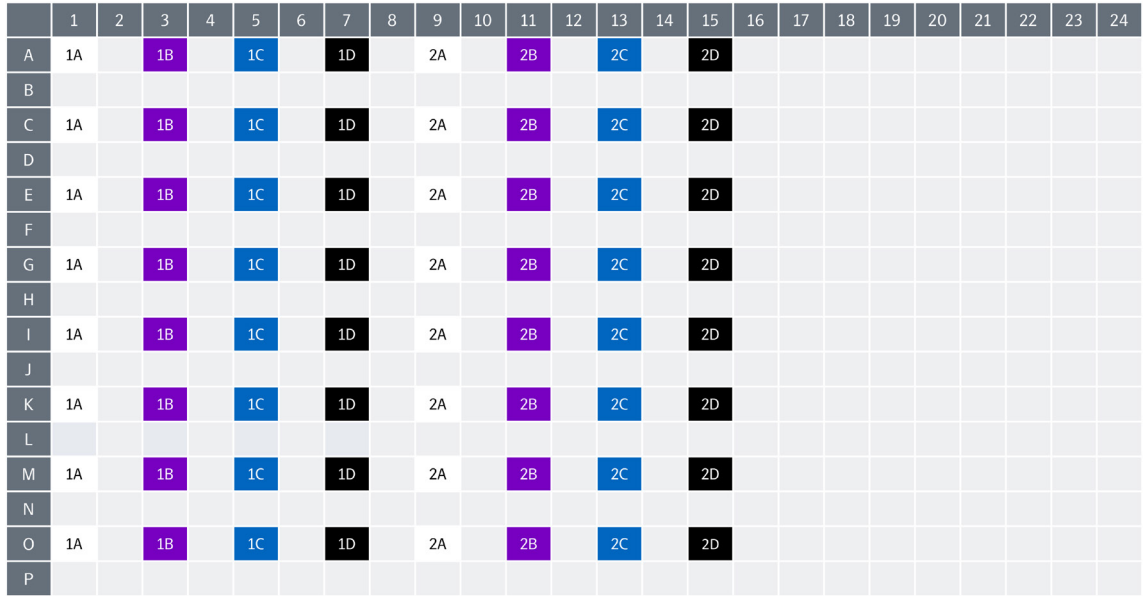

*Figure 29. Reagent Source Plates layout for Run 1.* 

<span id="page-43-0"></span>*The numbers indicate the panel numbers and the letters indicate the different blocks within the panels.*

|                | $\mathbf{1}$ | $\overline{2}$ | $\overline{\mathbf{3}}$ | $\overline{4}$ | 5  | 6 | $\overline{7}$ | 8 | 9  | 10 | $11\,$        | 12 | 13 | 14 | 15   | 16 | $17$ | 18 | 19 | 20 | 21 | 22 | 23 | 24 |
|----------------|--------------|----------------|-------------------------|----------------|----|---|----------------|---|----|----|---------------|----|----|----|------|----|------|----|----|----|----|----|----|----|
| $\overline{A}$ | 3A           |                | 3B                      |                | 3C |   | $3D$           |   | 4A |    | $4\mathrm{B}$ |    | 4C |    | $4D$ |    |      |    |    |    |    |    |    |    |
| $\, {\bf B}$   |              |                |                         |                |    |   |                |   |    |    |               |    |    |    |      |    |      |    |    |    |    |    |    |    |
| $\mathsf C$    | 3A           |                | 3B                      |                | 3C |   | 3D             |   | 4A |    | 4B            |    | 4C |    | 4D   |    |      |    |    |    |    |    |    |    |
| $\mathsf{D}$   |              |                |                         |                |    |   |                |   |    |    |               |    |    |    |      |    |      |    |    |    |    |    |    |    |
| $\mathsf E$    | 3A           |                | 3B                      |                | 3C |   | 3D             |   | 4A |    | 4B            |    | 4C |    | 4D   |    |      |    |    |    |    |    |    |    |
| F.             |              |                |                         |                |    |   |                |   |    |    |               |    |    |    |      |    |      |    |    |    |    |    |    |    |
| ${\mathsf G}$  | 3A           |                | 3B                      |                | 3C |   | 3D             |   | 4A |    | 4B            |    | 4C |    | 4D   |    |      |    |    |    |    |    |    |    |
| H              |              |                |                         |                |    |   |                |   |    |    |               |    |    |    |      |    |      |    |    |    |    |    |    |    |
|                | 3A           |                | 3B                      |                | 3C |   | 3D             |   | 4A |    | 4B            |    | 4C |    | 4D   |    |      |    |    |    |    |    |    |    |
| J              |              |                |                         |                |    |   |                |   |    |    |               |    |    |    |      |    |      |    |    |    |    |    |    |    |
| $\,$ K         | 3A           |                | 3B                      |                | 3C |   | 3D             |   | 4A |    | 4B            |    | 4C |    | 4D   |    |      |    |    |    |    |    |    |    |
| L.             |              |                |                         |                |    |   |                |   |    |    |               |    |    |    |      |    |      |    |    |    |    |    |    |    |
| ${\sf M}$      | 3A           |                | 3B                      |                | 3C |   | 3D             |   | 4A |    | 4B            |    | 4C |    | $4D$ |    |      |    |    |    |    |    |    |    |
| ${\sf N}$      |              |                |                         |                |    |   |                |   |    |    |               |    |    |    |      |    |      |    |    |    |    |    |    |    |
| $\circ$        | 3A           |                | 3B                      |                | 3C |   | 3D             |   | 4A |    | 4B            |    | 4C |    | 4D   |    |      |    |    |    |    |    |    |    |
| P              |              |                |                         |                |    |   |                |   |    |    |               |    |    |    |      |    |      |    |    |    |    |    |    |    |

*Figure 30. Reagent Source Plate layout for Run 2. The numbers indicate the panel numbers and the letters indicate the different blocks within the panels.*

- 5. Seal the Reagent Source Plate 1 with a new adhesive film and spin at 400–1000 x g for 1 minute. Make sure that there are no bubbles trapped at the bottom of the wells.
- 6. Immediately continue to *[3.4.2 Prepare Incubation Plates and perform incubation](#page-44-0)*.

### <span id="page-44-0"></span>3.4.2 Prepare Incubation Plates and perform incubation

During this step, the prepared Incubation Mixes are mixed with the samples in one Incubation Plate per panel using the Mosquito® prior to incubation (*[Figure 31](#page-46-0)*).

As the Mosquito® deck can only hold a limited number of plates, perform the instruction twice, once for Run 1 and once for Run 2 (one Mosquito® run per Reagent Source Plate).

### **Prepare bench**

- Sample Source Plate, prepared in previous step
- Sample Dilution Plate, prepared in previous step
- Reagent Source Plates, prepared in previous step
- 4x 384-well PCR plates (skirted)
- Adhesive films

### **Before you start**

- Allow the refrigerated Sample Source Plate and Sample Dilution Plate to reach room temperature.
- Mark four new 384-well PCR plates:
	- For Run 1: "Incubation Plate [1–2]".
	- For Run 2: "Incubation Plate [3–4]".

### **Instructions**

1. In the open Mosquito® software, Select *File/Open* and choose the applicable protocol from the Load Protocol Window and select the protocol for the applicable run:

*Table 21. Mosquito® protocol*

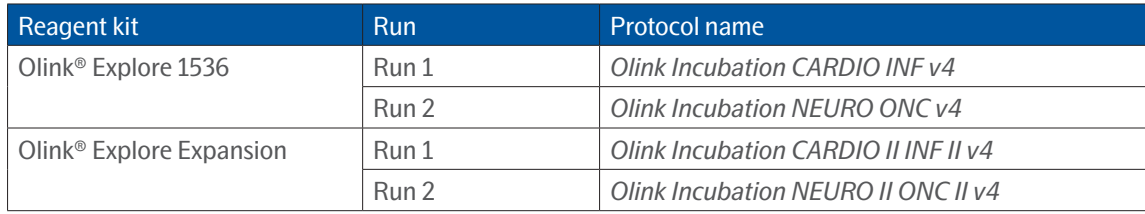

**IMPORTANT:** *Make sure that the correct protocol and version is used. The plate layouts of the sample source plate and sample dilution plate have changed and using an older version of the protocol will result in unusable data. Please contact [support@olink.com](mailto:support%40olink.com?subject=) if you need assistance.*

2. Place Incubation Plates 1–2 in magnetic clamp boosters and place them on the Mosquito® deck, refer to the software for the correct positions. Make sure to insert the corners of the magnetic clamp boosters under the small metal holders of the deck.

**IMPORTANT:** *Risk of instrument damage! If a magnetic clamp booster is not correctly placed it may collide with the internal parts of the instrument during the run.*

3. Carefully remove the adhesive film from the Reagent Source Plate 1.

**NOTE:** *Make sure to use the correct Reagent Source Plate.* 

- 4. Place the Reagent Source Plate 1 in a magnetic clamp booster and place it on the Mosquito® deck. Refer to the software for the correct position.
- 5. Click *Run*.

*Result: The Mosquito® transfers 0.6 μL of each Incubation Mix from the Reagent Source Plate into the two Incubation Plates. The run takes approximately 10 minutes to be completed and can be monitored in the protocol tab.* 

- 6. When the Mosquito® protocol is finished and a pop-up window appears on the screen, remove Incubation Plates 1–2 from the Mosquito® deck and from the magnetic clamp boosters.
- 7. Inspect the Incubation Plates 1–2 to ensure that there is liquid at the bottom of all wells, and that there are no bubbles present.

**IMPORTANT:** *It is critical to not vortex the Incubation Plates.*

**NOTE:** *If bubbles are present, seal the Incubation Plate(s) with new adhesive film(s) and spin at 400*–*1000 x g for 1 minute, then carefully remove the adhesive film(s) and check again. Do not vortex. If bubbles are still present, puncture them using a syringe needle. Change needles between wells to avoid cross-well contamination.*

- 8. Place Incubation Plates 1-2 back in the magnetic clamp boosters and return them to their previous positions on the Mosquito® deck.
- 9. Vortex the Sample Source Plate and Sample Dilution Plate briefly and spin down at 400–1000 x g for 1 minute. Make sure that there are no bubbles trapped at the bottom of the wells and carefully remove the adhesive films.
- 10. Place the Sample Source Plate and Sample Dilution Plate in magnetic clamp boosters and place them on the Mosquito® deck, refer to the software for the correct positions.
- 11. Click *Resume* to continue the protocol. *Result: The Mosquito® transfers 0.2 μL of samples from the Sample Source Plate and Sample Dilution Plate into the two Incubation Plates. The run takes approximately 15 min to be completed.*
- 12. When the Mosquito® protocol is finished, remove Incubation Plates 1-2 from the Mosquito® deck and from the magnetic clamp boosters. Seal with new adhesive films.

**IMPORTANT:** *All wells must be properly sealed to avoid evaporation of the samples.*

### **IMPORTANT:** *It is critical to not vortex the Incubation Plates.*

- 13. Spin Incubation Plates 1–2 at 400–1000 x g for 1 minute.
- 14. Inspect Incubation Plates 1–2 to ensure that all wells contain the same amount of liquid (0.8 μL). Note if there are any wells containing bubbles.
- 15. Write the time of the incubation starting point on the plate seals and incubate Incubation Plates 1–2 for 16 to 24 hours at  $+4$  °C.

**NOTE:** *It is recommended to keep the incubation time within ± 1 hour within a project. The incubation time starts when placing the Incubation Plate at +4° C and ends when starting PCR1 in the ProFlex™ PCR instrument.*

16. Remove the Sample Source Plate, Sample Dilution Plate, and Reagent Source Plate 1 from the Mosquito® deck. Treat the plates as described in *[Table 9](#page-19-1)*.

#### *Table 22. Plates handling*

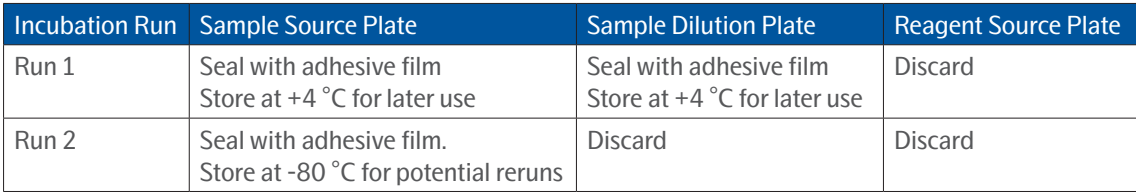

- 17. Repeat *[3.4.1 Prepare Reagent Source Plate](#page-41-3)* and *[3.4.2 Prepare Incubation Plates and perform incubation](#page-44-0)* for Run 2, using PCR Strip 2, Reagent Source Plate 2 and Incubation Plates 3–4.
- 18. When finished, clear the Mosquito® and shut it down according to instructions in the Olink® Explore Overview User Manual.

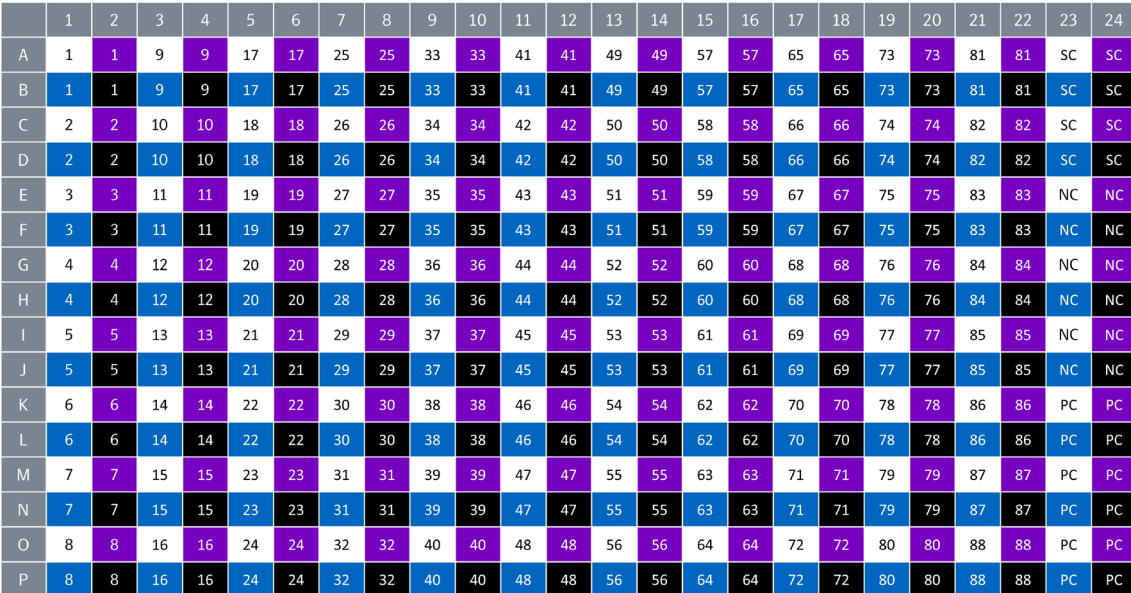

*Figure 31. Incubation Plate layout.* 

<span id="page-46-0"></span>*The numbers indicate the sample numbers. The colors indicate the different blocks within the panel: white = block A, purple = block B, blue = block C, black = block D.*

### <span id="page-47-1"></span><span id="page-47-0"></span>3.5 Preparation of reagents for day 2

### **Prepare bench**

- MilliQ water
- Olink® Explore PCR1 Enhancer
- Olink® Explore PCR1 Solution

### **Instructions**

- 1. Place 30 mL of MilliQ water at +4 °C overnight.
- 2. Thaw the PCR1 Enhancer at room temperature overnight.
- 3. Optional: Thaw the PCR1 Solution at +4 °C overnight.

### 3.6 Extension and pre-amplification (PCR1) (day 2)

During this step, a PCR1 Mix is prepared manually and dispensed into the four Incubation Plates using the Dragonfly®. The plates are renamed "PCR1 Plates" and subjected to a PCR reaction.

### <span id="page-47-2"></span>3.6.1 Prepare PCR1 Mix

During this step, a PCR1 Mix is prepared manually. The PCR1 Mix must be used within 30 minutes from preparation.

### **Prepare bench**

- Incubation Plates 1–4, prepared in previous step
- Olink® Explore PCR1 Enhancer
- Olink<sup>®</sup> Explore PCR1 Solution
- Olink® Explore PCR1 Enzyme (when brought to the lab bench, keep the PCR1 Enzyme in a freezing block (-20 °C)).
- MilliQ water (at  $+4$  °C, preferably kept in the fridge until use)
- 1x Falcon tube (50 mL)

### **Before you start**

- Thaw the PCR1 Solution at +4 °C overnight (optional), or at room temperature before starting the PCR1 Seup (it may take several hours) and ensure that it is fully thawed and has reached room temperature.
- Ensure that the PCR1 Enhancer is fully thawed and has reached room temperature.
- Let the refrigerated Incubation Plates 1–4 reach room temperature.
- Mark the new 50 mL Falcon tube: "PCR1 Mix"
- Switch on two ProFlex™ PCR instruments in the post-PCR room.

### **Instructions**

1. Vortex the PCR1 Solution and PCR1 Enhancer thoroughly and spin down briefly

**IMPORTANT:** *Insufficient thawing and vortexing of the PCR1 Enhancer may lead to particles attaching to the syringe and run failure.*

2. Spin PCR1 Enzyme briefly. Do not vortex.

**NOTE:** *Always keep the PCR1 Enzyme at -20 °C. When brought to the lab bench, keep it in a freezing block (-20 °C).*

- 3. Spin the Incubation Plates 1–4 down at 400–1000 x g for 1 minute at room temperature.
- 4. Prepare a PCR1 Mix in a Falcon tube in the following order, using the volumes indicated in *[Figure 9](#page-17-1)*:
	- First add MilliQ water and PCR1 Enhancer and vortex thoroughly.
	- Then add the PCR1 Solution and PCR1 Enzyme, and vortex for 3 seconds.

*Table 23. PCR1 Mix*

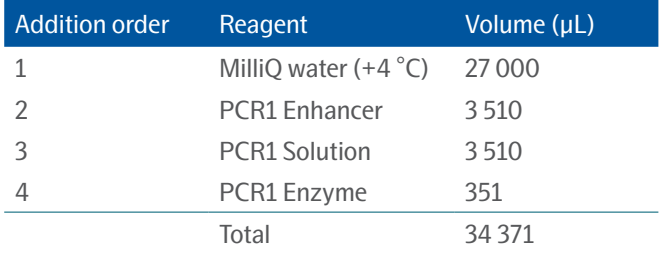

5. Keep at room temperature until use.

**TIME SENSITIVE STEP:** *Dispensing of the PCR1 Mix using the Dragonfly® must start within 30 minutes from PCR1 Mix preparation.* 

### <span id="page-48-0"></span>3.6.2 Prepare PCR1 Plates and perform PCR1

During this step, the prepared PCR1 Mix is dispensed into the four Incubation Plates using the Dragonfly®, and the plates are subjected to a PCR reaction (*[Figure 35](#page-51-1)*).

The PCR1 Plates must be placed in the ProFlex™ exactly 10 minutes after the PCR1 Mix has been added to the first well of the first plates. Since each ProFlex™ can hold two plates, prepare two plates at a time. Perform the instructions in the following order:

- Dispense PCR1 Mix into Incubation Plates 1–2 using the Dragonfly®. Start a PCR1 run for these two plates on one of the ProFlex™ instruments.
- Dispense PCR1 Mix into Incubation Plates 3–4 using the Dragonfly®. Start a PCR1 run for these plates on the second ProFlex™ instrument.

### **Prepare bench**

- Incubation Plates 1–4 at room temperature, prepared in previous step
- PCR1 Mix, prepared in previous step
- Timer
- 3x Disposable reservoirs (10 mL)
- 3x Disposable ultra-low retention syringes with plungers
- Manual pipette (5 or 10 mL)
- Filter pipette tips
- Adhesive films

### **Before you start**

• Set a timer to 10 minutes.

### **Instructions**

1. Start the PCR program *Olink PCR1* on the two ProFlex™ PCR instruments (*[Figure 32](#page-49-0)*). Pause when the PCR block temperature reaches 50 °C.

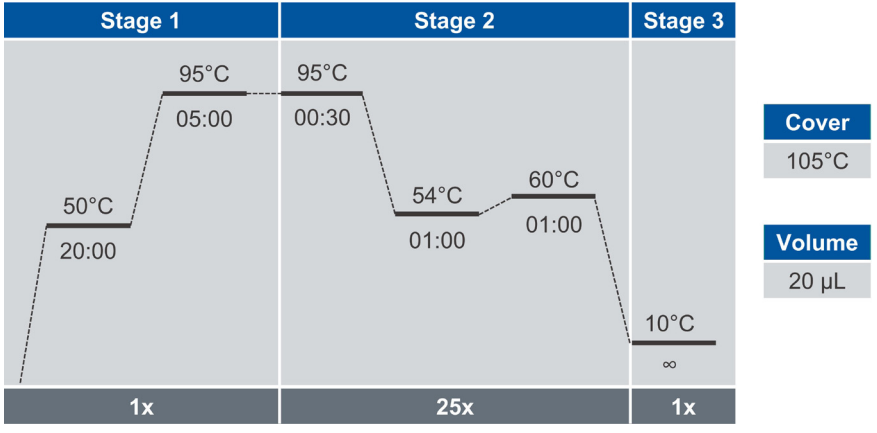

<span id="page-49-0"></span>*Figure 32. Olink PCR1 program*

- 2. Prepare the Dragonfly® according to instructions in the Olink® Explore Overview User Manual.
	- Use the protocol *Olink PCR1 Setup plate v4.*
	- Attach three syringes in position B2, B3, and B4.
- 3. Slide the reservoir tray to the filling position (A) and place three new reservoirs in position B2, B3 and B4 (B) (*[Figure 33](#page-49-1)*).

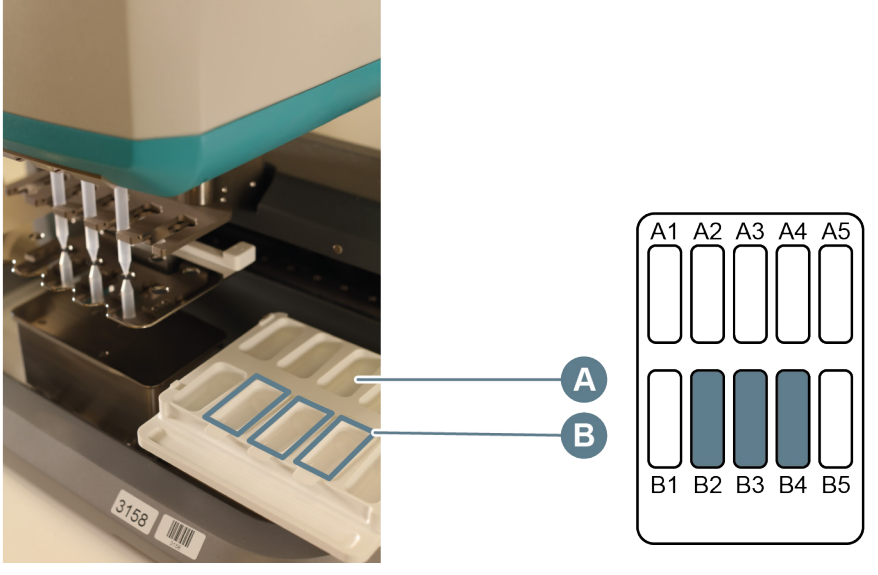

*Figure 33. Reservoir tray in filling position* 

<span id="page-49-1"></span>4. Transfer 11 mL of PCR1 Mix into each of the three reservoirs.

**IMPORTANT:** *The syringes and PCR1 Mix are used to prepare all four PCR1 Plates. Do not discard until all PCR1 Plates are complete.*

5. Carefully slide the reservoir tray back to the aspirate position (*[Figure 34](#page-50-0)*).

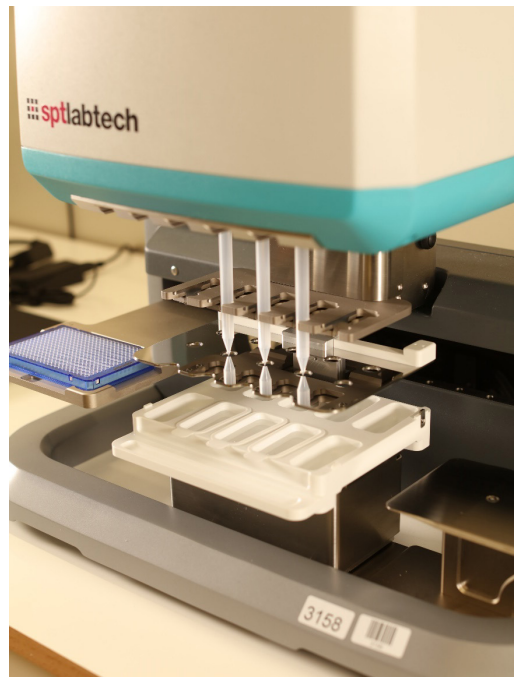

*Figure 34. Reservoir tray in aspirate position*

- <span id="page-50-0"></span>6. Rename Incubation Plate 1 "PCR1 Plate 1" and Incubation Plate 2 "PCR1 Plate 2". Spin down the plates.
- 7. Carefully remove the adhesive film from PCR1 Plate 1 and place it in the Dragonfly® plate position (to the left), with well A1 in the top left corner.
- 8. Select the *Run* tab in the *Constant layer* view of the software, then click *RUN* to start the program*.* Start the timer when PCR1 Mix is added to the first well of the plate. *Result: Dragonfly® dispenses 19 μL of PCR1 Mix into each well of the PCR1 Plate 1.*

**TIME SENSITIVE STEP:** *The PCR1 Plate must be placed in the ProFlex™ exactly 10 minutes after the PCR1 Mix has been added to the first well of the first plate.*

- 9. When the Dragonfly® has returned the PCR1 Plate 1 to the plate position and released the plate clamp, remove the plate from the instrument and immediately seal it with a new adhesive film.
- 10. Inspect the PCR1 Plate 1 to ensure that all wells contain the same amount of liquid (19.8 μL). Using the MixMate® or manual vortexing, vortex the plate thoroughly to ensure that all wells are mixed.
- 11. Repeat steps 7–10 for PCR1 Plate 2.
- 12. In the Post-PCR room, centrifuge PCR1 Plates 1-2 at 400–1000 x g for 1 minute.
- 13. Inspect the PCR1 Plates 1–2 to ensure that all wells contain the same amount of liquid (19.8 μL). Note any deviations.
- 14. When the timer ends after 10 minutes, place PCR1 Plates 1–2 in one of the two pre-heated ProFlex™ instruments and click Resume to run the Olink PCR1 program.
- 15. Repeat steps 6–14 for Incubation Plates 3–4, except rename Incubation Plate 3 as "PCR Plate 3, and Incubation Plate 4 as "PCR Plate 4". Place both plates in the second ProFlex™.
- 16. When finished, clear the Dragonfly® and shut it down according to instructions in the Olink® Explore Overview User Manual.
- 17. When the *Olink PCR1* programs are finished (~1 hour 55 minutes), continue to *[3.7 Pool PCR1 products](#page-51-2)*, or store the four PCR1 Plates at +4 °C if used the same day.

**SAFE STOPPING POINT:** *The PCR1 Plates can also be stored at -20 °C for up to 2 weeks.* 

<span id="page-51-0"></span>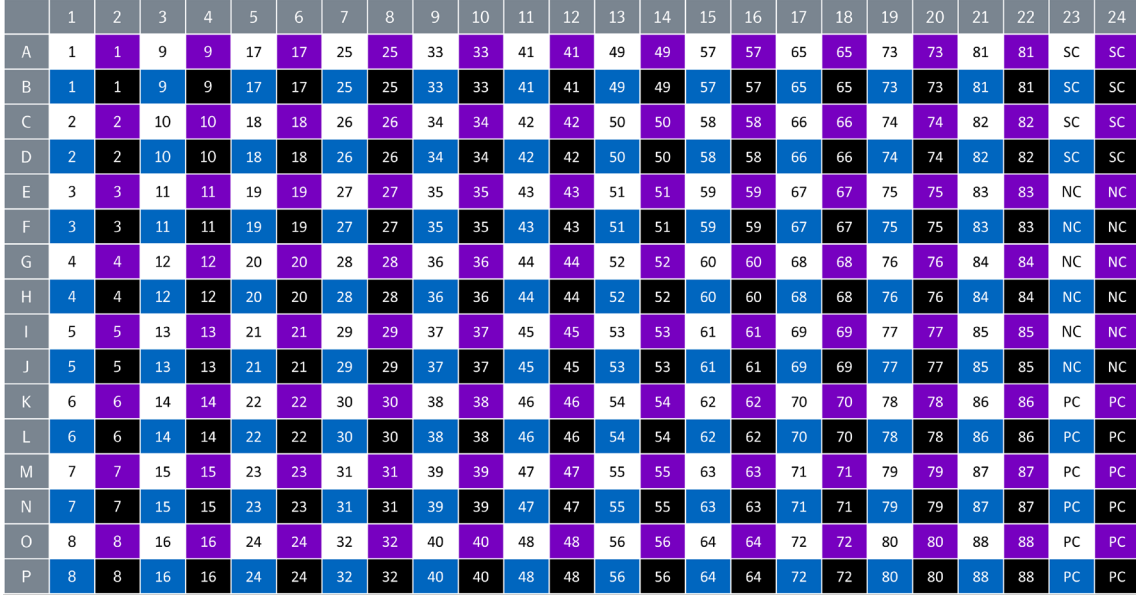

*Figure 35. PCR1 Plate layout.* 

<span id="page-51-2"></span><span id="page-51-1"></span>*The numbers indicate the sample numbers. The colors indicate the different blocks within the panel: white = block A, purple = block B, blue = block C, black = block D.*

### 3.7 Pool PCR1 products

 During this step, the PCR1 products from the four PCR1 Plates are pooled into one PCR1 Pooling Plate using the ep*Motion*®.

### **Prepare bench**

- PCR1 Plates 1–4, prepared in previous step
- MilliQ water (at  $+4$  °C, preferably kept in the fridge until use)
- 1x 384-well PCR plate (skirted)
- 1x ep*Motion*® reservoir (30 mL)
- Dispensing tool TM50-8
- Dispensing tool TM10-8
- epT.I.P.S.® Motion pipette tips (10 μL)
- epT.I.P.S.® Motion pipette tips (50 μL)
- Waste bag
- Adhesive films

### **Before you start**

- Thaw PCR1 Plates 1–4 at room temperature if frozen.
- Mark the new 384-well PCR plate: "PCR1 Pooling Plate".
- Switch on the ep*Motion*® system, open the EpBlue™ software and log in.

#### **Instructions**

- 1. Make sure that PCR1 Plates 1–4 are thawed and properly sealed, then vortex the plates and spin down at 400–1000 x g for 1 minute at room temperature.
- 2. Inspect the wells of PCR1 Plates 1–4 to make sure that no liquid has evaporated and that all the liquid is at the bottom of the wells. Spin down the plates again if necessary.
- 3. Open the EpBlue™ Application Runner. In the application library, select user and the protocol: *1 Olink PCR1 Pooling 4 panels.*
- 4. When the ID number of the instrument is shown in the software, click *Next* to continue.
- 5. Prepare the ep*Motion*® worktable according to the software instructions. Add 6 mL MilliQ water to the reservoir.
	- Place PCR1 Plates 1–4 on the thermoadapters (*[Figure 36](#page-52-0)*).
	- Carefully remove the adhesive films.

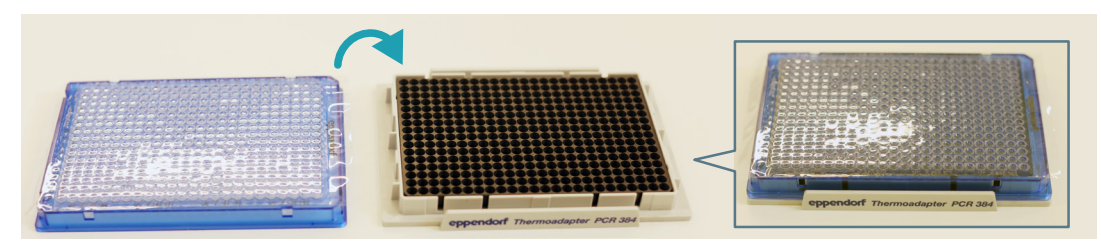

*Figure 36. Thermoadapter*

<span id="page-52-0"></span>**NOTE:** *Make sure to place tip boxes and plates in the correct position and orientation according to the layout presented in the software, and that empty positions in the software are also empty on the worktable. Failure to follow the layout in the software can lead to instrument damage.*

6. Place a waste bag in the waste container. Pull the edge of the bag tightly downwards to ensure that the path of the dispensing tool and access to the rack are not obstructed *([Figure 37](#page-52-1)).* 

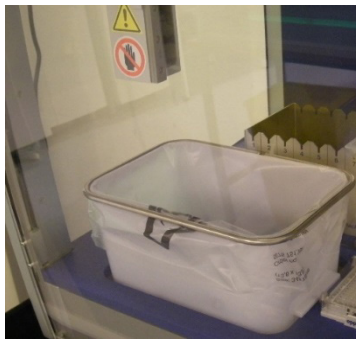

*Figure 37. Waste container*

- <span id="page-52-1"></span>7. Close the front hood.
- 8. Click *Next* in the software, then enter the following settings:
	- Under *Volume settings:* Activate *Input volumes manually.*
	- Under *Worktable settings*: Deactivate *Check tube lid removed*.
- 9. Click *Next* until a *Run* button appears, then click *Run* to start the protocol. *Result: The* ep*Motion® automatically scans the worktable, dispenses 12 μL MilliQ water into each well of the PCR1 Pooling Plate, and pools 3 μL of each PCR1 product from each sample into one well per panel. The run takes approximately 50 minutes to be completed.*
- 10. When the protocol is finished (indicated by a sound signal and a message in the software), remove the PCR1 Pooling Plate and seal it with a new adhesive film. Keep the ep*Motion*® on for later use.
- 11. Vortex the PCR1 Pooling Plate and spin down at 400–1000 x g for 1 minute.
- 12. Inspect the PCR1 Pooling Plate to ensure that all wells contain the same amount of liquid (24 μL).
- 13. Remove PCR1 Plates 1–4 containing the remaining PCR products and seal them with new adhesive films. Store them at -20 °C for up to 2 weeks in case of potential reruns.
- 14. Continue to *[3.8 Amplification and sample indexing \(PCR2\)](#page-53-1)*, or store the PCR1 Pooling Plate at +4 °C until ready to use (the same day).

<span id="page-53-0"></span>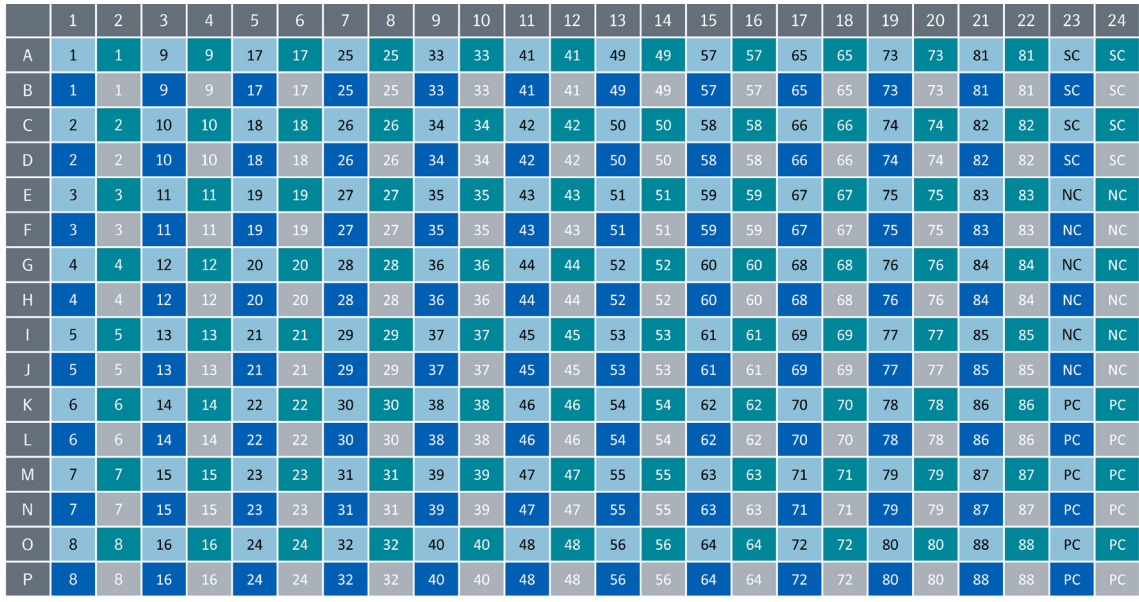

*Figure 38. PCR1 Pooling Plate layout. The numbers indicate the sample numbers. The colors indicate the panel numbers: light blue = Panel 1, green = Panel 2, dark blue = Panel 3, grey = Panel 4.*

### <span id="page-53-1"></span>3.8 Amplification and sample indexing (PCR2)

During this step, a PCR2 Mix is prepared manually and then mixed with the samples along with index primers (unique for each sample) using the ep*Motion*®. The samples are then subjected to a second PCR reaction.

### <span id="page-53-2"></span>3.8.1 Prepare PCR2 Mix

During this step, a PCR2 Mix is prepared manually. The PCR2 Mix must be used within 15 minutes from preparation.

### **Prepare bench**

- PCR1 Pooling Plate, prepared in previous step
- Olink® Explore PCR2 Solution
- Olink® Explore PCR2 Enzyme (when brought to the lab bench, keep the PCR2 Enzyme in a freezing block (-20 °C))
- Olink® Explore Index Plate 1
- MilliQ water (at  $+4$  °C, preferably kept in the fridge until use)
- Falcon tube (15 mL)
- Manual pipettes (10–100 μL, 1000 μL)
- Filter pipette tips

### **Before you start**

- Thaw the PCR2 Solution and the Index Plate 1 at room temperature.
- If stored at  $+4$  °C, allow the PCR1 Pooling Plate to reach room temperature.
- Mark the new 15 mL tube: "PCR2 Mix"
- Switch on one ProFlex™ PCR instrument. No preheating is required.

### **Instructions**

1. Vortex the PCR2 Solution and spin it briefly.

- 2. Vortex the Index Plate 1 and spin it at 400–1000 x g for 1 minute.
- 3. Make sure that the PCR1 Pooling Plate is properly sealed, then vortex it and spin at 400–1000 x g for 1 minute.
- 4. Spin the PCR2 Enzyme briefly. Do not vortex.

**NOTE:** *Always keep the PCR2 Enzyme at -20 °C. When brought to the lab bench, keep it in a freezing block (-20 °C).*

5. Prepare a PCR2 Mix in a Falcon tube following the order and volumes indicated in *[Table 24](#page-54-0)*.

<span id="page-54-0"></span>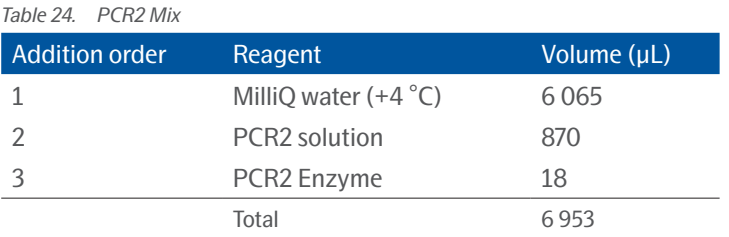

6. Vortex the PCR2 Mix thoroughly. Keep at room temperature until use.

**TIME SENSITIVE STEP:** *Start the dispensing of the PCR2 Mix within 15 minutes from preparation.* 

### <span id="page-54-1"></span>3.8.2 Prepare PCR2 Plate and perform PCR2

During this step, the prepared PCR2 Mix is mixed with the samples along with index primers using the ep*Motion*®. The samples are then subjected to a second PCR reaction (*[Figure 39](#page-55-0)*).

### **Prepare bench**

- PCR1 Pooling Plate (at room temperature), prepared in previous step
- PCR2 Mix, prepared in previous step
- Olink® Explore Index Plate 1
- 1x 384-well PCR plate (skirted)
- ep*Motion*® reservoir (30 mL)
- epT.I.P.S.® Motion pipette tips (10 μL)
- epT.I.P.S.® Motion pipette tips (50 μL)
- Dispensing tool TM50-8
- Dispensing tool TM10-8
- Waste bag
- Adhesive films

### **Before you start**

• Mark the new 384-well PCR plate: "PCR2 Plate".

### **Instructions**

- 1. Pour the PCR2 Mix into a 30 mL ep*Motion*® reservoir. Make sure that no air bubbles are trapped at the bottom of the reservoir.
- 2. Open the *EpBlue*™ *Application Runner*. In the application library, select user and the protocol: *2 Olink PCR2 Setup 4 panels.*
- 3. When the ID number of the instrument is shown in the software, click *Next* to continue.
- 4. Centrifuge Index Plate 1 at 400–1000 x g for 1 minute and inspect the plate to ensure that all wells contain the same amount of liquid (20 μL). If a well is empty or contains a lower volume, contact Olink Support.
- 5. Carefully remove the adhesive films from the Index Plate 1 and the PCR1 Pooling Plate. Make sure that no air bubbles are trapped at the bottom of the wells of the PCR1 Pooling Plate.
- 6. Prepare the ep*Motion*® worktable according the software instructions.

**NOTE:** *Make sure to place tip boxes and plates in the correct position and orientation according to the layout presented in the software, and that empty positions in the software are also empty on the worktable. Failure to follow the layout in the software can lead to instrument damage.*

- 7. Click *Next* in the software, then enter the following settings:
	- Under *Volume settings*: Activate *Input volumes manually*.
	- Under *Worktable settings*: Deactivate *Check tube lid removed*.
- 8. Click *Next* until a *Run* button appears, then click *Run* to start the protocol. *Result:* ep*Motion® transfers 16 μL PCR2 Mix, 2 μL Index Primers (from the Index Plate 1) and 2 μL PCR1 products (from the PCR1 Pooling Plate) into the applicable wells of the PCR2 Plate ([Figure 40](#page-56-1)). The run takes approximately 40 minutes to be completed.*
- 9. When the protocol is finished (indicated by a sound signal and a message in the software), remove the PCR2 Plate and seal it with a new adhesive film. Keep the ep*Motion*® on for later use.

**IMPORTANT:** *All wells must be properly sealed to avoid evaporation of the samples.*

**TIME SENSITIVE STEP:** *Start the PCR2 program within 5 minutes from end of* ep*Motion*® *protocol.*

- 10. Vortex and spin down at 400-1000 x g for 1 minute at room temperature.
- 11. Inspect the PCR2 Plate to ensure that all wells contain the same amount of liquid (20 μL).
- 12. Place the PCR2 Plate in the ProFlex™ and add a balance plate to the other side of the ProFlex™.
- 13. Click *Open* and select the program *Olink Index PCR2 ([Figure 39](#page-55-0))*. Click *Start*.

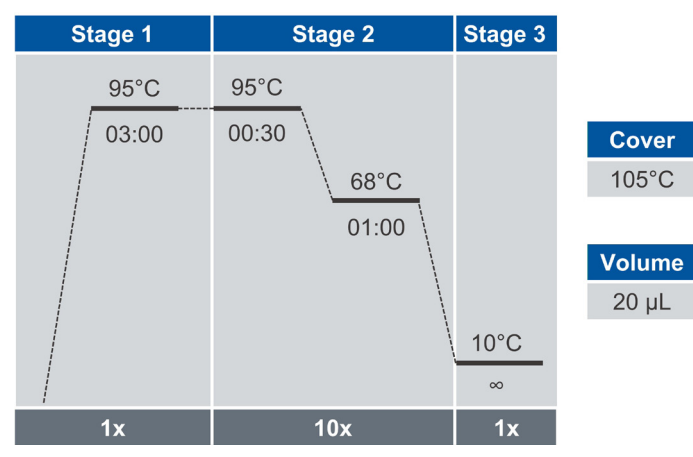

<span id="page-55-0"></span>*Figure 39. Olink Index PCR2 program*

- 14. Remove the PCR1 Pooling Plate containing the remaining PCR products from the ep*Motion*® and seal it with a new adhesive film. Store it at -20 °C for up to 2 weeks in case of potential reruns.
- 15. Discard the Index Plate 1.
- 16. When the PCR program is finished (~25 minutes), continue to *[3.9 Pool PCR2 products](#page-56-2)*, or store the PCR2 Plate at +4 °C until use (the same day).

**SAFE STOPPING POINT:** *The PCR2 Plate can be stored at -20 °C for up to 2 weeks.*

<span id="page-56-0"></span>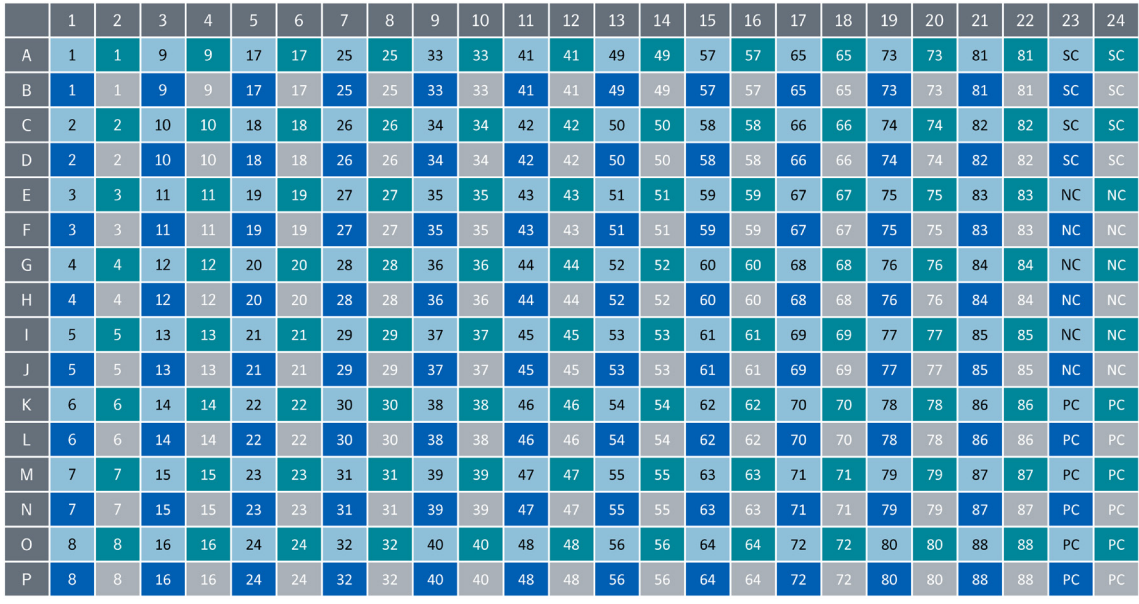

*Figure 40. PCR2 Plate layout.* 

<span id="page-56-2"></span><span id="page-56-1"></span>*The numbers indicate the sample numbers. The colors indicate the panel numbers: light blue = Panel 1, green = Panel 2, dark blue = Panel 3, grey = Panel 4*

### 3.9 Pool PCR2 products

During this step, all PCR2 products belonging to the same panel are pooled into one column of the PCR2 Pooling Plate using the ep*Motion*®. The Olink libraries are then manually transferred to one microcentrifuge tube per panel. Each tube contains amplicons from 96 samples, including controls.

### **Prepare bench**

- PCR2 Plate, prepared in previous step
- 1x 96-well PCR plate (skirted)
- 4x microcentrifuge tubes (1.5 mL)
- epT.I.P.S.® Motion pipette tips (10 μL)
- Dispensing tool TM10-8
- Waste bag
- Manual pipette (10–100 μL)
- Filter pipette tips
- Adhesive films

### **Before you start**

- Thaw PCR2 Plate at room temperature if frozen
- Mark the new PCR plate: "PCR2 Pooling Plate".
- Mark the four new microcentrifuge tubes: "PCR2 [1-4]".

### **Instructions**

- 1. Open the *EpBlue*™ *Application Runner*.
- 2. In the application library, select user and the applicable protocol: *3 Olink PCR2 Pooling 4 panels.*
- 3. When the ID number of the instrument is shown in the software, click *Next* to continue.
- 4. Make sure that PCR2 Plate is thawed and properly sealed, then vortex and spin it down at 400–1000 x g for 1 minute at room temperature to ensure that all wells are mixed.
- 5. Inspect the wells of the PCR2 Plate to make sure that no liquid has evaporated and that all the liquid is at the bottom of the wells.
- 6. Prepare the ep*Motion*® worktable according to the software instructions.

**IMPORTANT:** *Make sure to place tip boxes and plates in the correct position and orientation according to the*  layout presented in the software, and that empty positions in the software are also empty on the  *worktable. Failure to follow the layout in the software can lead to instrument damage.*

- 7. Click *Next* in the software, then enter the following settings:
	- Under *Volume settings*: Activate *Input volumes manually*.
	- Under *Worktable settings*: Deactivate *Check tube lid removed*.
- 8. Click *Next* until a *Run* button appears, then click *Run* to start the protocol.

*Result:* ep*Motion® pools 3 μL from each well in a row of the PCR2 Plate into a single column of the PCR2 Pooling plate. The result is one PCR2 Pooling Plate column of pooled PCR2 products per panel.* 

- 9. When finished, remove the PCR2 Pooling Plate from the worktable. Seal the plate with a new adhesive film, vortex the plate and spin down at 400–1000 x g for 1 minute.
- 10. Inspect the PCR2 Pooling Plate to ensure that every applicable well contains the same amount of liquid (36 μL in columns 1, 3, 5 and 7).

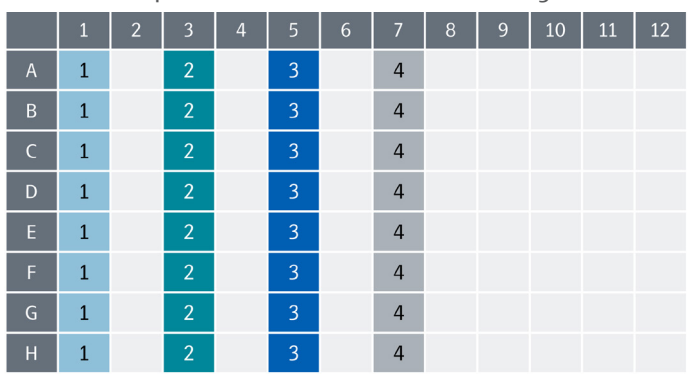

11. Clear the ep*Motion*® and shut it down according to instructions in the Olink® Explore Overview User Manual.

*Figure 41. PCR2 Pooling Plate layout.* 

*The numbers and colors indicate the panel numbers: light blue = Panel 1, green = Panel 2, dark blue = Panel 3, grey = Panel 4*

- 12. Carefully remove the adhesive film from the PCR2 Pooling Plate.
- 13. Using a single-channel pipette, transfer the pooled PCR2 products from the PCR2 Pooling Plate to the PCR2 Tubes 1–4 as described in *[Table 25](#page-57-0)*. Use forward pipetting, and change pipette tip after each well.

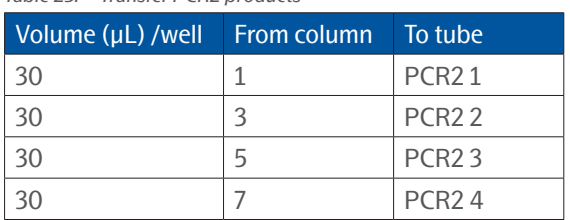

<span id="page-57-0"></span>*Table 25. Transfer PCR2 products*

14. Vortex PCR2 Tubes 1-4 and spin down briefly.

- 15. Remove the PCR2 Plate containing the remaining PCR2 products from the instrument, seal it with a new adhesive film and store it at -20 °C for up to 2 weeks in case of potential reruns.
- 16. Discard the PCR2 Pooling Plate.
- 17. Continue to *[3.10 Library purification](#page-58-1)*, or store the PCR2 Tubes at +4 °C until use (the same day).

**SAFE STOPPING POINT:** *The PCR2 Tubes can be stored at –20 °C for up to 2 weeks.*

### <span id="page-58-1"></span><span id="page-58-0"></span>3.10 Library purification

During this step, the Olink Libraries are purified using magnetic beads and the eluates are transferred into one new microcentrifuge tube per panel.

### **Prepare bench**

- PCR2 Tubes 1–4, prepared in previous step
- Agentcourt AMPure XP bottle
- 96% Ethanol (EtOH)
- MilliQ water
- DynaMag™-2 Magnet
- Timer
- 8x Microcentrifuge tubes (1.5 mL)
- Falcon tube (15 mL)
- Manual pipettes (10–100 μL, 100–1000 μL)
- Pipette 5 mL
- Filter pipette tips

### **Before you start**

- Let the refrigerated Agentcourt AMPure XP bottle reach room temperature.
- Mark four new microcentrifuge tubes: "BP [1–4]" (for "Bead Purification").
- Mark four new microcentrifuge tubes: "Lib [1–4]".
- Mark the new 15 mL Falcon tube: "70% EtOH".
- Set a timer to 5 minutes.

### **Instructions**

1. Freshly prepare a sufficient amount of 70% EtOH for the number of Libraries to purify according to *[Table 26](#page-58-2)*. Manually transfer first the MilliQ water and then the 96% EtOH into the Falcon tube.

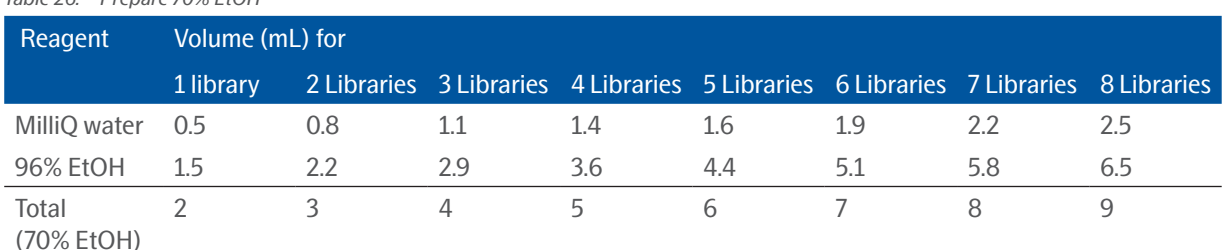

#### <span id="page-58-2"></span>*Table 26. Prepare 70% EtOH*

- 2. Shake and vortex the Agentcourt AMPure XP bottle vigorously to resuspend the magnetic beads.
- 3. Transfer 80 μL from the Agentcourt AMPure XP bottle to each BP Tube.
- 4. Transfer 50 μL from each PCR2 Tube to the corresponding BP Tube according to *[Table 27](#page-58-3)*.

### <span id="page-58-3"></span>*Table 27. Transfer PCR2 products to BP tubes*

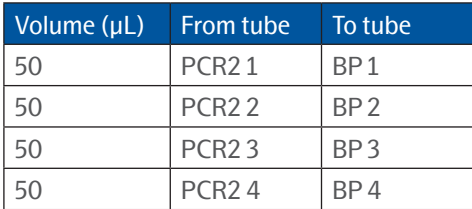

#### Ŷ **NOTE:** *Store the PCR2 Tubes at -20 °C in case the purification needs to be repeated.*

- 5. Pipette-mix 10 times to thoroughly mix the Libraries with the beads. Change pipette tip between every tube.
- 6. Start the timer after the last tube has been mixed and incubate the BP Tubes 1–4 for 5 minutes at room temperature.
- 7. After the incubation, place the BP Tubes 1–4 on the DynaMag™-2 Magnetic stand and leave them for 2 minutes to separate the beads from the solution (*[Figure 42](#page-59-0)*).

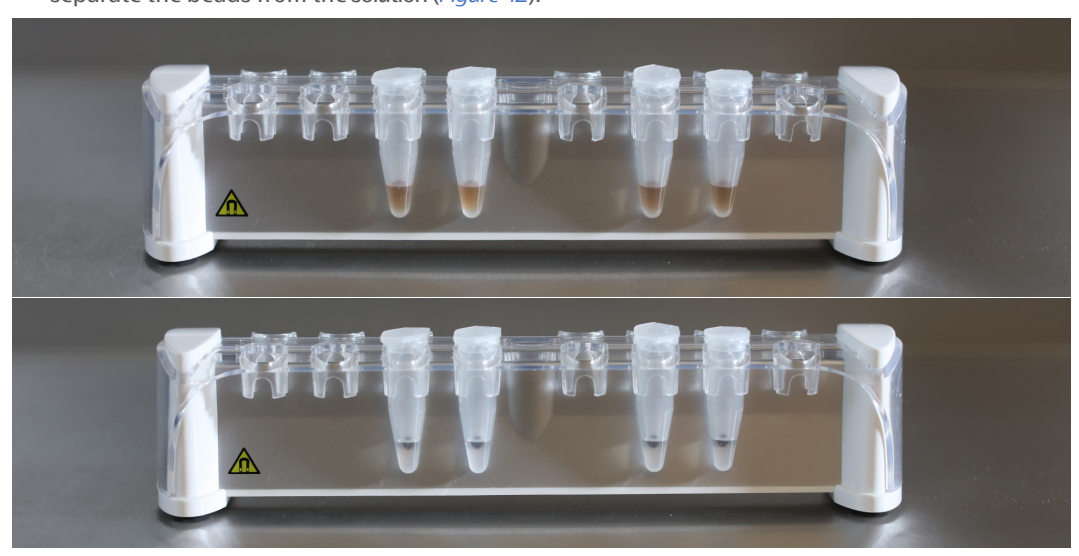

*Figure 42. Tubes in DynaMag™-2 Magnetic stand before (upper) and after (lower) bead separation.*

- <span id="page-59-0"></span>8. With the tubes still on the magnetic stand, carefully open the lids and discard 125 μL supernatant using a singlechannel pipette. Do not disturb the beads.
- 9. With the tubes still on the magnetic stand, wash the beads:
	- a. Add 500 μL of 70% EtOH to every BP Tube. Pipette onto the opposite wall from the beads.

**NOTE:** *Make sure not to disturb the beads.*

- b. Leave the tubes to incubate for 30 seconds.
- c. Using a single-channel pipette, aspirate the EtOH, without disturbing the beads. Discard the EtOH.
- d. Repeat steps a)–c) once.

**IMPORTANT:** *Make sure that no EtOH remains in the BP Tubes after this step. Use a smaller pipette to remove any residual EtOH.*

- 10. Leave the tubes with the lids open on the magnetic stand for 2 minutes for the beads to air dry.
- 11. Close the tubes and remove them from the magnetic stand.
- 12. Add 50 μL of MilliQ water to the BP Tubes 1–4 and pipette-mix 10 times towards the beads to elute the purified Libraries from the beads.
- 13. Incubate the tubes for 2 minutes at room temperature.
- 14. Place BP Tubes 1–4 on the magnetic stand and leave them for 1 minute to separate the beads from the eluted Library solution.
- 15. With BP Tubes 1–4 still on the magnetic stand, transfer 45 μL of eluate from the BP Tubes to the corresponding Lib Tubes according to *[Table 28](#page-60-1).*

**IMPORTANT:** *Make sure not to disturb or aspirate the beads.*

<span id="page-60-1"></span><span id="page-60-0"></span>*Table 28. Transfer eluate*

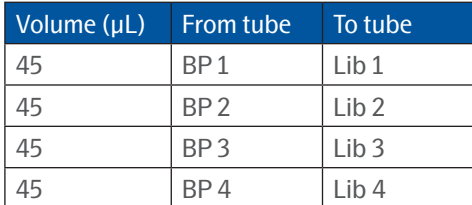

16. Discard BP Tubes 1–4.

17. Continue to *[3.11 Quality control](#page-60-2)*.

**SAFE STOPPING POINT:** *The Lib Tubes can be stored at -20 °C for up to 4 weeks.*

### <span id="page-60-2"></span>3.11 Quality control

During this step, the four purified Olink Libraries is quality controlled on the Bioanalyzer using the High Sensitivity DNA kit or on the TapeStation using the High Sensitivity D5000 kit, according to the Manufacturer's instructions.

The electropherograms in *[Figure 43](#page-60-3)* and *[Figure 44](#page-61-1)* displays typical results for an Olink Library. The purified Olink Library appears as a single or double peak around 150 bp. Peaks of larger sizes represents bubble products and do not have any impact on sequencing results, see [https://emea.support.illumina.com/bulletins/2019/10/bubble-products-in-sequencing](https://emea.support.illumina.com/bulletins/2019/10/bubble-products-in-sequencing-libraries--causes--identification-.html)[libraries--causes--identification-.html](https://emea.support.illumina.com/bulletins/2019/10/bubble-products-in-sequencing-libraries--causes--identification-.html) for more information.

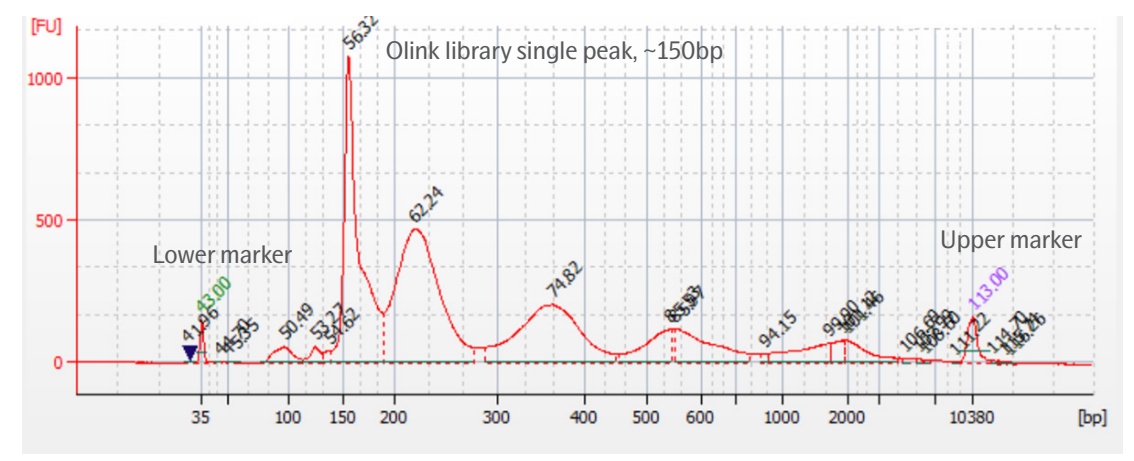

<span id="page-60-3"></span>*Figure 43. Bioanalyzer's electropherogram.*

<span id="page-61-0"></span>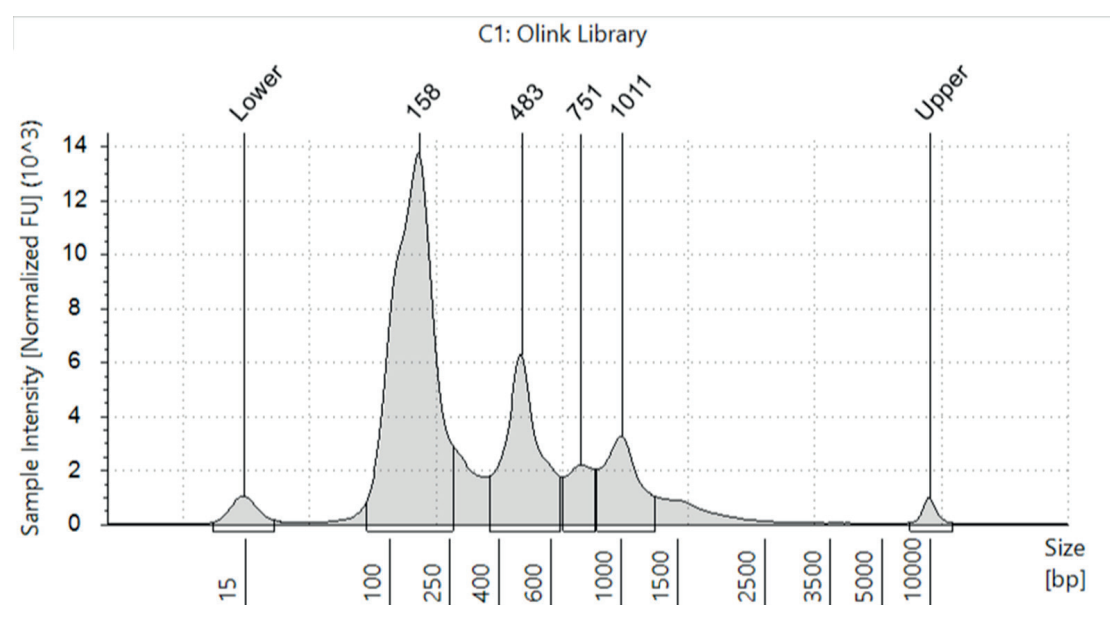

<span id="page-61-1"></span>*Figure 44. TapeStation's electropherogram.*

For expected results of a successful ladder run, refer to the Manufacturer's Manual. If any of the deviations in *[Table 15](#page-31-1)* should occur in the electropherogram, do not continue to sequencing. Instead, perform the suggested corrective action.

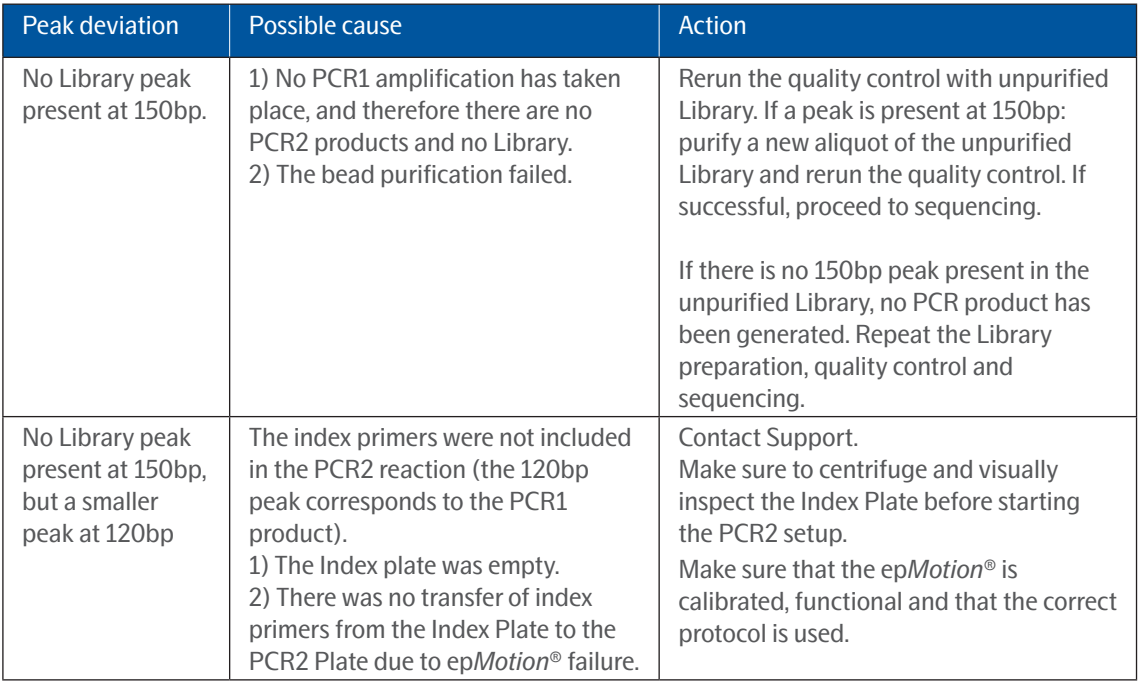

#### *Table 29. Deviations in electropherogram.*

### 3.12 Next generation sequencing

Next generation sequencing is performed using either an Illumina® NextSeq™ 550, NextSeq™ 2000 or NovaSeq™ 6000 instrument. As the workflow differs between instruments, refer to the applicable Olink® Explore Sequencing User Manual for instructions on how to sequence Olink Libraries.

## <span id="page-62-1"></span><span id="page-62-0"></span>4. Laboratory instruction for 384 samples

This chapter provides instructions on how to perform each step of the Olink Explore 1536 and Olink Explore Expansion workflow for the preparation of 384 samples distributed across four different 96-well Sample Plates. The instructions below describe how to perform the workflow for the preparation of one Sample Plate at a time.

Most steps are performed in a similar way as for the 96-sample workflow described in *[2. Laboratory instructions for](#page-7-1)  96 [samples using Hamilton Microlab® STAR](#page-7-1)* and *3. Laboratory instructions for 96 [samples using Eppendorf epMotion®](#page-34-2)*. Changes specific to the 384-sample workflow are highlighted in this chapter.

### 4.1 Preparations

During this step, the study is planned according to *[2.1.1 Plan the study](#page-7-3)* and one 96-well Sample Plate is prepared according to *[2.1.3 Prepare the samples](#page-8-0)* for Microlab STAR. For EpMotion, refer to *[3.1.1 Plan the study](#page-34-3)* and *[3.1.3 Prepare the](#page-35-0)  [samples.](#page-35-0)*

### 4.2 Prepare Sample Source Plate (day 1)

During this step, samples are manually transferred from the Sample Plate into the Sample Source Plate, and controls are added to the Sample Source Plate according to *[2.2 Prepare Sample Source Plate \(day 1\)](#page-9-2)* (Microlab STAR) or *[3.2 Prepare](#page-36-2)  [Sample Source Plate \(day 1\)](#page-36-2)* (epMotion).

### 4.3 Sample Dilution

During this step, Sample Diluent is dispensed into the Sample Dilution Plate using the Dragonfly® according to *[2.3.1](#page-10-2)  [Prepare Sample Dilution Plate](#page-10-2).* The samples are then diluted using the Mosquito® according to *[2.3.2 Perform Sample](#page-12-0)  [Dilution.](#page-12-0)* (Microlab STAR). For EpMotion, refer to *[3.3.1 Prepare Sample Dilution Plate](#page-37-2)* and *[3.3.2 Perform Sample Dilution.](#page-39-0)*

**NOTE:** *If performing the workflow for multiple Sample Plates, note that it is not possible to prepare multiple Sample Dilutions Plates at the same time.*

### 4.4 Incubation

During this step, four Incubation Mixes are prepared manually for each panel, transferred to Reagent Source Plates, and mixed with the samples according to *[2.4 Incubation](#page-14-2) (Microlab STAR)* or *[3.4 Incubation](#page-41-2)* (epMotion). Incubation is then performed overnight.

### 4.5 Preparation of reagents for day 2

During this step, the reagents are prepared for day 2 according to *[2.5 Preparation of reagents for day 2](#page-20-1)* (Microlab STAR) or *[3.5 Preparation of reagents for day 2](#page-47-1)* (epMotion).

### 4.6 Extension and pre-amplification (PCR1) (day2)

During this step, a PCR1 Mix is prepared manually according to *[2.6.1 Prepare PCR1 Mix](#page-20-2)* (Microlab STAR) or *[3.6.1 Prepare](#page-47-2)  [PCR1 Mix](#page-47-2)* (epMotion). The PCR1 Mix is then dispensed into the Incubation Plates using the Dragonfly® and the plates are subjected to a PCR reaction according to *[2.6.2 Prepare PCR1 Plates and perform PCR1](#page-21-0)* (Microlab STAR) or *[3.6.2 Prepare](#page-48-0)* 

<span id="page-63-0"></span>*[PCR1 Plates and perform PCR1](#page-48-0)* (epMotion).

**NOTE:** *If performing the workflow for multiple Sample Plates, note that one PCR1 Mix is enough for four Incubation Plates.* 

### 4.7 Pool PCR1 products

During this step, the PCR1 products from the four PCR1 Plates are pooled into one PCR1 Pooling Plate using the ep*Motion*® according to *[2.7 Pool PCR1 products](#page-24-2)* (Microlab STAR) or *[3.7 Pool PCR1 products](#page-51-2)* (epMotion).

### 4.8 Amplification and sample indexing (PCR2)

During this step, the prepared PCR2 Mix is mixed with the samples along with index primers using the ep*Motion*® according to *[2.8.1 Prepare PCR2 Mix](#page-25-2)* (Microlab STAR) or *[3.8.1 Prepare PCR2 Mix](#page-53-2)* (epMotion). However, one of the four Index Plates (Index Plates 1, 2, 3, or 4) is used. The samples are then subjected to a second PCR reaction using a ProFlex™ instrument according to *[2.8.2 Prepare PCR2 Plate and perform PCR2](#page-26-1)* (Microlab STAR) or *[3.8.2 Prepare PCR2 Plate and](#page-54-1)  [perform PCR2](#page-54-1)* (epMotion).

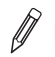

**NOTE:** *Using four different Index Plates allows each of the 384 samples to be indexed with a unique index, and to be sequenced together in the same flow cell.*

### 4.9 Pool PCR2 products

During this step, the PCR2 products belonging to the same panel are pooled into one column of the PCR2 Pooling Plate using, then manually transferred to one microcentrifuge tube per panel according to *[2.9 Pool PCR2 products](#page-28-2)* (Microlab STAR) or *[3.9 Pool PCR2 products](#page-56-2)* (epMotion).

### 4.10 Library purification

During this step, the four Olink Libraries are purified using magnetic beads and the eluates are transferred into one new microcentrifuge tube per panel according to *[2.10 Library purification](#page-29-3)* (Microlab STAR) or *[2.10 Library purification](#page-29-3)* (epMotion).

### 4.11 Quality control

During this step, the purified Olink Libraries are quality controlled as described in *[2.11 Quality control](#page-32-1)* (Microlab STAR) or *[3.11 Quality control](#page-60-2)* (epMotion).

### 4.12 Pool Libraries with different indices

Performing the workflow for all four Sample Plates results in a total of 16 purified and quality controlled Olink Libraries: four different 96-sample Libraries per panel. During this step, the four different 96-samples Libraries from the same panel are pooled together, resulting in four pooled Libraries containing one panel and 384 samples each.

### **Prepare bench**

- 16x Lib Tubes, prepared previously
- 4x Microcentrifuge tubes (1.5 mL)
- Manual pipette (0.5–10 μL)
- Filter pipette tips

### <span id="page-64-0"></span>**Before you start**

• Mark four new microcentrifuge tubes: "PL [1–4]" (for "Pooled Library")

### **Instruction**

- 1. Transfer 5 µl from the four Lib Tubes containing the same panel Library to the corresponding PL Tube.
- 2. Vortex PL Tubes 1–4 and spin down briefly.

**IMPORTANT:** *Make sure to pool Libraries generated using the four different Index Plates. Pooling Libraries that have the same indices will result in unusable data.* 

**SAFE STOPPING POINT:** *The PL Tubes can be stored at -20 °C for up to 4 weeks*

### 4.13 Next generation sequencing

Next generation sequencing is performed using the Illumina® NovaSeq™ 6000 instrument. Refer to chapter 3 of the Olink® Explore Sequencing using NovaSeq 6000™ User Manual for instructions on how to sequence 384-sample Olink Libraries.

## <span id="page-65-0"></span>5. Revision history

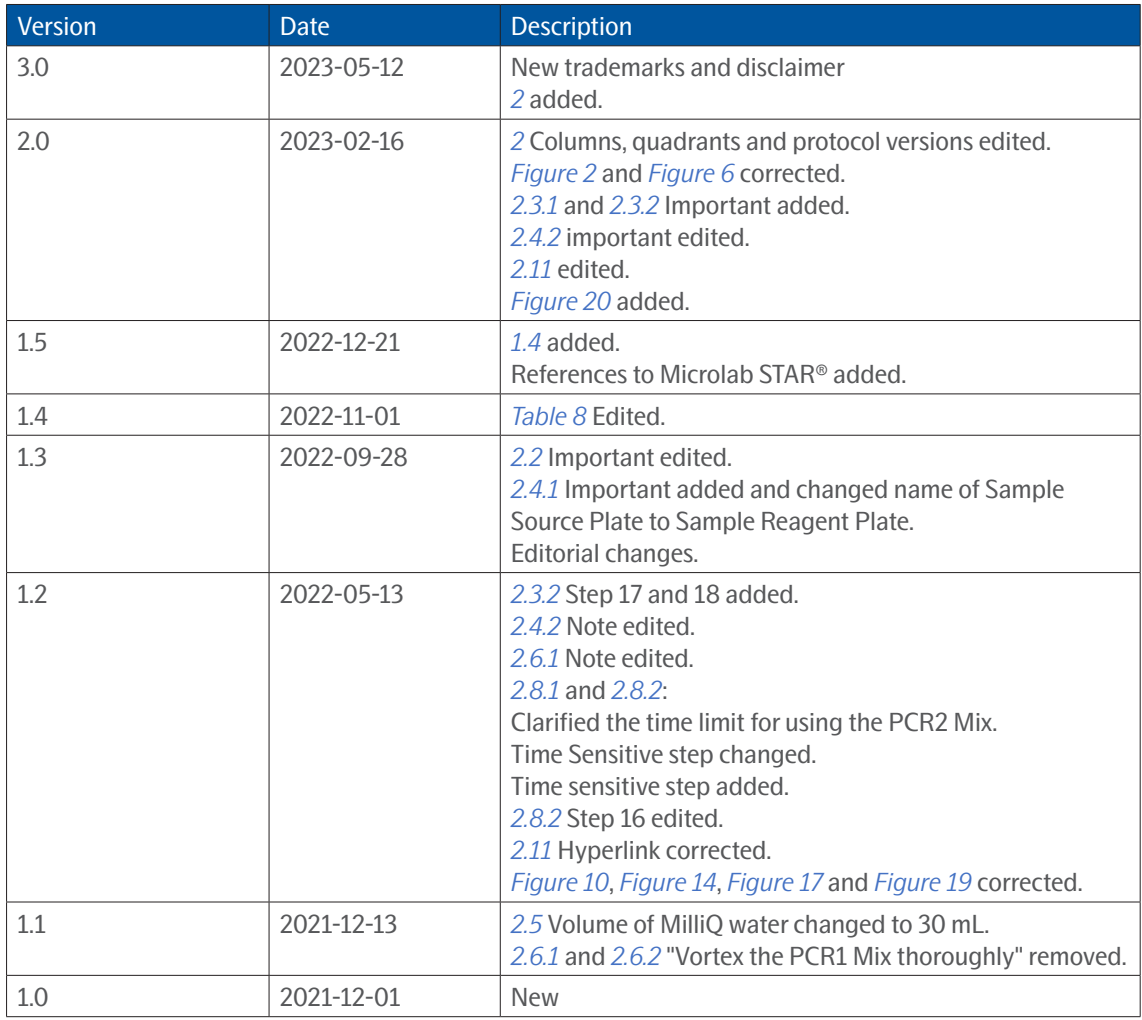

### www.olink.com

© 2023 Olink Proteomics AB.

Olink products and services are For Research Use Only and not for Use in Diagnostic Procedures.<br>All information in this document is subject to change without notice. This document is not intended to convey any warranties,

recommendations of any kind, unless such warranties, representations and/or recommendations are explicitly stated.

Olink assumes no liability arising from a prospective reader's actions based on this document.

OLINK, NPX, PEA, PROXIMITY EXTENSION, INSIGHT and the Olink logotype are trademarks registered, or pending registration, by Olink Proteomics AB. All third-party trademarks are the property of their respective owners.

1190, v3.0, 2023-05-12 Olink products and assay methods are covered by several patents and patent applications https://www.olink.com/patents/